[www.nic-tech.ru](http://www.nic-tech.ru/)

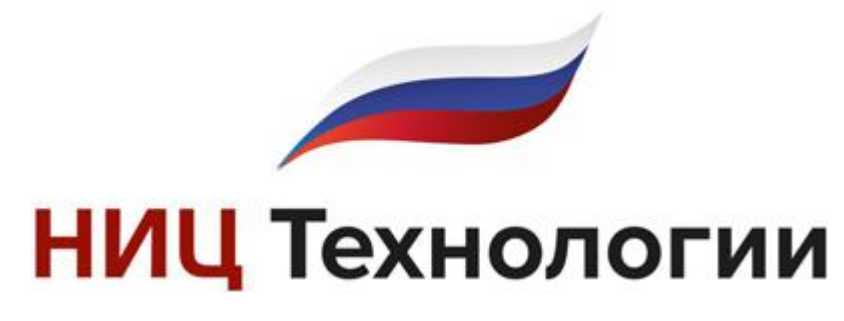

**профессиональное программное обеспечение для систем видеонаблюдения**

**NicTech Руководство пользователя Версия 1.9**

<span id="page-1-0"></span>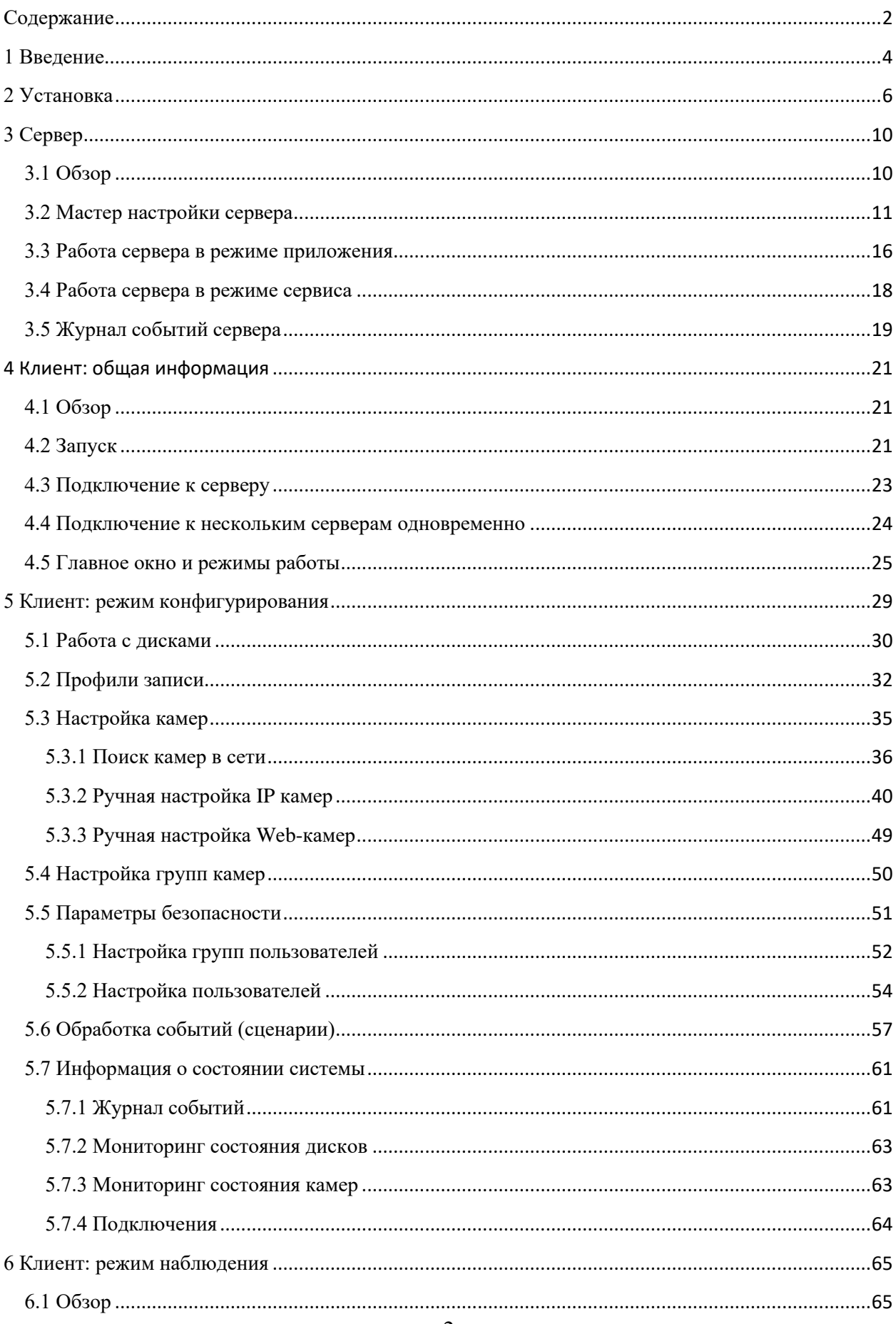

# Содержание

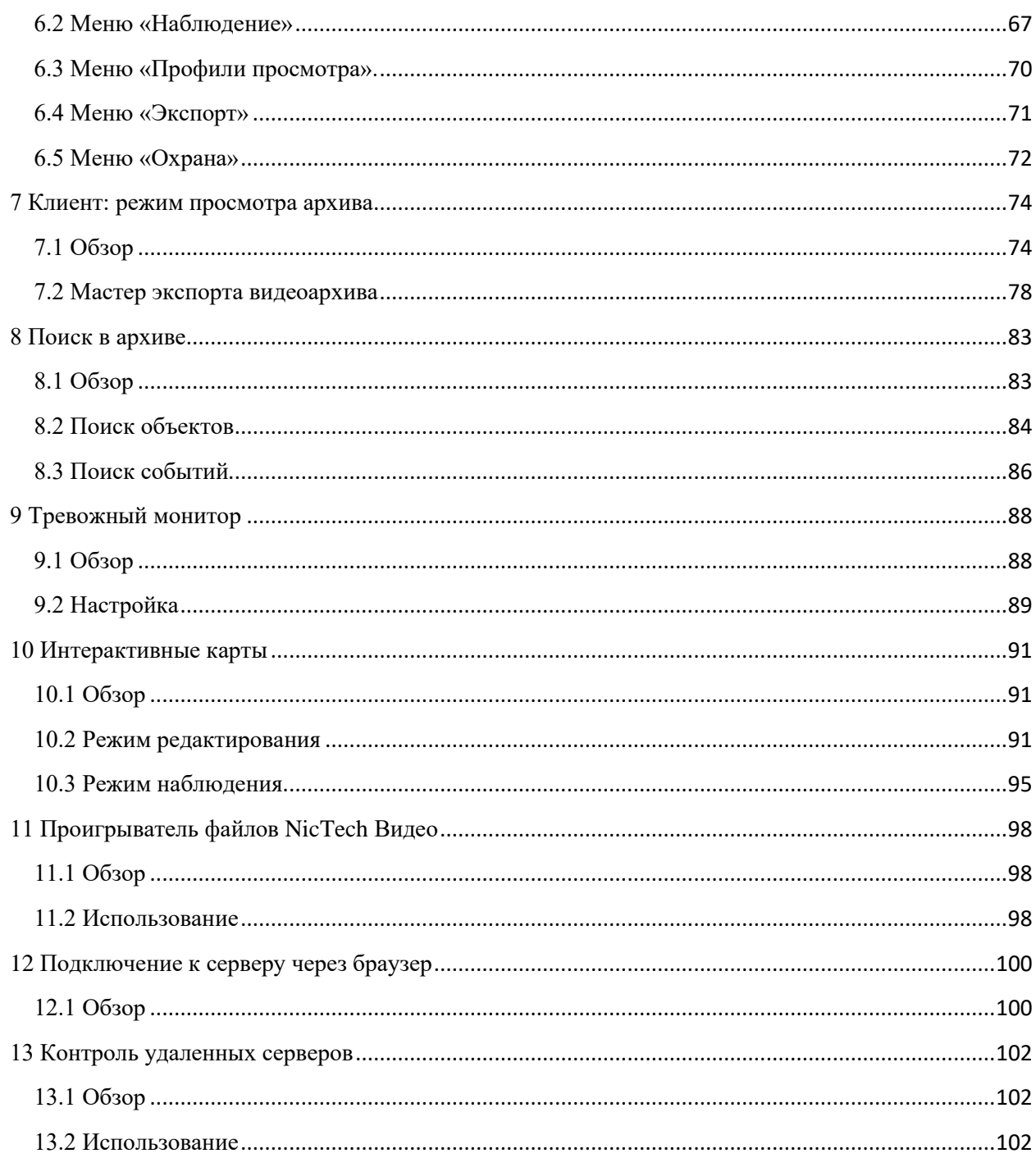

# **1 Введение**

<span id="page-3-0"></span>*NicTech* - это профессиональное программное обеспечение для построения систем видеонаблюдения на основе IP-камер. *NicTech* исполняется на операционных системах семейства Microsoft Windows и поддерживает более трех тысяч IP камер различных производителей.

*NicTech* позволяет выполнять следующие основные задачи:

- Просматривать видео в режиме реального времени с IP камер, Web-камер, видеосерверов и IP-видеорегистраторов системы наблюдения используя неограниченное количество профилей просмотра.
- Производить запись видеоданных в распределенный архив, используя заданный набор условий и расписание.
- Осуществлять навигацию и синхронный/асинхронный просмотр записанных данных по нескольким камерам одновременно.
- Осуществлять одновременную работу с набором локальных, либо территориально распределенных серверов с одного клиентского места.
- Осуществлять интеллектуальный поиск по данным, записанным в архив, используя следующие фильтры: область поиска, минимальный/максимальный размер объекта, визуальные признаки объекта.
- Использовать интеллектуальные функции, встроенные в IP камеры.
- Использовать различные параметры получения видео (различные видеопотоки с одной камеры) для различных условий просмотра/записи.
- Осуществлять управление PTZ-камерами (камерами c возможностью панорамирования, зума, наклонным модулем, управлением пресетами).
- Осуществлять копирование и экспорт изображений в режиме воспроизведения и просмотра архива.
- Осуществлять экспорт сохраненных в архив видеоданных в стандартные видеоформаты и быстрый экспорт в формат NicTech Видео.
- Выполнять поиск и автоматическое добавление найденных камер, используя протоколы обнаружения, либо сканирование и анализ сети.
- Автоматически определять модель камеры при ее конфигурировании.
- Использовать цифровое масштабирование воспроизводимого видео (как записанного, так и в режиме реального времени).
- Определять гибкую иерархическую систему безопасности на основе пользователей и групп с детальными параметрами доступа к объектам системы.
- Осуществлять одновременный доступ к системе множества пользователей по сети с возможностью удаленного конфигурирования системы.
- Осуществлять наблюдение в реальном времени и просмотр архива через Webбраузер и мобильные клиенты.
- Получать данные сервера NicTech через HTTP-интерфейс для интеграции со сторонними программными и аппаратными системами.
- Выполнять действия (отправка SMS, E-mail, выполнение внешнего приложения и т.д.) по условию (возникновение движения, потеря подключения к камере и т.д.).
- Производить мониторинг доступности и состояния набора серверов и размещенных на них камер.
- Производить наблюдение на нескольких мониторах или в нескольких окнах, где каждый монитор (окно) может отображать видеоданные с нескольких камер.
- Производить настройку профилей просмотра пользователей из-под учетной записи администратора с удаленного рабочего места.
- Осуществлять контроль за камерами, не отображаемыми на экране оператора (режим «Охрана»).

*NicTech* построен на основе архитектуры клиент-сервер. Это значит, что он состоит из двух компонент:

- Первым компонентом является *NicTech Сервер*. Сервер представляет собой приложение, которое в фоновом режиме выполняет всю работу по обеспечению получения, обработки, хранения и раздачи клиентам информации с камер.
- Вторым логическим компонентом является *NicTech Клиент*. Это приложение, которое позволяет не только просматривать видео с камер в режиме реального времени и в режиме архива, но и управлять работой сервера (производить настройку его параметров).

# **2 Установка**

<span id="page-5-0"></span>Для установки системы необходим дистрибутив продукта, который находится на установочном диске с системой *NicTech,* либо на официальном сайте продукта в разделе «Загрузить» (https://www.nic-tech.ru/services/servernoe-po/).

Для начала инсталляции продукта необходимо запустить файл *NicTechSetup.exe*. После инициализации мастера инсталляции появится окно приветствия (рис.2.1). Для продолжения установки необходимо нажать кнопку «Далее».

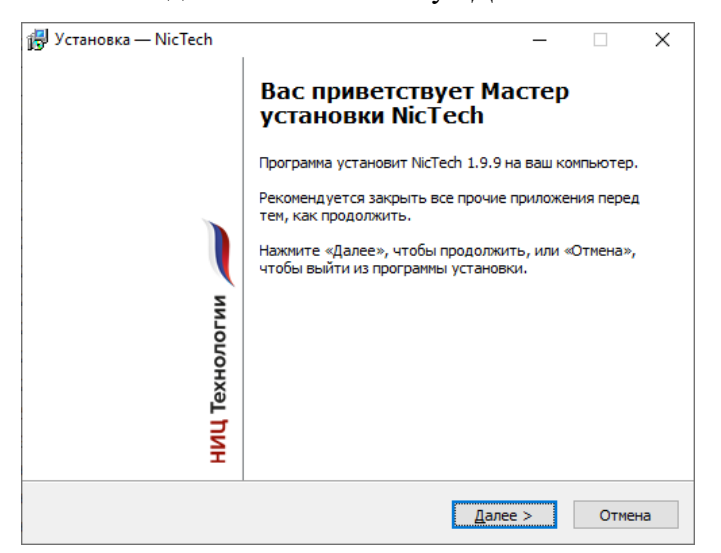

Рис. 2.1 Мастер установки системы

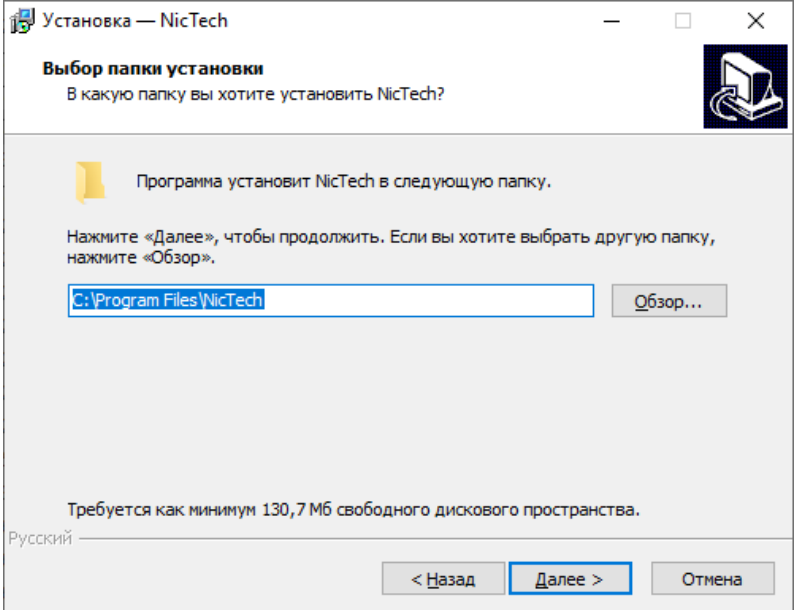

Рис. 2.2 Окно выбора директории установки системы

После этого нужно выбрать директорию установки системы, как показано на рис. 2.2, затем нажать «Далее».

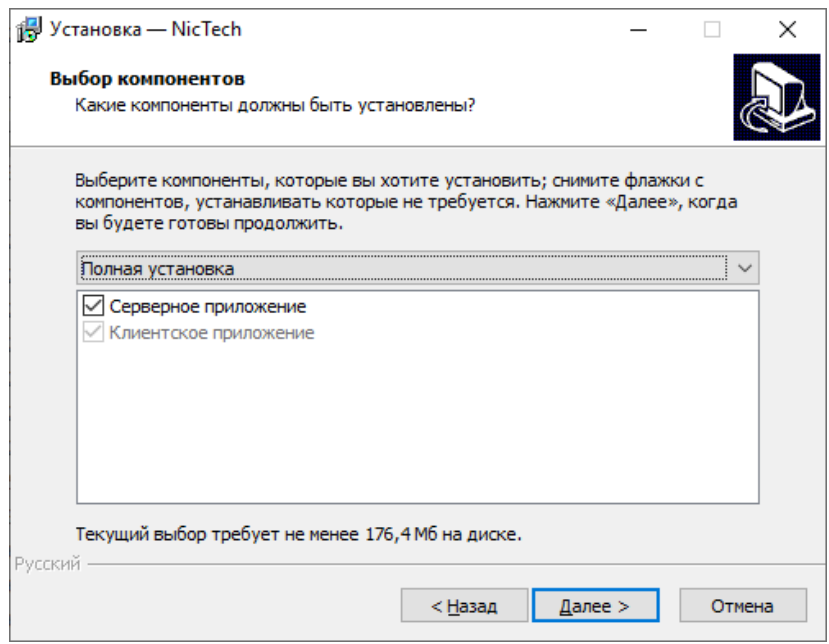

Рис. 2.3 Окно выбора компонентов инсталляции

После этого появится окно мастера выбора компонентов инсталляции (рис. 2.3). В этом окне можно выбрать вид установки – инсталлировать оба компонента (*Клиент* и *Сервер*), либо только клиентское приложение. После выбора необходимой конфигурации необходимо нажать кнопку «Далее».

Следом появится окно выбора, где можно указать в какой папке меню «Пуск» должны находиться элементы запуска программного продукта (рис. 2.4), после выбора необходимо нажать кнопку «Далее».

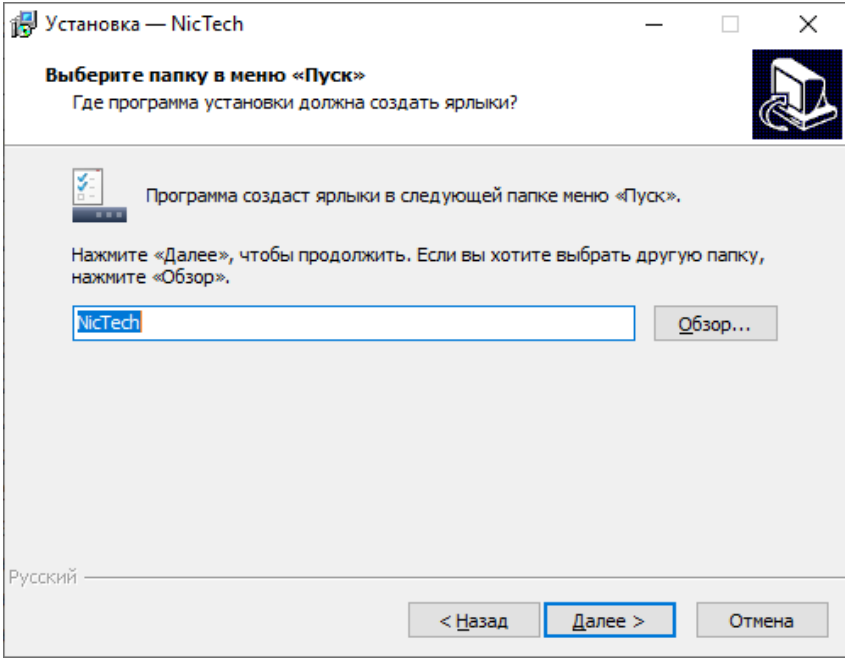

Рис. 2.4 Окно выбора директории для элементов системы в папке «Пуск»

В появившемся следом окне нужно выбрать, какие именно ярлыки приложений должны отображаться на рабочем столе пользователя (рис. 2.5). Для продолжения мастера установки необходимо нажать кнопку «Далее»

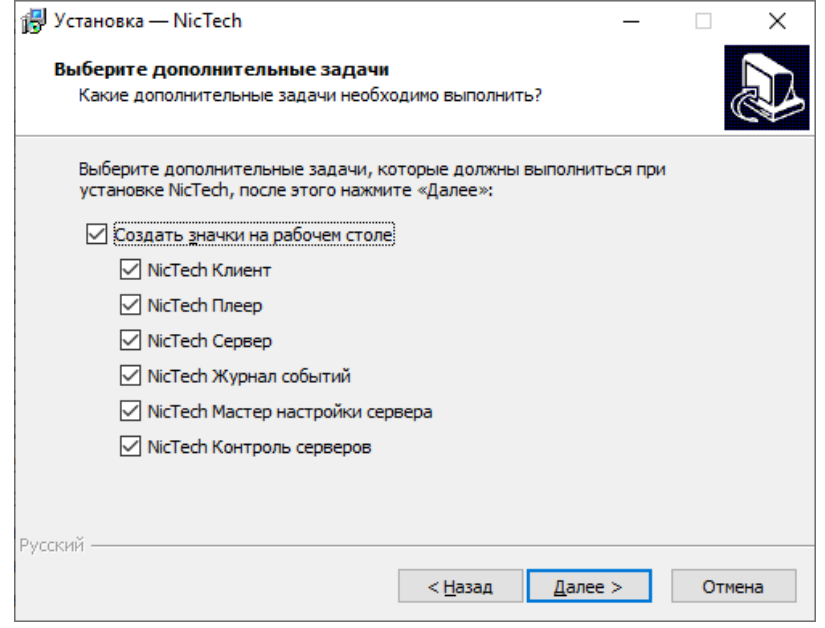

Рис. 2.5 Окно установки ярлыков приложений

Окно готовности к установке (рис. 2.6), отражает окончание процесса сбора необходимых данных и готовность мастера к выполнению всех необходимых действий по установке системы *NicTech*. Проверьте введенные вами ранее параметры и нажмите кнопку «Установить».

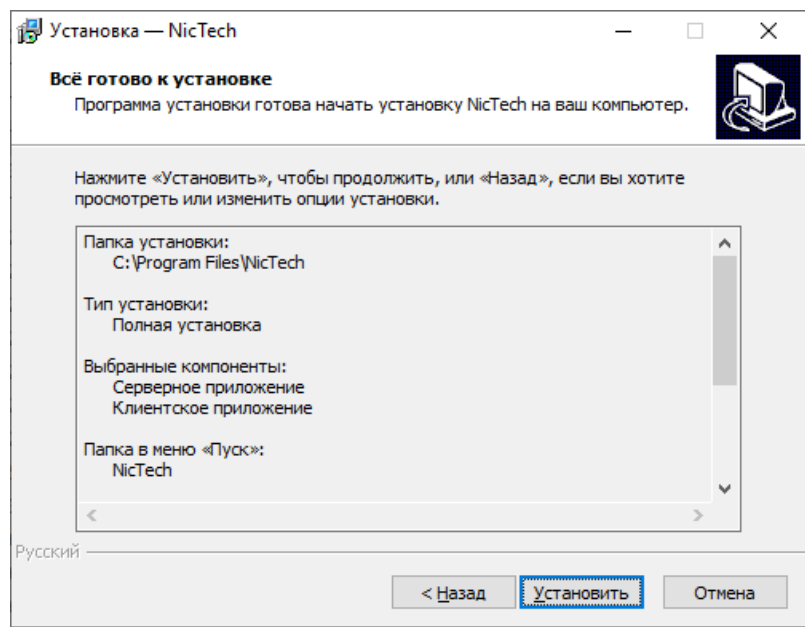

Рис. 2.6 Окно готовности к установке

После удачной установки системы появится окно завершения работы мастера установки (рис. 2.6). Если вы производили установку и серверного и клиентского

компонентов, то в данном окне будет доступен для выбора пункт «Запустить мастер настройки сервера». Советуем оставить данную опцию включенной – тогда после нажатия кнопки «Завершить» будет вызван мастер, который поможет вам произвести первоначальную настройку сервера. Обратите внимание, что сервер будет запущен только после прохождения всех этапов работы *Мастера настройки сервера*. Таким образом, если вы отключите данную опцию, то вам потребуется произвести запуск сервера вручную из меню «Пуск».

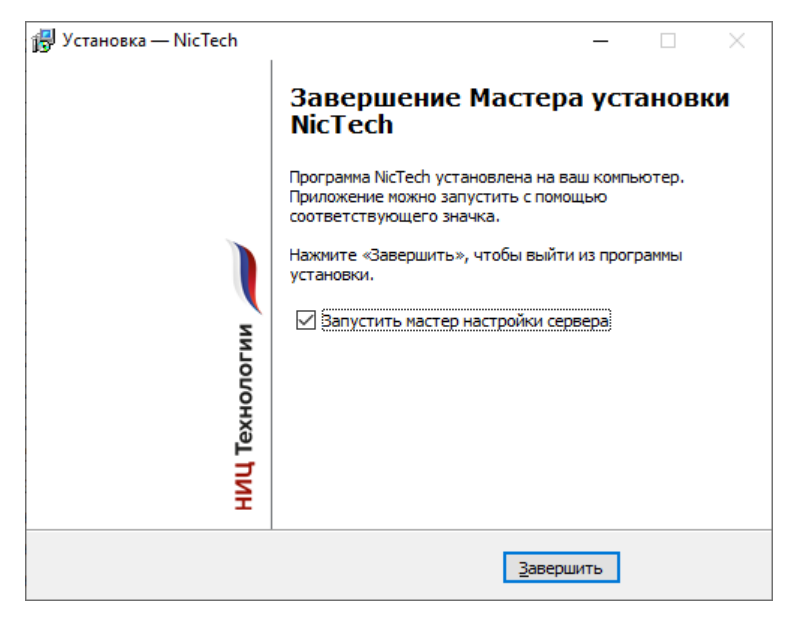

Рис. 2.8 Завершение мастера установки системы

# **3 Сервер**

#### <span id="page-9-1"></span><span id="page-9-0"></span>*3.1 Обзор*

Сервер системы *NicTech* - это ключевой компонент системы, выполняющий все обязанности по получению видео с камер, ведению архива, раздаче видео и иных данных пользователю. Сервер - это единственный компонент системы, которому требуется лицензия для работы в полнофункциональном режиме. В зависимости от необходимости, он может запускаться либо в виде приложения, либо сервиса Windows.

При выборе во время установки компонента «Сервер» на ваш компьютер будет установлен следующий набор исполняемых файлов:

• *NicTech Мастер настройки сервера*

Данная утилита позволяет произвести настройку основных параметров сервера и выполнить активацию вашего программного обеспечения. По умолчанию данное приложение запускается по завершению процесса установки *NicTech*.

- *NicTech Журнал событий* Данное приложение позволяет просмотреть список произошедших на сервере событий.
- *NicTech Сервер (режим приложения)* Данное приложение исполняет роль сервера, к которому будут подключаться клиенты. Используется при выборе метода запуска в виде приложения.
- *NicTech Сервер (режим сервиса)*

Данное приложение исполняет роль сервера, если требуется его запуск в режиме системного сервиса.

Первые три из перечисленных выше приложений доступны для запуска через меню «Пуск». Последнее, четвертое, будет стартовать автоматически и доступно для настройки через оснастку «Службы» системы Microsoft Windows (по умолчанию сервер запускается в режиме приложения, для переключения в режим сервиса необходимо произвести настройку при помощи *Мастера Настройки Сервера*).

Подробнее функционал всех четырех утилит будет рассмотрен в соответствующих разделах.

Обратите внимание, что для функционирования серверной части системы *NicTech* требуются права администратора. Это связано с необходимостью доступа к реестру, базе данных настроек сервера и дискам для ведения архива. Если сервер будет запускаться

автоматически при входе пользователя в систему (режим приложения), то потребуется выключить Контроль Учетных Записей – UAC (в противном случае, сервер будет требовать переключения в режим администратора при каждом запуске). При работе в режиме системной службы никаких дополнительных настроек не потребуется.

# <span id="page-10-0"></span>*3.2 Мастер настройки сервера*

Если вы выбрали опцию «Запустить мастер настройки сервера» в окне завершения установки системы *NicTech*, то данная утилита будет запущена автоматически после инсталляции системы. Вы также сможете запустить ее в любой момент из меню «Пуск» (рис. 3.2.1).

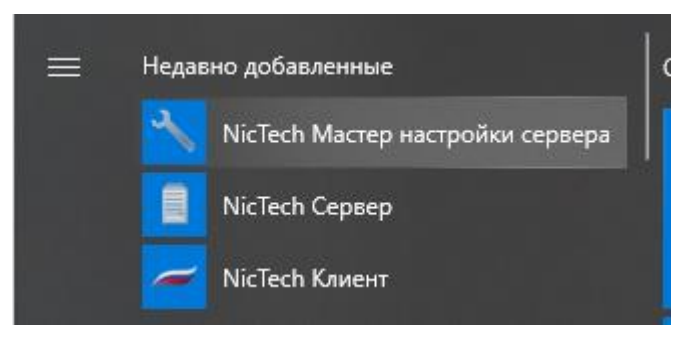

Рис. 3.2.1 Запуск мастера настройки сервера из меню «Пуск»

Данная утилита позволит активировать вашу копию *NicTech*, а также настроить метод запуска сервера и задать пароль администратора системы.

После запуска *Мастера настройки сервера* появится окно приветствия (рис. 3.2.2). Для начала процесса конфигурирования нажмите кнопку «Вперед».

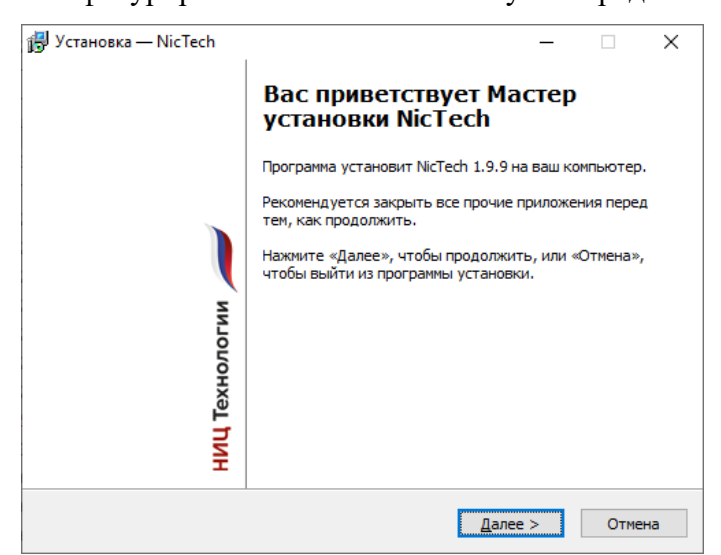

Рис. 3.2.2 Окно приветствия

Второе окно мастера предложит вам выбрать схему активации продукта (рис.3.2.3). Если вы приобрели систему *NicTech* и, соответственно, обладаете серийным номером, то выберите пункт «Активировать программу», после чего вы сможете зарегистрировать

вашу копию *NicTech*. В противном случае, если вы интересуетесь функционалом системы и установили ее с целью ознакомления, то выберите пункт «Использовать пробную версию». Пробная версия обладает некоторыми ограничениями, о которых будет рассказано позднее. Нажмите «Вперед» для продолжения работы мастера.

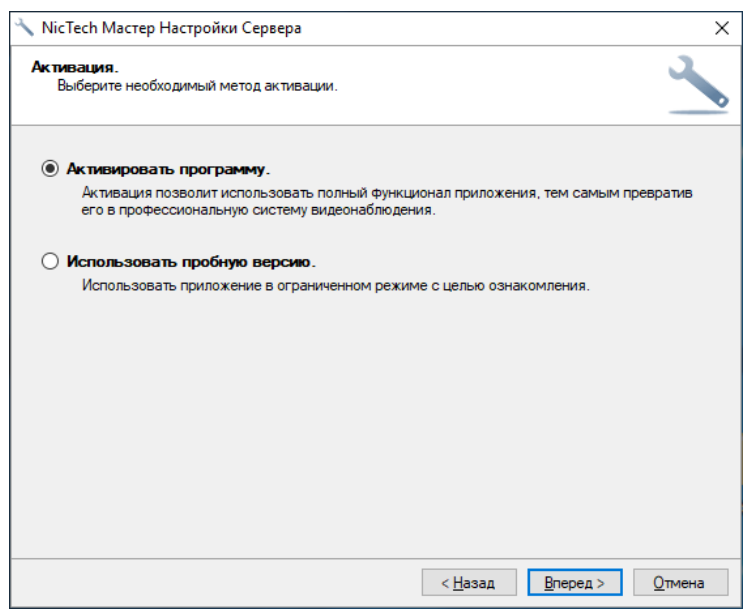

Рис. 3.2.3 Выбор способа активации продукта

При выборе пункта «Активировать программу» появляется окно активации (рис. 3.2.4). Если вы выбрали «Использовать пробную версию», то произойдет переход к окну задания пароля администратора системы.

Для активации продукта требуется серийный номер, который поставляется вместе с установочным диском системы *NicTech*, либо высылается на почту при покупке онлайн. Также вам понадобится код активации, который необходимо получить от представителя службы по работе с клиентами системы. Код активации выдается клиенту после предоставления им серийного номера продукта и кода оборудования, который автоматически генерируется при вводе серийного номера продукта.

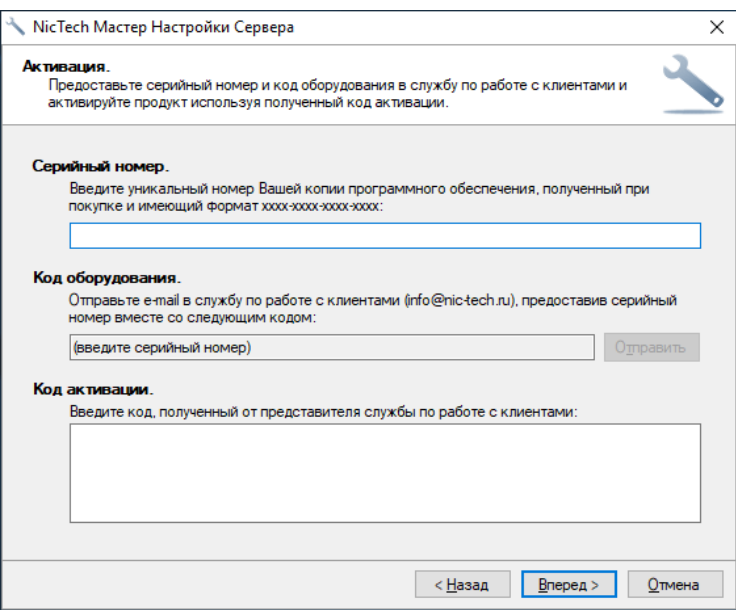

Рис. 3.2.4 Окно активации продукта

После ввода кода активации и нажатия на кнопку «Вперед» появится окно завершения активации.

Проверьте данные о количестве камер, поддерживаемых вашей лицензией, и нажмите кнопку «Вперед».

В следующем окне мастера вы можете настроить номера портов, по которым будет возможно подключаться к серверу (рис. 3.2.5). Поддерживается три вида подключений:

- подключения через *NicTech Клиент.* Используются: порт 11011 для передачи команд управления и порт 11012 для передачи видео и аудио данных;

- подключения через Web-браузер и с мобильных клиентов (Android, iPhone, iPad, Windows Phone). Используется порт 11012 (HTTP сервер);

- подключения к HTTPS серверу (по умолчанию выключен). Используется при необходимости обеспечить шифрование данных при подключении через Web-браузер.

Обратите внимание, что при изменении номера порта для приема клиентских подключений, необходимо будет задать данный номер порта в приложении *NicTech Клиент* в строке имени сервера (пример: «server1:11014»). Нажатие на кнопку «Дополнительно» позволит настроить параметры транскодирования видеопотока для передачи мобильным устройствам и веб-клиентам.

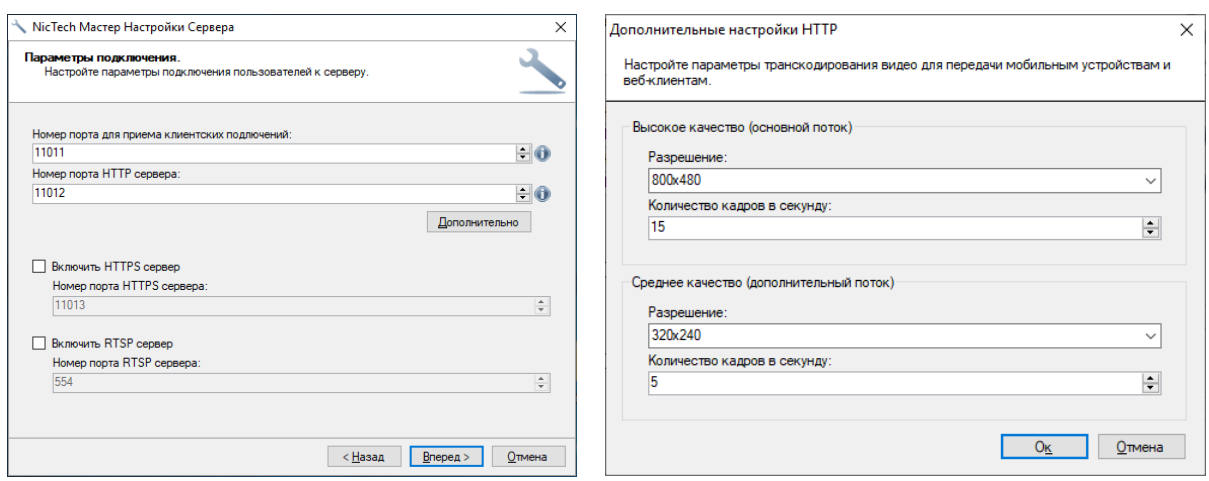

Рис. 3.2.5 Настройка номеров портов и параметров транскодирования

После нажатия кнопки «Вперед», на экране появится окно, в котором можно задать пароль для учетной записи администратора (рис. 3.2.6). Администратор имеет имя «admin» и по умолчанию его пароль пуст. Задайте новый пароль в одноименном поле и повторите его в поле «Подтверждение пароля».

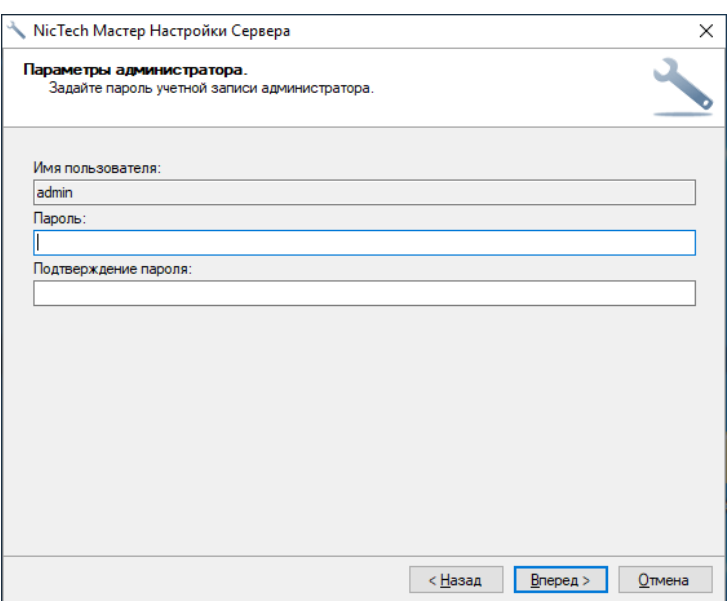

Рис. 3.2.6 Настройка учетной записи администратора

После нажатия кнопки «Вперед» появится окно, в котором можно выбрать метод запуска системы (рис. 3.2.7). Для выполнения сервером своих функций он должен быть запущен. Если система вам необходима время от времени, то вы можете запускать ее вручную через меню «Пуск». Для этого выберите пункт «Запускать вручную». Если вам требуется автоматический запуск приложения для выполнения им своего функционала в постоянном режиме, то вам предстоит выбрать из оставшихся трех пунктов.

При выборе метода «Автоматически для данного пользователя» сервер будет запускаться после ввода пользователем пароля при входе в систему Windows. Если вы

выбрали пункт «Автоматически для всех пользователей», то запуск будет производиться для любого пользователя при входе в систему.

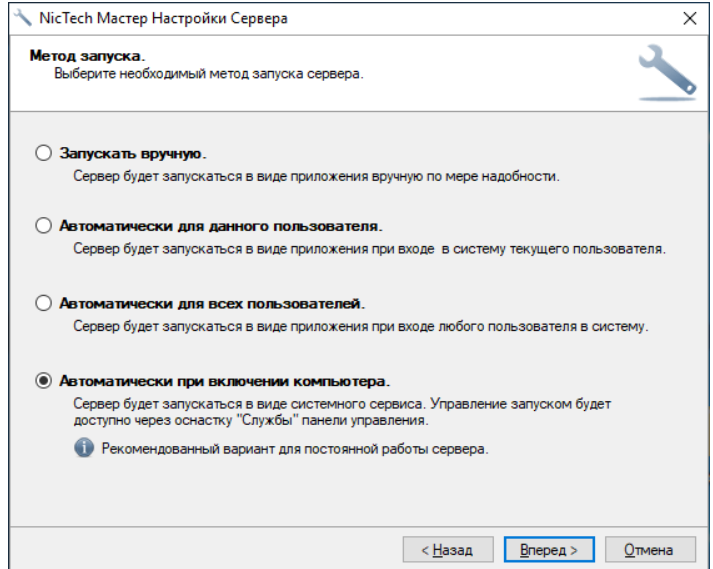

Рис. 3.2.7 Выбор метода запуска системы

Последний метод запуска оптимален для организации круглосуточного наблюдения. Он позволяет запускаться серверу *NicTech* непосредственно после загрузки системы Windows, даже если вы еще не ввели пароль для входа в систему. Мастер установки не позволит вам выбрать данный метод запуска, если вы используете пробную версию.

После нажатия кнопки «Вперед» появится окно, предшествующее началу настройки сервера (рис. 3.2.8).

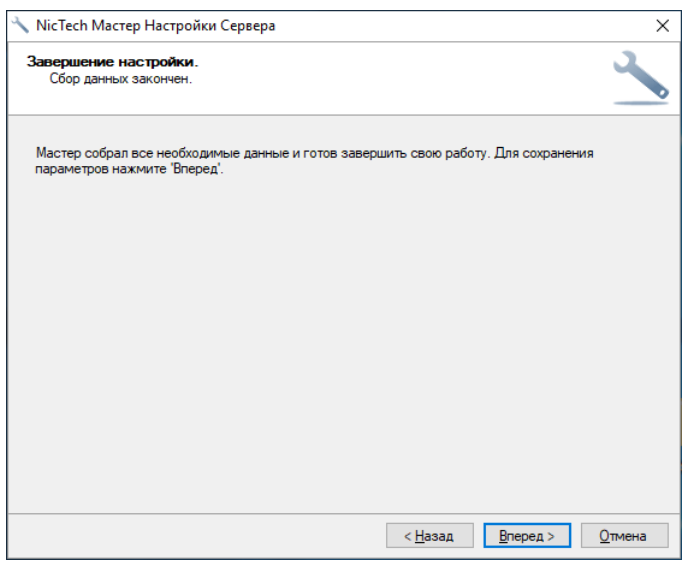

Рис. 3.2.8 Мастер завершения настройки установки системы

Нажмите «Вперед» для выполнения мастером всех операций по настройке сервера в соответствии с введенными вами данными. После этого появляется окно (рис. 3.2.9), уведомляющее, что первоначальная настройка системы успешно завершена и

предлагается для корректной работы запустить (или перезапустить, если он был запущен ранее) сервер. Перезапуск является необходимым условием для принятия сервером введенных изменений.

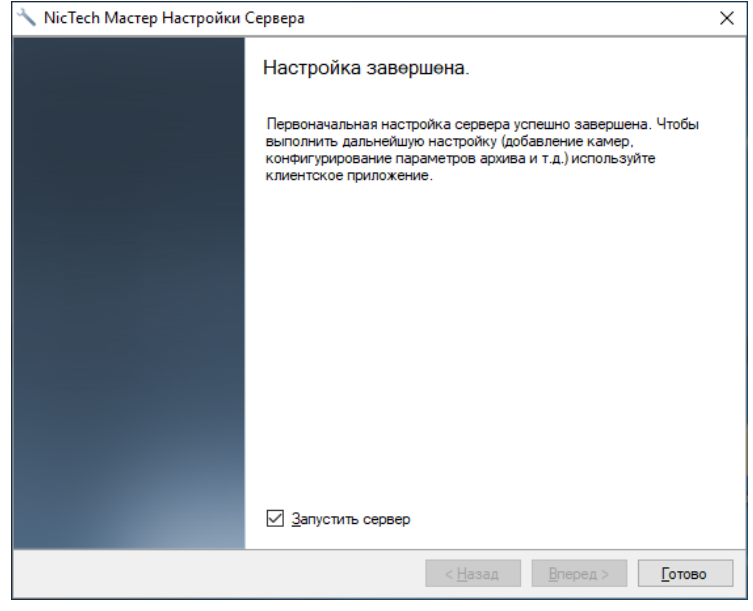

Рис. 3.2.9 Завершение *Мастера настройки сервера*

## <span id="page-15-0"></span>*3.3 Работа сервера в режиме приложения*

Если во время выполнения *Мастера настройки сервера* вы выбрали запуск в режиме приложения, то иконка сервера во время его работы будет помещаться в область уведомлений панели задач (System Tray):

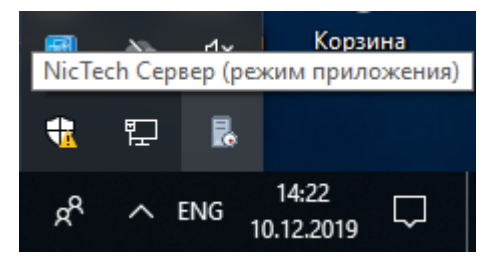

Рис. 3.3.1 Сервер запущен в режиме приложения

При этом если вы выбрали опцию «Запустить сервер» в последнем окне мастера, то сервер будет запущен автоматически. При ручном запуске он доступен через меню «Пуск»:

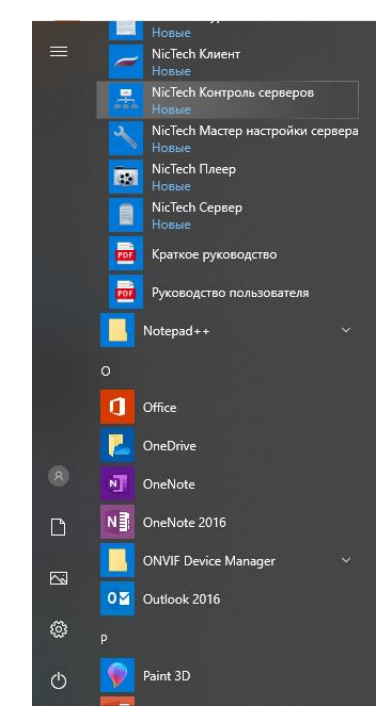

Рис. 3.3.2 Запуск сервера из меню «Пуск» Windows

В случае выбора пробной версии продукта при его запуске вам будет выдано информационное окно с указанием ограничений, накладываемых отсутствием лицензии (рис. 3.3.3). Если ваша версия зарегистрирована, то данное окно выводиться не будет.

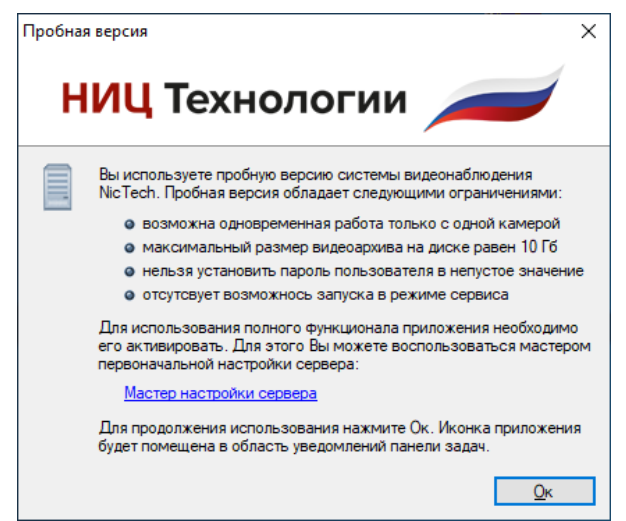

Рис. 3.3.3 Ограничения, накладываемые пробной версией программы

После нажатия кнопки «Ок» сервер начнет свою работу. Также вы можете нажать на гиперссылку «Мастер настройки сервера» для быстрого запуска мастера с целью изменения данных регистрации.

При нажатии правой кнопкой мыши на иконку сервера системы в области уведомлений выпадает контекстное меню, которое предлагает следующие варианты действий:

• запустить клиентское приложение;

- запустить *Мастер настройки сервера*;
- запустить *Журнал событий сервера*;
- получить сведения о программе;
- завершить работу сервера.

При двойном нажатии левой клавишей мыши на иконку сервера будет запущен клиент системы *NicTech*.

Информацию о вашей лицензии вы можете узнать в окне сведений о программе.

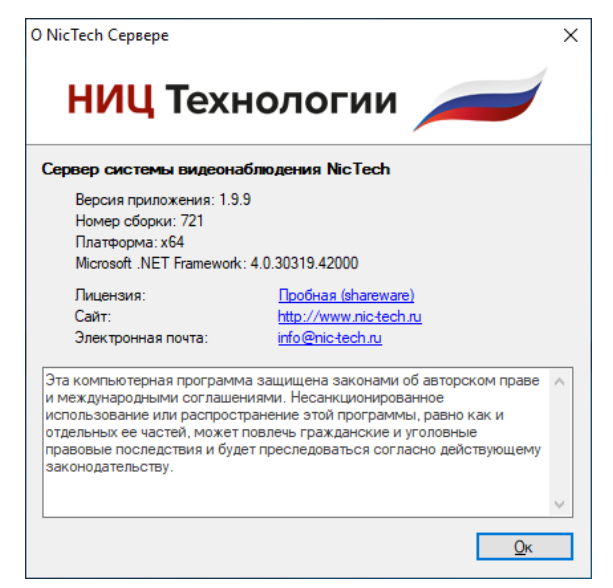

Рис. 3.3.4 Сведения о сервере системы

В один момент времени в системе может быть запущена только одна копия сервера *NicTech*. Если при запуске вы получаете сообщение «Приложение уже запущено», а в области уведомлений иконка сервера отсутствует, то это означает, что сервер запущен в режиме сервиса.

#### <span id="page-17-0"></span>*3.4 Работа сервера в режиме сервиса*

Если во время выполнения *Мастера настройки сервера* вы выбрали метод запуска «Автоматически при включении компьютера», то сервер *NicTech* будет запускаться в виде сервиса Windows. При этом выполнение сервера можно будет контролировать через оснастку «Службы» панели управления Windows (рис. 3.4.1).

Обратите внимание, что в данном режиме, при запуске приложения *NicTech Сервер*, иконка приложения не будет отображаться в области уведомлений панели задач, вместо этого будет отображено окно управления сервисом (рис. 3.4.2).

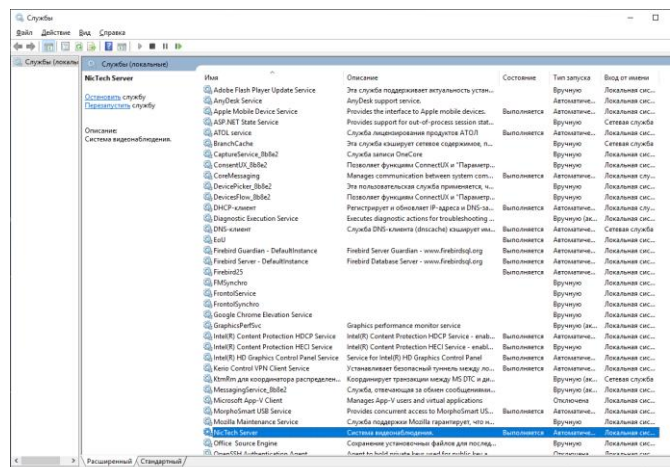

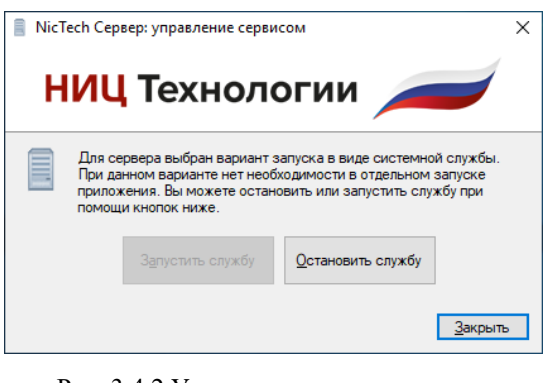

Рис. 3.4.2 Управление сервисом через приложение *NicTech Сервер*

Рис. 3.4.1 Управление сервисом через оснастку «Службы»

#### <span id="page-18-0"></span>*3.5 Журнал событий сервера*

Журнал событий сервера содержит в себе список системных событий (рис. 3.5.1). Данный журнал позволяет отследить возникновение ошибок выполнения, например, таких, как потеря подключения к камере.

При запуске журнала событий на экран по умолчанию выводятся события, произошедшие на сервере за последние сутки. Вы можете выбрать события за другой промежуток времени, воспользовавшись кнопкой «Поиск». Также данная кнопка позволяет произвести фильтрацию по различным параметрам. Кнопка «Обновить» позволяет обновить содержимое журнала событий.

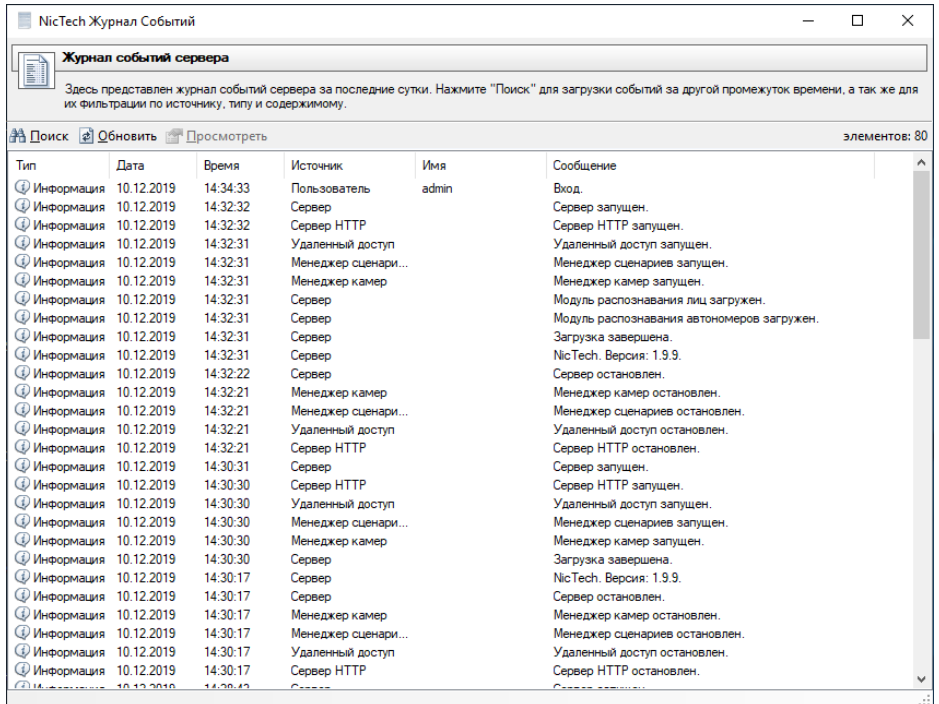

Рис. 3.5.1 Журнал событий сервера системы

Вы можете посмотреть свойства события более подробно, нажав на кнопку «Посмотреть» (рис. 3.5.2).

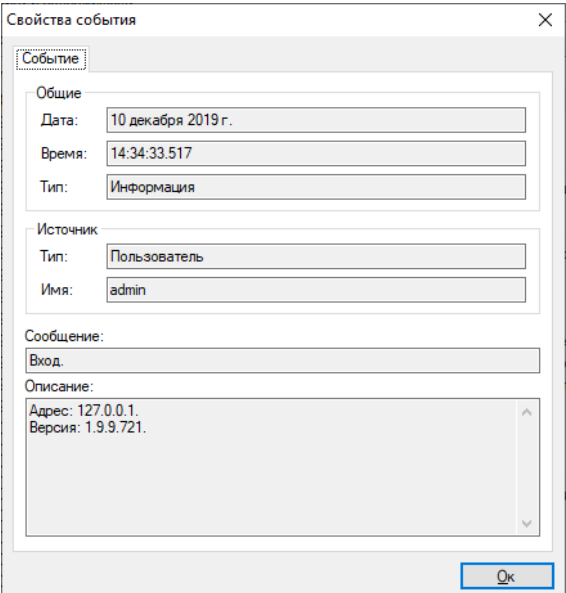

Рис. 3.5.2 Свойства события

# **4 Клиент: общая информация**

#### <span id="page-20-1"></span><span id="page-20-0"></span>*4.1 Обзор*

*NicTech Клиент* представляет собой основное средство взаимодействия с серверами видеонаблюдения системы *NicTech* (как с локальными, так и с удаленными). Он позволяет выполнять как административные задачи (редактирование списка камер, настройки параметров безопасности и т.д.), так и клиентские – просмотр видео в режиме реального времени и просмотр архива.

*NicTech Клиент* может быть установлен как вместе с сервером, так и отдельно от него на любой компьютер, где требуется доступ к серверу видеонаблюдения. Таким образом, вы можете настраивать ваши сервера, либо ваш профиль пользователя с любого компьютера, где установлено данное приложение.

#### <span id="page-20-2"></span>*4.2 Запуск*

Запустить клиентское приложение можно из меню «Пуск» (*Пуск->Все программы- > NicTech -> NicTech Клиент*) (рис. 4.2.1), либо нажав на иконку сервера в системном лотке (при работе в режиме приложения) и выбрав пункт «Запустить клиент» (рис. 4.2.2).

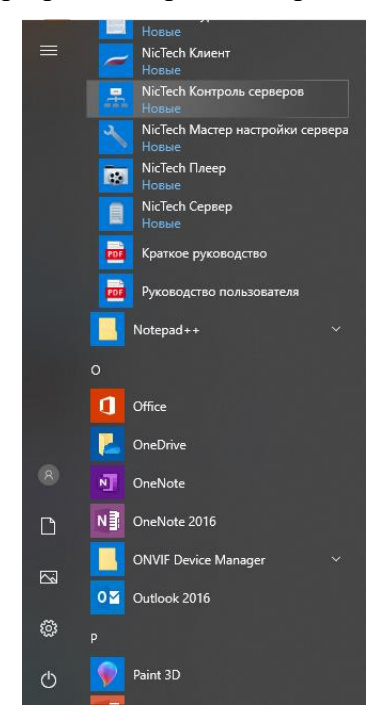

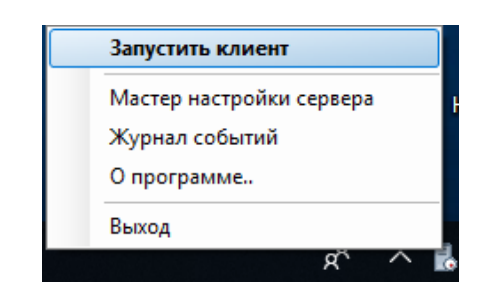

Рис. 4.2.2 Запуск клиента системы из системного лотка Windows

Рис. 4.2.1. Запуск клиента системы из меню «Пуск»

При необходимости вы можете использовать при запуске исполняемого файла приложения параметры, указанные в табл. 4.2.1:

Табл. 4.2.1. Дополнительные параметры при запуске исполняемого файла клиента системы.

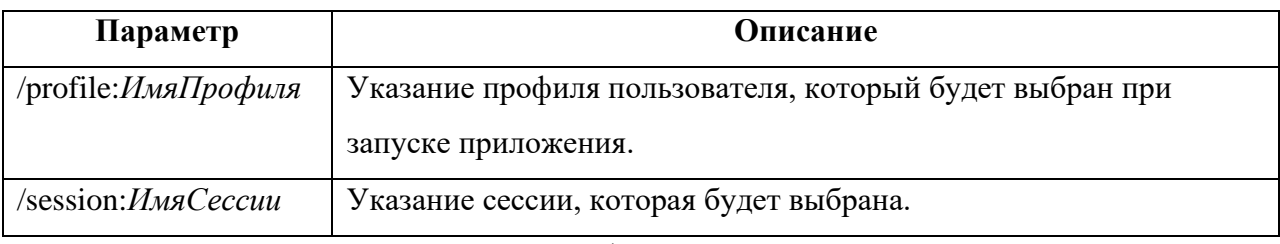

Пример: *rsclient.exe /profile:по-умолчанию /session:admin@localhost*

Данный функционал можно использовать при наличии нескольких профилей настроек пользователя и нескольких сессий для создания ярлыка на определенную сессию и профиль. Например, можно создать два ярлыка для одновременного запуска двух копий программы на разных мониторах с подключениями к двум различным серверам *NicTech*.

## <span id="page-22-0"></span>*4.3 Подключение к серверу*

При запуске *NicTech Клиент*, вам будет предложено авторизоваться на сервере. При этом появится окно входа в систему (рис. 4.3.1). В данном окне необходимо задать адрес сервера, к которому производится подключение, имя пользователя и пароль. По умолчанию в системе присутствует только один пользователь *admin* с пустым паролем:

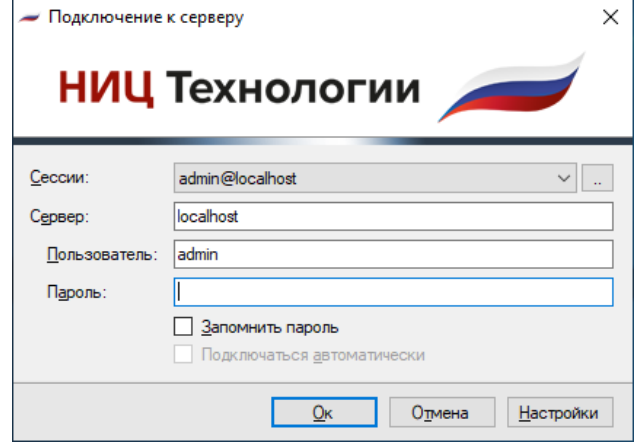

Рис. 4.3.1 Окно авторизации на сервере *NicTech*

После подключения к серверу сочетание адреса сервера и имени пользователя будет автоматически сохранено в виде имя Пользователя  $@$ адресСервера. Данное сочетание называется сессией. Предыдущие сессии доступны для выбора в одноименном выпадающем списке.

Выберите флажок «Запомнить пароль» для автоматического сохранения пароля вместе с остальными параметрами сессии, выберите «Подключаться автоматически» для того, чтобы при запуске программы происходило автоматическое подключение, без ожидания действий пользователя.

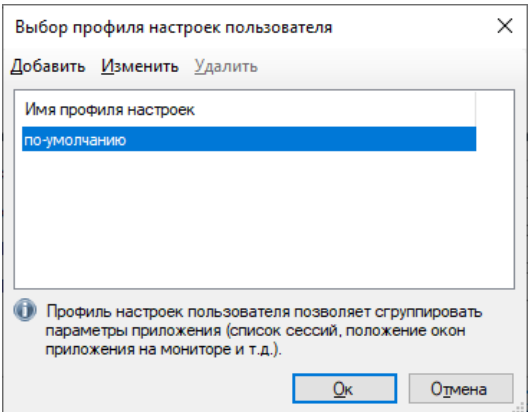

Рис. 4.3.2 Выбор профиля настроек пользователя

Кнопка «Настройки» позволяет создать, изменить, или удалить профиль настроек пользователя (рис. 4.3.2). Профиль позволяет сгруппировать параметры приложения (список сессий, положение главного окна приложения на мониторе и т.д.). Для системы с несколькими серверами профили и параметры командной строки предоставляют возможность автоматизации запуска нескольких копий программы, подключающихся к разным серверам *NicTech*, на нескольких мониторах одновременно.

После ввода необходимой информации на окне входа в систему нажмите кнопку «Ок». Если все параметры были введены правильно, вы будете подключены к серверу, при ошибке будет выведено диалоговое окно с информацией о ней (рис. 4.3.3). Например, на рисунке ниже пользователь неправильно ввел свое имя или пароль. В случае, если ошибку устранить не получается, обратитесь к системному администратору.

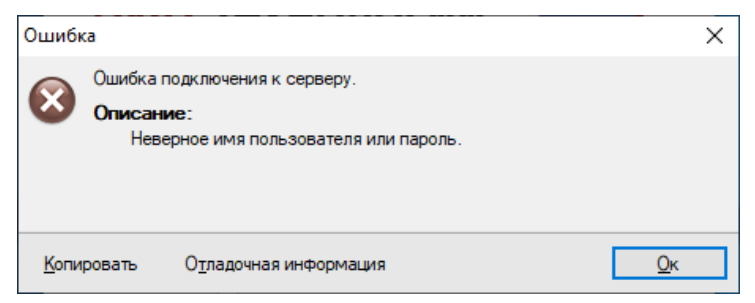

Рис.4.3.3 Ошибка подключения к серверу

#### <span id="page-23-0"></span>*4.4 Подключение к нескольким серверам одновременно*

Сессии могут быть объединены в группу. Группа позволяет установить одновременные подключения сразу к нескольким серверам и работать с ними одновременно из одного приложения *NicTech Клиент*. Для создания группы нажмите кнопку «..» справа от списка выбора сессии в окне подключения (рис. 4.3.1). При этом на экране появится окно, позволяющее редактировать список сессий и групп вручную (рис. 4.4.1).

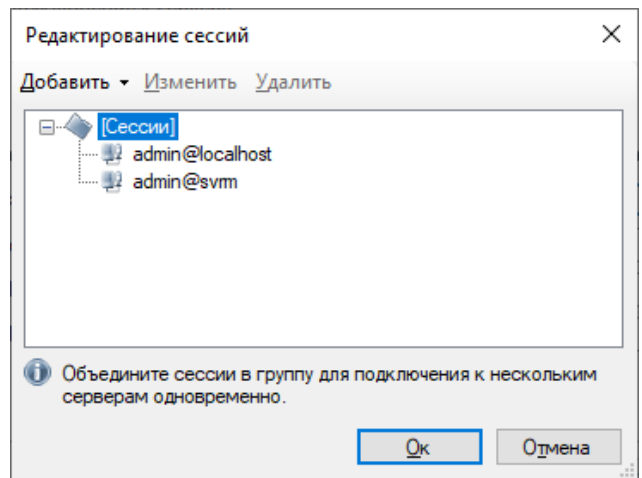

Рис. 4.4.1 Окно редактирования сессий

Нажмите «Добавить -> Группу» для создания новой группы сессий (рис. 4.4.2). Вы можете защитить группу паролем, тогда при подключении к группе из окна авторизации потребуется ввести сохраненный пароль.

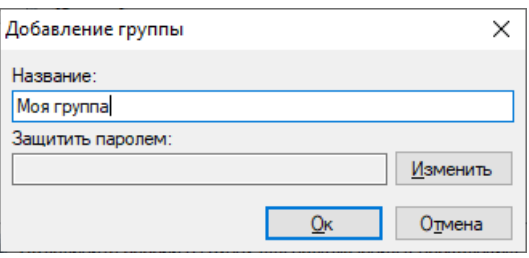

Рис. 4.4.2 Окно добавления группы сессий

При выборе группы в окне редактирования сессий и нажатии «Добавить -> Сессию», вновь созданная сессия попадет именно в заданную группу (если перед добавлением выбрать категорию «[Сессии]», то будет создана несгруппированная сессия). Сессии также можно перенести в группу обычным перетаскиванием (Drag&Drop). При добавлении сессии в группу вам потребуется ввести адрес сервера, имя пользователя и пароль. Также, вы можете указать название сервера – строку-описание, под которой сервер будет отображаться в диалоговых окнах *NicTech Клиент* (рис. 4.4.3).

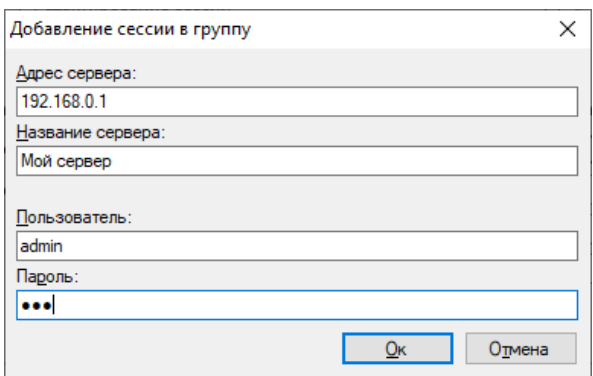

Рис. 4.4.3 Окно добавления сессии в группу

#### <span id="page-24-0"></span>*4.5 Главное окно и режимы работы*

После авторизации в системе на экране появится главное окно приложения *NicTech Клиент* (рис. 4.5.1):

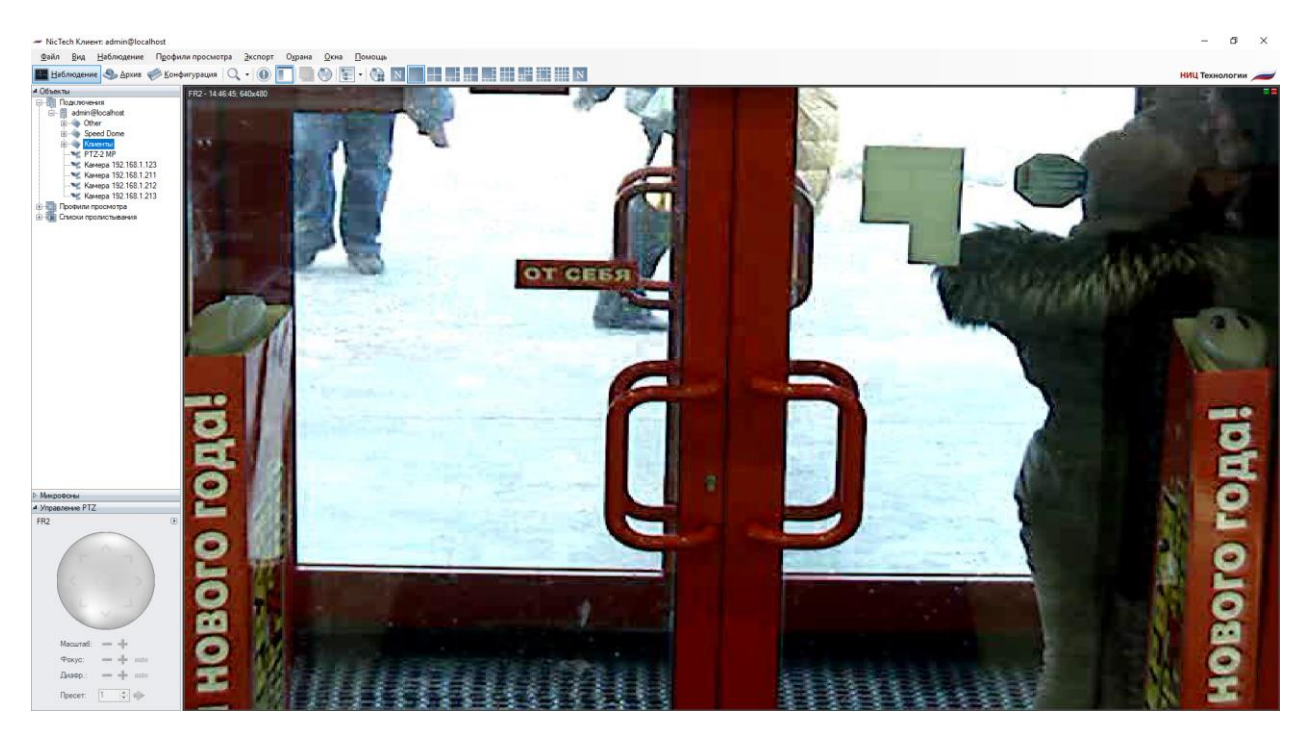

Рис. 4.5.1 Главное окно в режиме наблюдения

В верхней части главного окна находятся меню приложения и панель инструментов. Они служат основными средствами взаимодействия с программой. Размещенные на них элементы управления делятся на постоянные и контекстные. Контекстные элементы зависят от режима (контекста), в котором вы в данный момент находитесь. Постоянные элементы доступны из любого режима.

Работа с программой возможна в следующих режимах:

- *Наблюдение*. Позволяет просматривать видеопотоки реального времени одновременно с нескольких камер.
- *Архив*. Позволяет просматривать записанное видео.
- *Конфигурация*. Позволяет сконфигурировать параметры сервера видеонаблюдения.

Выбрать необходимый режим можно через меню *Вид* (рис. 4.5.2), либо через одноименные кнопки на панели инструментов.

| Вид | Наблюдение                 | Профили просмотра | Экспорт    | Охран          |
|-----|----------------------------|-------------------|------------|----------------|
|     | Режим: наблюдение          |                   |            | F <sub>6</sub> |
|     | Режим: архив               |                   |            | F7             |
|     | Режим: конфигурация        |                   |            | F8             |
|     | Поиск в архиве             |                   | $Ctrl + F$ |                |
| 뻃   | Полноэкранный режим        |                   |            | F11            |
|     | Скрыть панель инструментов |                   |            |                |

Рис. 4.5.2 .Функционал меню *Вид*

Независимые от контекста элементы управления находятся в меню *Файл, Вид, Охрана, Окна* и *Помощь*. Наиболее часто используемые из них вынесены на панель управления, в левую ее часть. Назначение данных элементов на примере меню представлено в табл. 4.5.1:

| Меню   | Пункт меню              | Назначение                                      |
|--------|-------------------------|-------------------------------------------------|
|        | (элемент управления)    |                                                 |
| Файл   | Настройки               | Вызов окна настроек приложения.                 |
|        | Завершение сеанса       | Завершить текущий сеанс и перейти к окну        |
|        |                         | подключения для входа под другим пользователем. |
|        | Выход                   | Выйти из приложения.                            |
| Вид    | Режим: наблюдение       | Переход в режим наблюдения.                     |
|        | Режим: архив            | Переход в режим просмотра архива.               |
|        | Режим: конфигурация     | Переход в режим конфигурирования сервера.       |
|        | Поиск в архиве          | Переход в режим поиска в архиве                 |
|        | Полноэкранный режим     | Переключение в полноэкранный режим и обратно    |
|        | Скрыть панель           | Скрывает панель инструментов.                   |
|        | инструментов            |                                                 |
| Охрана | Журнал тревог           | Отображает или скрывает журнал тревог           |
|        | Режим охраны            | Отображает окно включения и настройки режима    |
|        |                         | охраны                                          |
| Окна   | Добавить окно           | Добавляет дополнительное окно наблюдения        |
|        | Закрыть все окна        | Закрывает все дополнительные окна наблюдения    |
| Помощь | Руководство             | Показать данное руководство.                    |
|        | Советы по использованию | Показать окно с советами по использованию       |
|        |                         | программы.                                      |
|        | О программе             | Показать информацию о программе.                |

Табл. 4.5.1 Функциональное назначение элементов меню клиента

Доступ к некоторым из данных элементов управления может быть ограничен администратором, вследствие чего они будут недоступны. Например, можно отключить возможность просмотра архива некоторым пользователям. Также имеет смысл разрешить доступ к режиму конфигурирования только узкому кругу лиц. Более подробно разрешения на доступ будут рассмотрены в описании редактирования пользователей и групп.

В левой части главного окна программы располагается панель управления. Она предоставляет быстрый доступ к структурам данных (спискам камер, профилям просмотра, записям и т.д.) и дополнительным элементам управления. Содержимое панели управления является контекстно-зависимым и будет рассмотрено для каждого режима работы приложения отдельно.

# **5 Клиент: режим конфигурирования**

<span id="page-28-0"></span>В данном режиме собран весь функционал, необходимый для настройки сервера видеонаблюдения, а также отслеживания его состояния. Переключившись в режим конфигурирования, вы обнаружите *дерево разделов* в левой части окна и содержимое выбранного элемента дерева разделов – в правой (рис. 5.1).

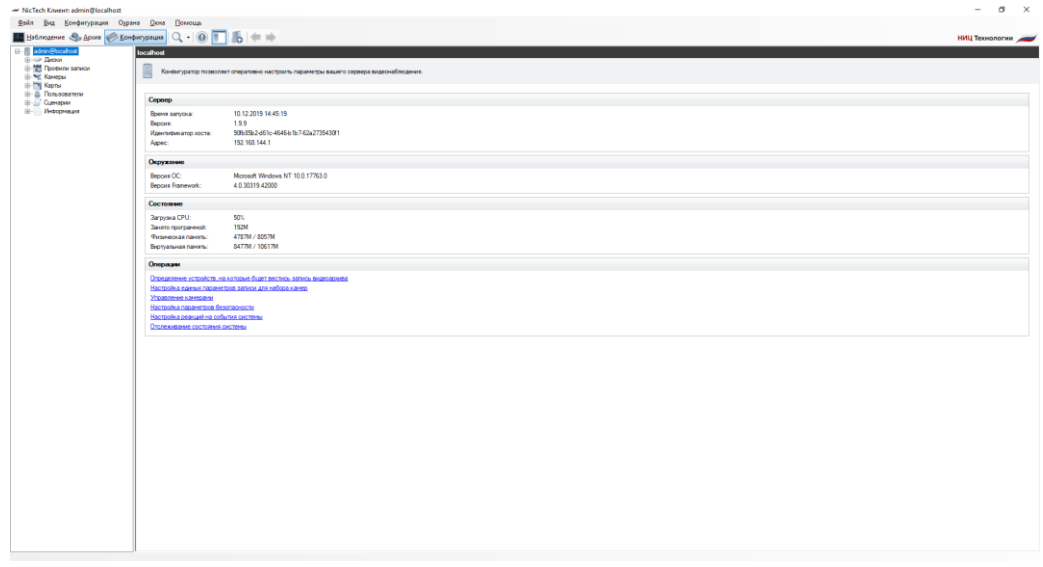

Рис. 5.1 Настройка конфигурации системы

Дерево разделов состоит из элементов-серверов, каждый из которых, в свою очередь, состоит из нескольких групп, в каждую из которых собраны элементы одного типа (табл. 5.1):

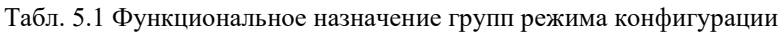

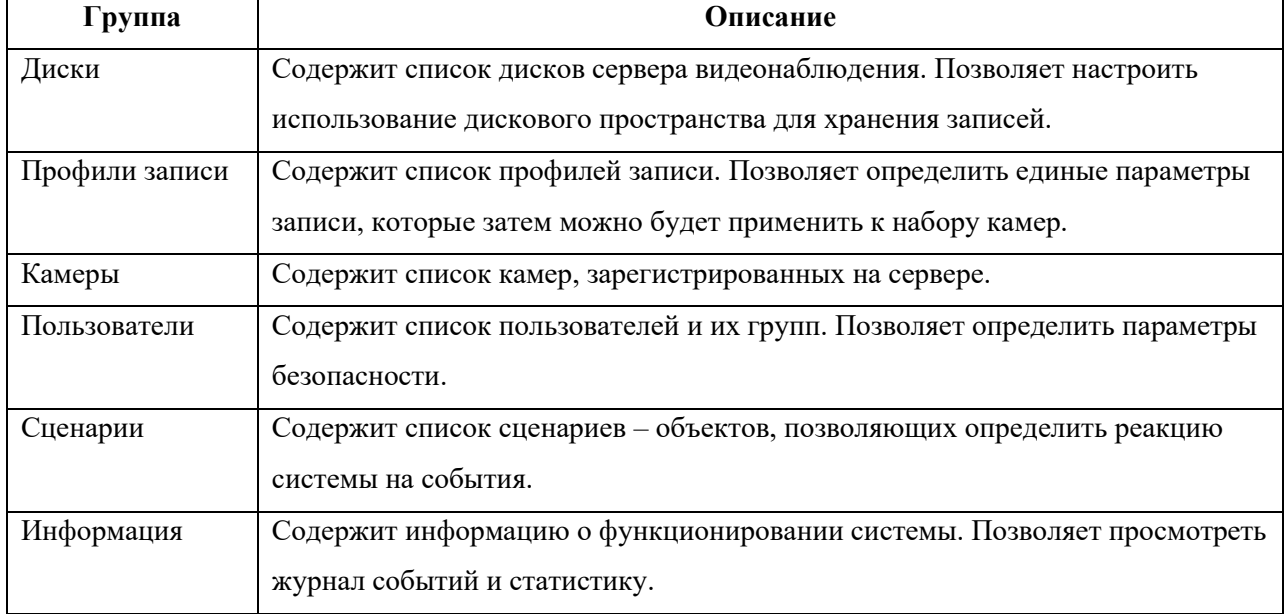

#### <span id="page-29-0"></span>*5.1 Работа с дисками*

Определить устройства, которые будут использоваться для хранения видеоинформации можно в разделе «Диски» конфигуратора. При переходе в данный раздел в правой части окна программы появится список дисковых устройств вашего сервера (рис. 5.1.1).

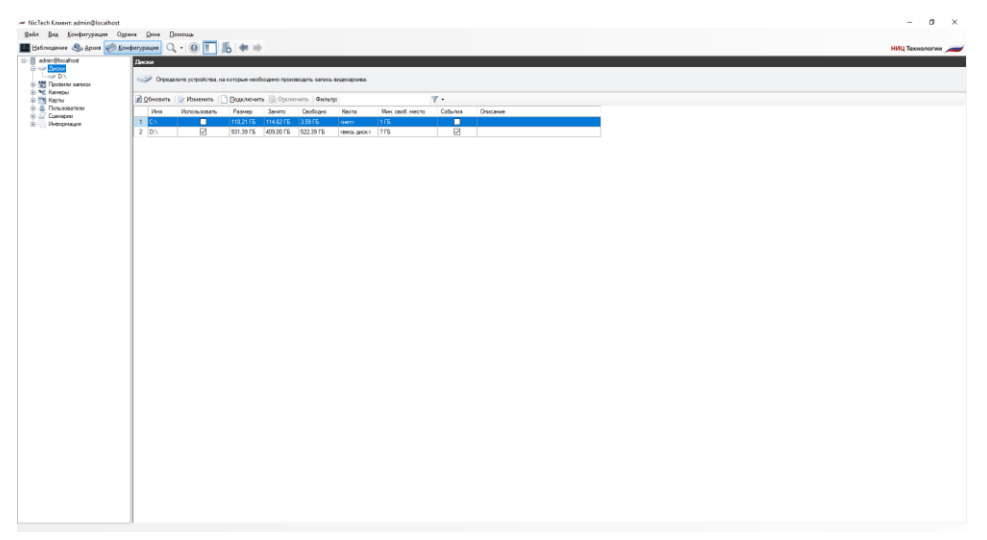

Рис. 5.1.1 Настройка дисков системы

Для выбора нужного диска для записи необходимо установить флажок «Использовать» (по умолчанию диск будет использован для записи полностью), либо выбрать диск и нажать «Изменить». При этом будет отображено окно изменения диска (рис. 5.1.2).

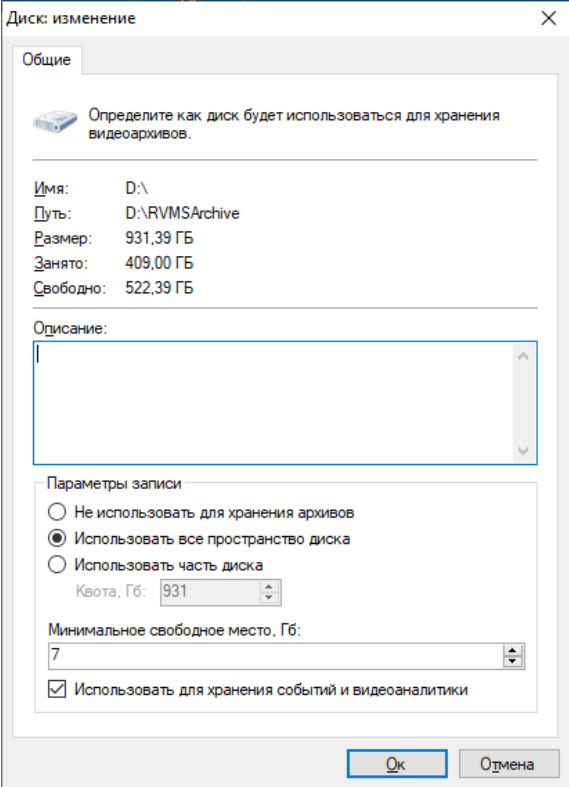

#### Рис. 5.1.2 Изменение параметров диска

Данное окно позволяет определить, как именно будет использоваться диск для хранения архива. Возможны три варианта:

- Диск не используется для хранения видеоданных. Для того, чтобы исключить диск из списка устройств хранения архивов выберите «Отключить». При этом все камеры, которые ведут запись на данный диск, прекратят ведение архива до момента включения диска или перенастройки параметров записи камер.
- Диск полностью используется для хранения данных. Выберите пункт «Использовать все пространство диска».
- Для хранения архива используется ограниченный объем диска. Выберите «Использовать часть диска» и задайте необходимый объем в поле «Квота».

Поле «Минимальное свободное место» позволяет задать размер пустого пространства на диске, который будет поддерживаться. Пустое место необходимо для корректной работы процесса записи в архив.

Поле «Использовать для хранения событий и видеоаналитики» позволяет включить запись событийных данных на выбранный диск.

Настройте необходимые параметры и нажмите «Ок». Обратите внимание на тот факт, что если ваша система *NicTech* не активирована, то вы не сможете выбрать более 10 Гб

дискового пространства под хранение записей.

При необходимости вы можете настроить параметры записи для

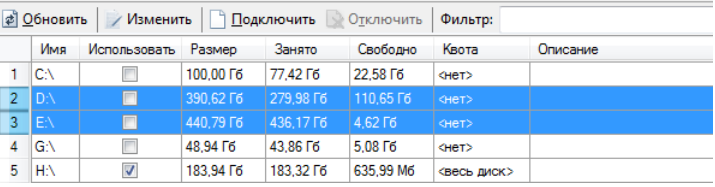

набора дисков за один раз. Для этого выделите несколько дисков в конфигураторе используя клавишу *Ctrl* и нажмите «Изменить». При этом в окне редактирования будут выведены общие свойства выделенных дисков (рис. 5.1.3). Поля окна редактирования, соответствующие различающимся свойствам, будут не заполнены. Если изменить любое из полей и нажать кнопку «Ок», то введенные изменения будут приняты ко всем выбранным дискам одновременно. При использовании для записи нескольких дисков, запись на них производится циклически для обеспечения наиболее быстрого доступа к информации.

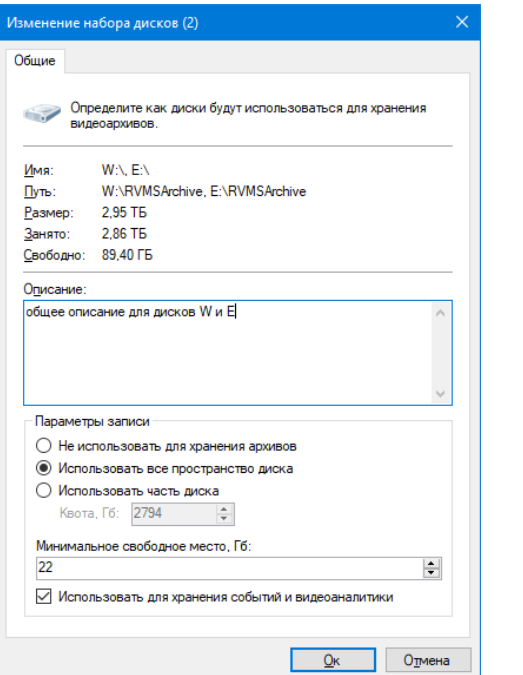

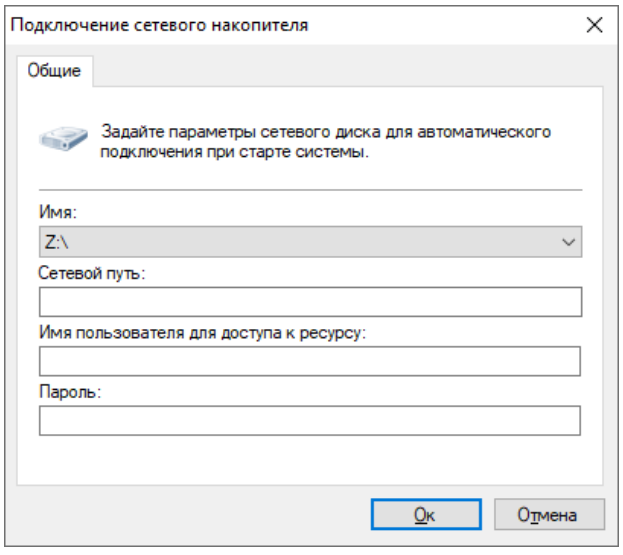

Рис. 5.1.4 Окно добавления сетевого накопителя

Рис. 5.1.3 Изменение параметров для

нескольких дисков системы

При необходимости вы можете использовать для хранения архива сетевые устройства/накопители. Кнопки «Подключить» и «Отключить» позволяют управлять монтированием подобных устройств в систему под видом обычных дисков. После добавления накопителя (рис. 1.5.4), он будет автоматически подключаться при старте сервера, независимо от того, в каком режиме работает приложение. Обратите внимание, что если сетевой диск подключить через проводник Windows, а не через конфигуратор сервера, то приложение, запущенное в режиме системного сервиса, не сможет к нему обращаться.

## <span id="page-31-0"></span>*5.2 Профили записи*

Совокупность настроек параметров записи называется профилем записи. Профили позволяют задать единые параметры ведения архива для нескольких камер сразу. Это позволяет быстрее применять и отслеживать изменения.

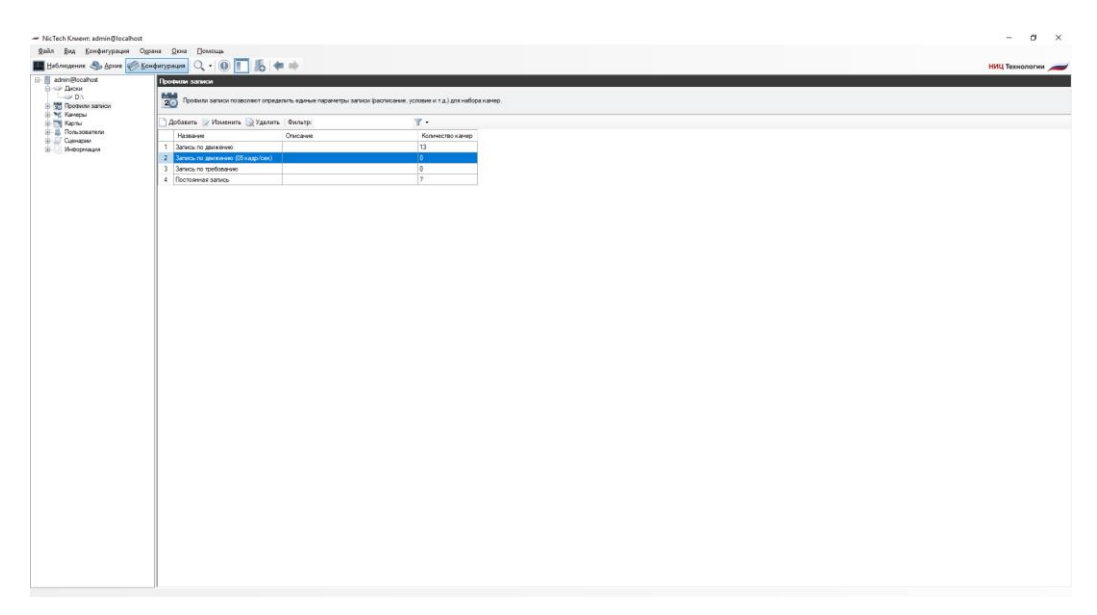

Рис. 5.2.1 Настройка профилей записи

По умолчанию в системе уже существует набор предустановленных профилей записи, доступный в соответствующем разделе конфигуратора. При добавлении или изменении профиля записи будет выведено окно редактирования с двумя вкладками (рис.

#### 5.2.2).

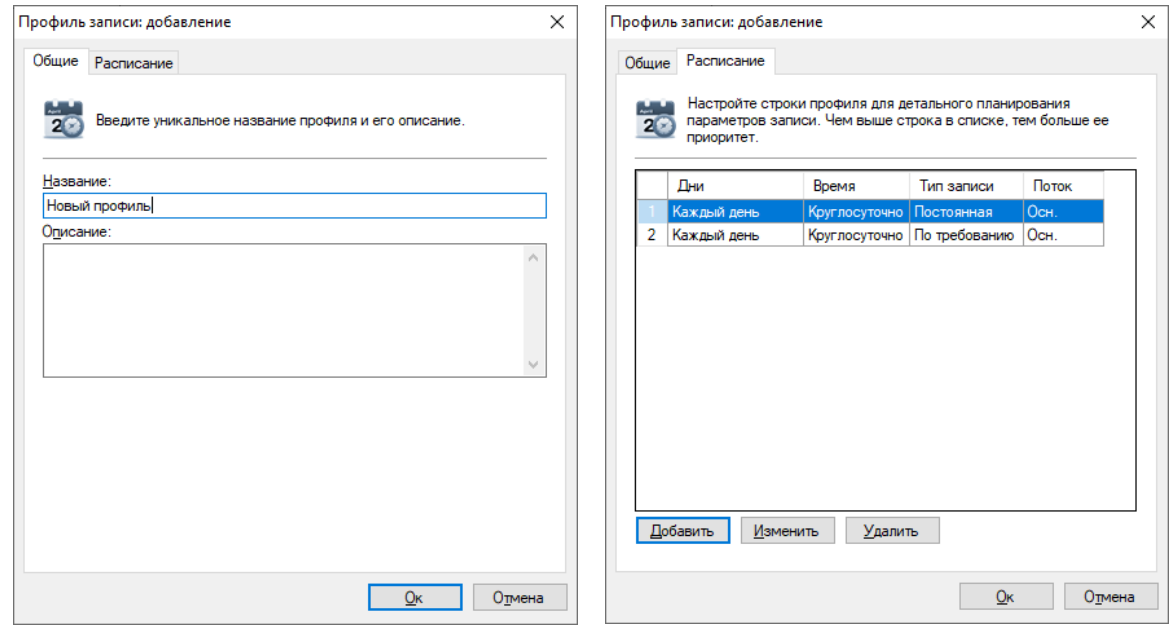

Рис. 5.2.2 Добавление нового профиля записи

На вкладке «Общие» настраиваются базовые параметры профиля – уникальное название в системе и описание.

| $08:00 - 17:00$<br>Каждый день<br>Постоянная<br>Осн.<br>$\overline{2}$<br>$17:00 - 08:00$<br>Дoп.<br>Каждый день<br>По движению<br>Добавить<br>Изменить<br>Удалить<br>Переместить вверх | Переместить вниз | Дни | Время | Тип записи<br>Поток |
|----------------------------------------------------------------------------------------------------|------------------|-----|-------|---------------------|
|                                                                                                    |                  |     |       |                     |
|                                                                                                    |                  |     |       |                     |
|                                                                                                    |                  |     |       |                     |
|                                                                                                    |                  |     |       |                     |
|                                                                                                    |                  |     |       |                     |
|                                                                                                    |                  |     |       |                     |
|                                                                                                    |                  |     |       |                     |
|                                                                                                    |                  |     |       |                     |
|                                                                                                    |                  |     |       |                     |

Рис. 5.2.3 Параметры записи профиля

Вкладка «Расписание» позволяет задать список параметров записи (строк профиля), привязанных к диапазону времени. Например, на рис. 5.2.3 профиль состоит из двух строк, первая из которых определяет, что требуется вести постоянную запись в течение рабочего дня (с 8 до 17 часов), используя основной поток камеры, а вторая – вести запись в нерабочее время по детектору движения, используя дополнительный поток.

При анализе профиля, его строки просматриваются сверху вниз, т.е. если вы определили для двух строк пересекающиеся временные диапазоны, то во время этого пересечения будет использована строка, находящаяся выше по списку. Для перемещения строк используйте пункты «Переместить вверх» и «Переместить вниз» контекстного меню (вызывается по нажатию правой кнопкой мыши на списке строк профиля).

При нажатии кнопки «Добавить» или «Изменить» появится окно редактирования параметров строки профиля (рис. 5.2.4).

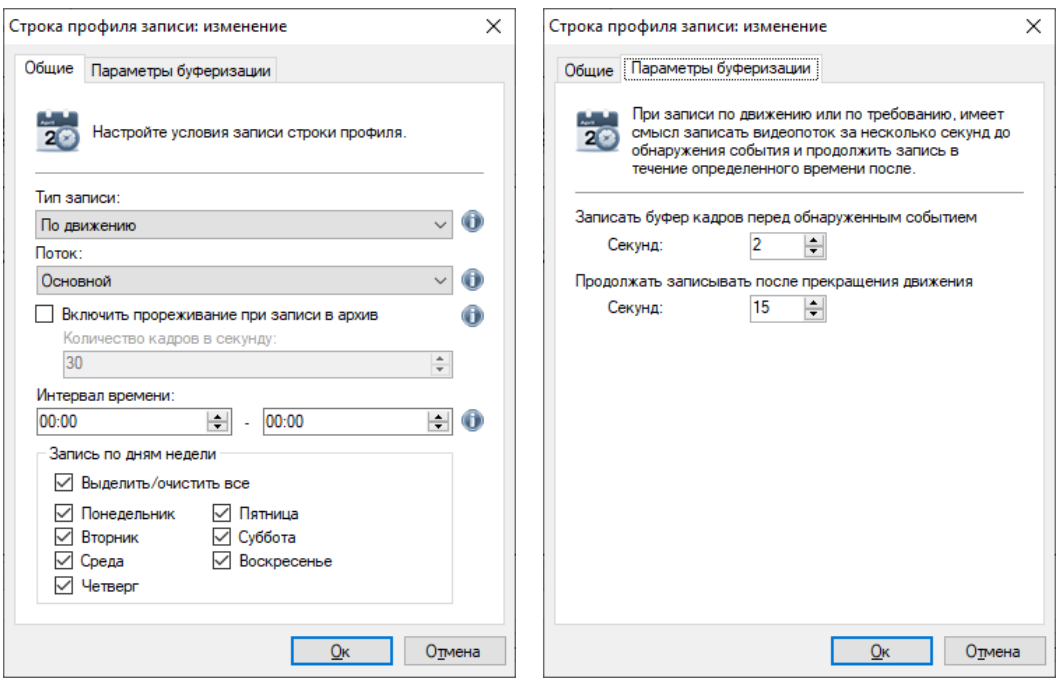

Рис. 5.2.4 Настройка профиля записи

Рассмотрим основные параметры строки записи. Поле «Тип записи» определяет условие ведения записи. Возможны следующие варианты:

- Постоянная. При выборе данного типа запись будет вестись без остановок, непрерывно.
- По движению. Запись будет начинаться при срабатывании детектора движения, и продолжаться в течение определенного времени. Также, запись может включаться и выключаться оператором (при наличии прав), либо сценарием.
- По требованию. При выборе данного варианта, включение и выключение записи будет осуществляться вручную оператором (при наличии прав), либо сценарием.

Поле «Поток» позволяет профилю выбрать наиболее подходящий видеопоток камеры (см. раздел настройки потоков камеры).

Флаг «Включить прореживание при записи в архив» позволяет разрешить пропуск кадров при записи. Включение данной опции для потоков H.265, H.264 и Mpeg4 может привести к потере плавности проигрывания. Это обусловлено спецификой данных форматов видеокодирования.

Группа элементов «Запись по дням недели» позволяет определить в какие именно дни недели действует данная строка профиля.

При выборе типа записи «По движению» или «По требованию» вы можете определить дополнительные параметры – задать, в течение какого временного промежутка требуется сохранять видео перед возникновением события (для отслеживания действий, которые привели к срабатыванию детектора) и настроить какое время будет вестись запись после прекращения срабатывания детектора. Данные параметры можно настроить на вкладке «Параметры буферизации».

#### <span id="page-34-0"></span>*5.3 Настройка камер*

Все операции по добавлению камер в систему и их настройке выполняются в разделе «Камеры» конфигуратора. При переходе в данный раздел в правом окне приложения появится список зарегистрированных устройств (рис. 5.3.1).

|              | Название                 | Добавить Изменить Удалить - Поиск камер Фильтр:<br>Forma | Onecase | Obcoovers | $\mathbb{F}$ .<br>Aspec    | Root                        | Mozent                           | Профиль                    | <b>Nº</b> Kavana |        | Augeo Davidness Cadonaw |        | <b>Orona</b> | Otches. LPR |        | Pachasu Rogover Ove |
|--------------|--------------------------|----------------------------------------------------------|---------|-----------|----------------------------|-----------------------------|----------------------------------|----------------------------|------------------|--------|-------------------------|--------|--------------|-------------|--------|---------------------|
| $\mathbf{I}$ | (360+1) 2MP              | lone                                                     |         | п         | 192.168.1.86               | 180                         | 360-12MP-rox                     | own.                       | own.             | п      | п                       | п      | п            | n           | п      |                     |
|              | 2 123123                 | Other                                                    |         | п         | C:\Users\chibisovig\Des 80 |                             | Ofizare goalteepa) Video File    | GetD                       | een              | ▫      | ☑                       | □      | ▫            | o           | ⊠      |                     |
|              | 3 195,239.18.186         | Other                                                    |         | ⊠         | 195.239.18.186             | 40023                       | Hikvision DS-2D Faxes            | <b>OWT&gt;</b>             | <b>GMPT&gt;</b>  | □      | □                       | □      | □            | □           | □      |                     |
| $4 \quad 23$ |                          | Other                                                    |         | ☑         | 109.170.45.14              | 80                          | Ofizare goaltecca) Universal ON. | oen                        | dent's           | $\Box$ | п                       | $\Box$ | $\Box$       | $\Box$      | □      |                     |
|              | $5 - 8$ ell              | Other                                                    |         | ⊠         | C:\Users\chibisovig\Des    | 80                          | Ofiuve goaltecca) Video File     | Запись по движению         | own              | $\Box$ | <b>M</b>                | $\Box$ | α            | $\Box$      | ☑      |                     |
|              | $6$ Bel2                 | Other                                                    |         | 囨         | C:\Users\chibisovig\Des    | 180                         | (Ofiuse spalleopa) Video File    | Запись по движению         | <b>GHIT</b>      | $\Box$ | 図                       | $\Box$ | $\Box$       | $\Box$      | ₽      |                     |
|              | 7 EcoNova 2 MP           | Other                                                    |         | $\Box$    | 152.168.1.21               | 80                          | EcoNova 2MP vox                  | <b>GHID</b>                | dent's           | $\Box$ | $\Box$                  | □      | π            | $\Box$      | $\Box$ |                     |
|              | 8 EcoNova 5 MP           | Other                                                    |         | $\Box$    | 152.168.1.4                | 80                          | CFM4                             | Geen)                      | GHBT)            | $\Box$ | $\Box$                  | $\Box$ | □            | $\Box$      | $\Box$ |                     |
|              | 9 EcoNova 500            | Other                                                    |         | $\Box$    | 152 168 1.101              | 82                          | EcoNova 2MP-Alam                 | <b>Geet</b>                | own.             | $\Box$ | $\Box$                  | $\Box$ | π            | $\Box$      | □      |                     |
|              | 10 FR1                   | Knowers                                                  |         | ☑         | C:\\\bers\chibisovig\Des   | 80                          | (Ofsuse goalteepa) Video File    | Запись по движению         | dent's           | $\Box$ | ☑                       | □      | □            | □           | $\Box$ |                     |
|              | 11 FR2                   | Knowman                                                  |         | o         | C:\Users\chibisovig\Des 80 |                             | Ofuse gosteepa) Video File       | Запись по движению         | OWT)             | σ      | ☑                       | □      | □            | $\Box$      | п      |                     |
|              | 12 Huawei Test           | Other                                                    |         | ☑         | 195 222 83 204             | m                           | Huawel Oficial goaleep)          | Запись по движению фиго-   |                  | □      | Ω                       | □      | □            | □           | □      |                     |
|              | 13 Ishone 11 Test Camera | Knowman                                                  |         | $\Box$    | 195.9.78.174               | 15571                       | Ofuse gosteeca) Universal HT     | dent's                     | death.           | $\Box$ | $\Box$                  | п      | □            | $\Box$      | п      |                     |
|              | 14 PTZ                   | Speed Dome                                               |         | ☑         | 46.0.207.39                | 85                          | Ofuse goaleepa) Universal ON.    | Запись по движению финт>   |                  | α      | M                       | α      | ▫            | Ω           | Ω      |                     |
|              | 15 PT2-2 MP              | OWTH                                                     |         | □         | 46.29.14.230               | 84                          | BSP Security PTZ20 xx (v.2.0)    | OWNER.                     | <b>GMPT3</b>     | □      | □                       | $\Box$ | □            | □           | □      |                     |
|              | 16 WNR                   | <b>Knyemba</b>                                           |         | ☑         | C:\Users\chibisovio\Des 80 |                             | Ofiuve goaltecoa) Video File     | Запись по движению (кнет)  |                  | □      | M                       | □      | □            | □           | п      |                     |
|              | 17 Kavepa 192.168.1.123  | <b>OWD</b>                                               |         | □         | 192.168.1.123              | 32                          | Ofiuve goaltecoa) Universal HT.  | OWD                        | <b>GMPT&gt;</b>  | $\Box$ | □                       | $\Box$ | α            | □           | □      |                     |
|              | 18 Kavena 192.168.1.211  | <b>OWD</b>                                               |         | п         | 192.168.1.211              | 80                          | Ofizare zpalleeca) Universal ON  | <b>OWNER</b>               | <b>GMTS</b>      | $\Box$ | $\Box$                  | $\Box$ | Ξ            | $\Box$      | п      |                     |
|              | 19 Камера 192.168.1.212  | ORD                                                      |         | $\Box$    | 192.168.1.212              | 80                          | Ofizine goalteepal Universal ON. | <b>GMTS</b>                | own              | $\Box$ | $\Box$                  | $\Box$ | □            | $\Box$      | $\Box$ |                     |
|              | 20 Kavena 192.168.1.213  | CHARTS.                                                  |         | $\Box$    | 192 168 1.213              | <b>DO</b>                   | Cliuste spaleepa) Universal ON.  | <b>CHARTS</b>              | GHIT>            | $\Box$ | □                       | $\Box$ | $\Box$       | $\Box$      | $\Box$ |                     |
|              | 21 Камера 196            | Other                                                    |         | ☑         | 95.79.114.204              | 80                          | Ofizine goalisepa) Universal ON  | Постоянная записы          | own              | ☑      | п                       | □      | π            | $\Box$      | п      |                     |
|              | 22 Oбзорная              | Speed Dorse                                              |         | ₽         | 46.0.207.39                | 85                          | Ofizare gnatesca) Universal ON.  | Запись по движению (онгу-  |                  | □      | 材                       | □      | □            | ☑           | □      |                     |
|              | 23 Obstowan 2            | Speed Dome                                               |         | ☑         | 46.0.207.39                | $\overline{\boldsymbol{n}}$ | Satvision SVI-S452VM-SD-PRO      | <b>Gent</b> >              | GMT>             | π      | $\Box$                  | Ω      | $\Box$       | $\Box$      | $\Box$ |                     |
|              | 24 Orom                  | Other                                                    |         | ₽         | C:\\bers\chibisovig\Des    | 80                          | (Ofusse goalteepa) Video File    | Запись по движению         | <b>GREE</b>      | □      | ☑                       | □      | ☑            | □           | □      |                     |
|              | 25 Open                  | Other                                                    |         | ø         | C:\Users\chibisovig\Des 80 |                             | Ofuse grateeca) Video File       | <b>GetT</b>                | dent's           | п      | ☑                       | п      | $\Box$       | o           | п      |                     |
|              | 26 Подочет коррект       | Other                                                    |         | ₽         | C:\Users\chibitovig\Des 80 |                             | Officiale goalteepal Mdeo File   | Запись по движению финт>   |                  | Ω      | ☑                       | □      | π            | ☑           | Ω      |                     |
|              | 27 pervon 1              | Other                                                    |         | ₽         | C:\Users\chibisovig\Des 80 |                             | Citizure goaliseca) Video File   | Запись по движению (очет)  |                  | □      | ☑                       | $\Box$ | ◻            | $\Box$      | ☑      |                     |
|              | 28 Cadorax               | Other                                                    |         | ☑         | C:\Users\chibisovio\Des 80 |                             | Ofuse goaleeca) Video File       | Постоянная запись          | <b>OWTH</b>      | α      | М                       | Й      | ▫            | o           | п      |                     |
|              | 29 Улица                 | Other                                                    |         | ⊠         | C:\Users\chibisovig\Des 80 |                             | Clouse goaleepa) Video File      | Запись по движению   очет> |                  | □      | ⊠                       | □      | ◻            | □           | □      |                     |

Рис. 5.3.1 Окно редактирования параметров камер системы

Добавление камер возможно как вручную (кнопка «Добавить»), так и автоматически при помощи мастера поиска камер (кнопка «Поиск камер»).

#### <span id="page-35-0"></span>**5.3.1 Поиск камер в сети**

Мастер поиска камер позволяет автоматизировать процесс добавления камер в систему. При запуске мастера будет отображено следующее окно (рис. 5.3.1.1):

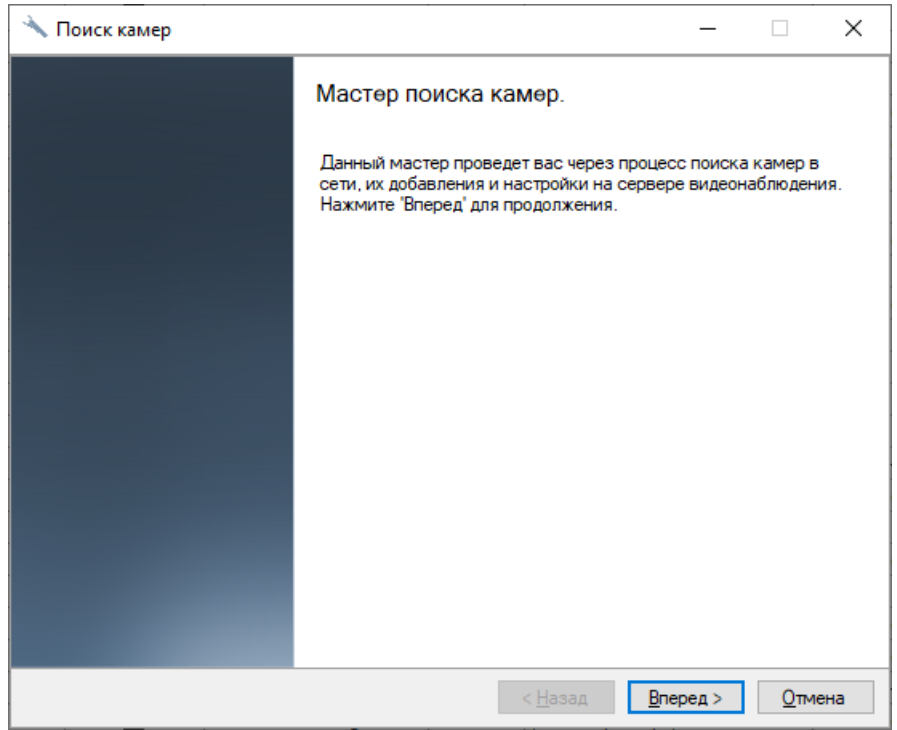

Рис. 5.3.1.1 Окно приветствия мастера поиска камер

Мастер умеет производить поиск камер в двух режимах: поиск с использованием протоколов обнаружения и сканирование диапазона сетевых адресов (рис. 5.3.1.2).
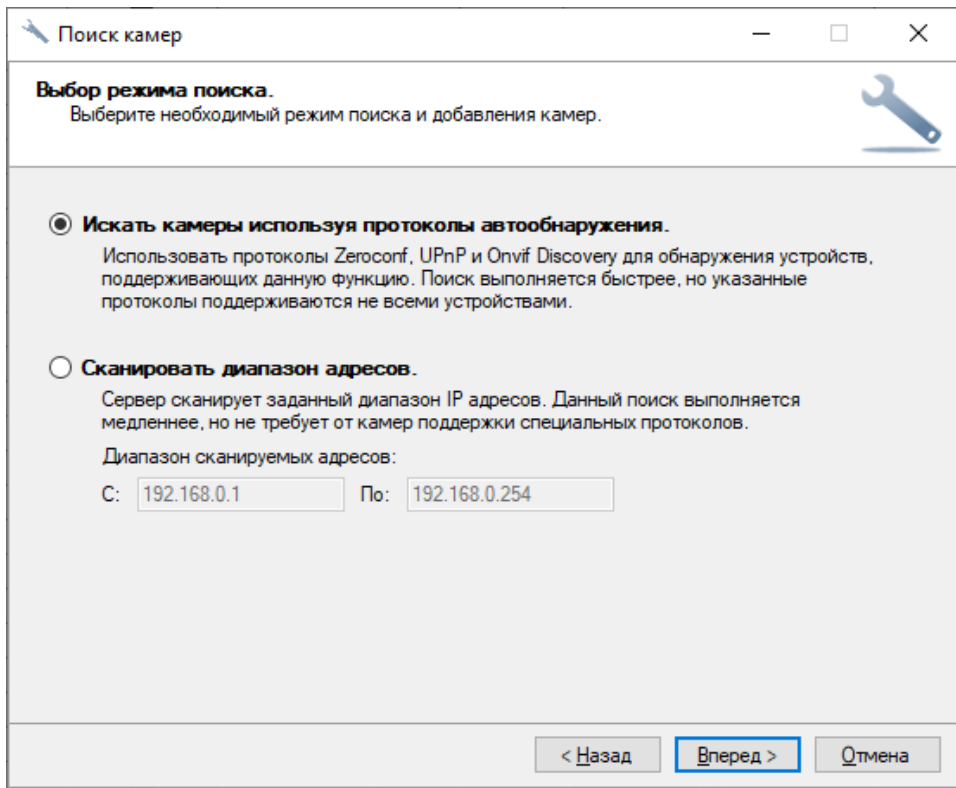

Рис. 5.3.1.2 Выбор режима поиска камер

Первый вариант поиска использует возможность камер анонсировать себя в сети при помощи протоколов UPnP и Zeroconf. Эти протоколы поддерживаются не всеми доступными на рынке моделями камер.

Второй вариант поиска является наиболее универсальным, но при этом выполняется дольше. Он производит последовательное сканирование заданного диапазона адресов, пытаясь определить факт присутствия устройства и его модель на каждом адресе.

После задания списка адресов вы перейдете к окну выбора портов (рис. 5.3.1.3). Стандартно камеры предоставляют доступ к Web-интерфейсу, получению видео в формате Motion Jpeg и отдельных кадров Jpeg по порту 80. Порт для получения видео по протоколу RTSP – 554. В том случае, если параметры камер были переопределены, или не соответствуют принятым, введите список портов через запятую.

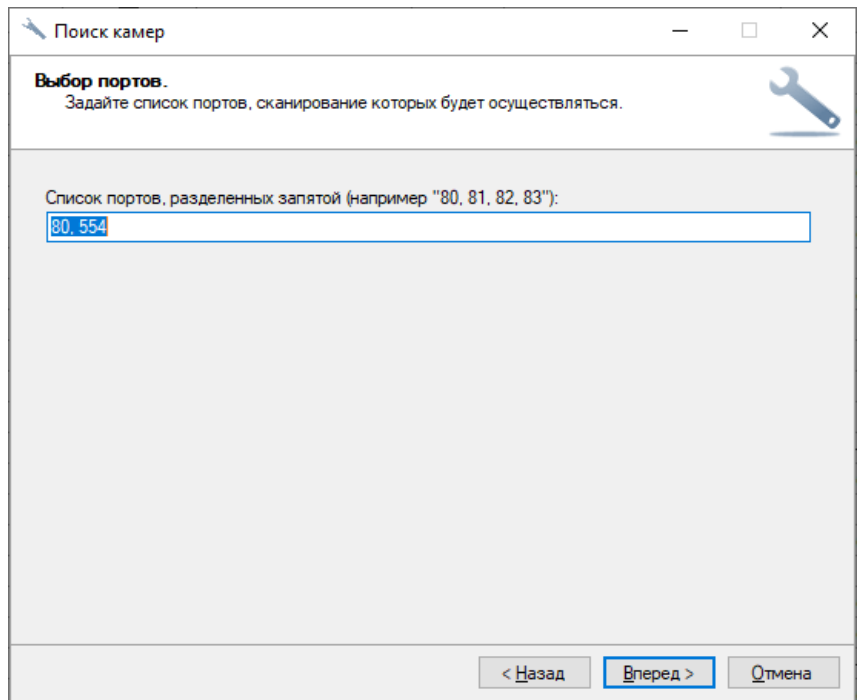

Рис. 5.3.1.3 Настройка опрашиваемых номеров портов

Далее вы перейдете к настройке параметров авторизации (рис. 5.3.1.4). Задайте набор пар Имя пользователя-Пароль, под которыми будет осуществляться доступ к камерам и нажмите «Вперед» для запуска процесса поиска.

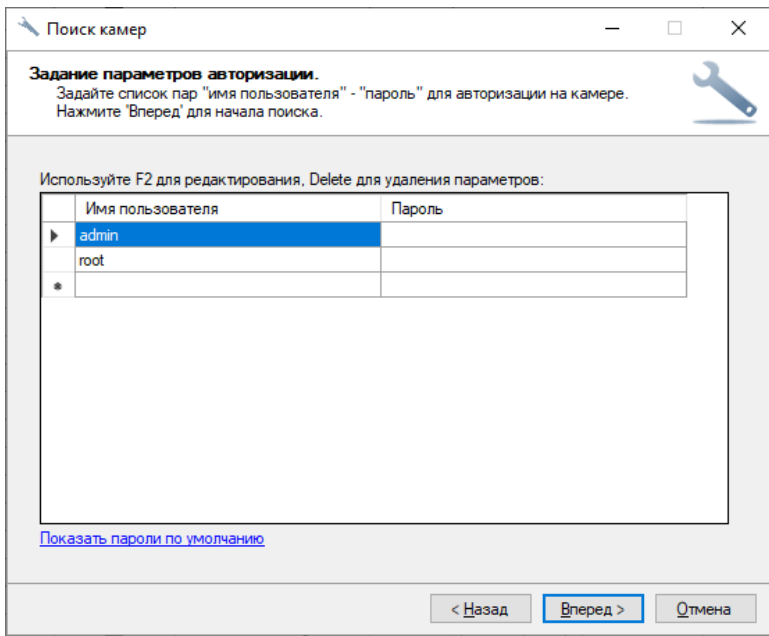

Рис. 5.3.1.4 Окно параметров авторизации

В процессе обнаружения устройств, они будут появляться в списке окна поиска (рис. 5.3.1.5). Устройства, которым не удалось сопоставить драйвер, будут выделены красным цветом. Вы можете задать драйвер вручную, либо задать параметры авторизации и воспользоваться функцией автоопределения модели.

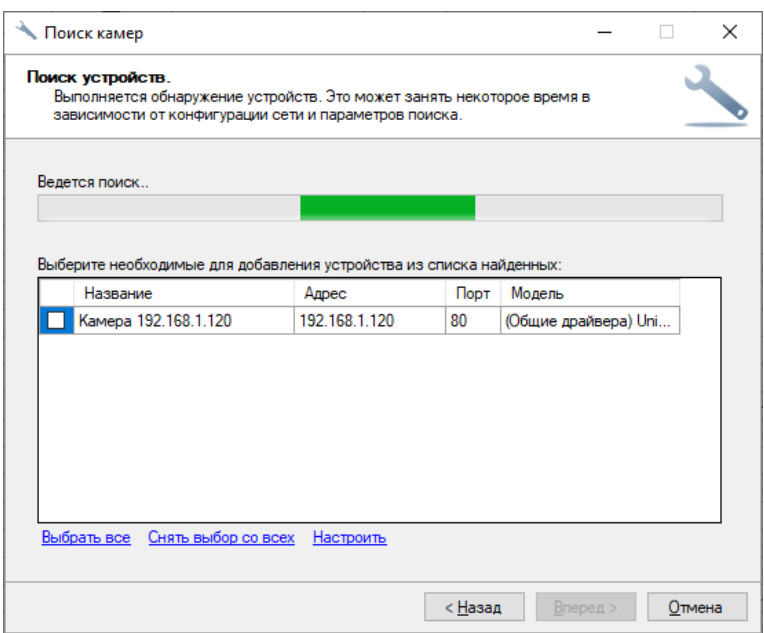

Рис. 5.3.1.5 Процесс обнаружения

Вы можете изменить параметры обнаруженного устройства, выбрав его в списке и нажав кнопку «Настроить» (если выбрано несколько устройств, то будет осуществляться групповое редактирование).

На этом работа мастера добавления камер завершена (рис. 5.3.1.6). Все добавленные камеры будут доступны в соответствующем разделе конфигуратора.

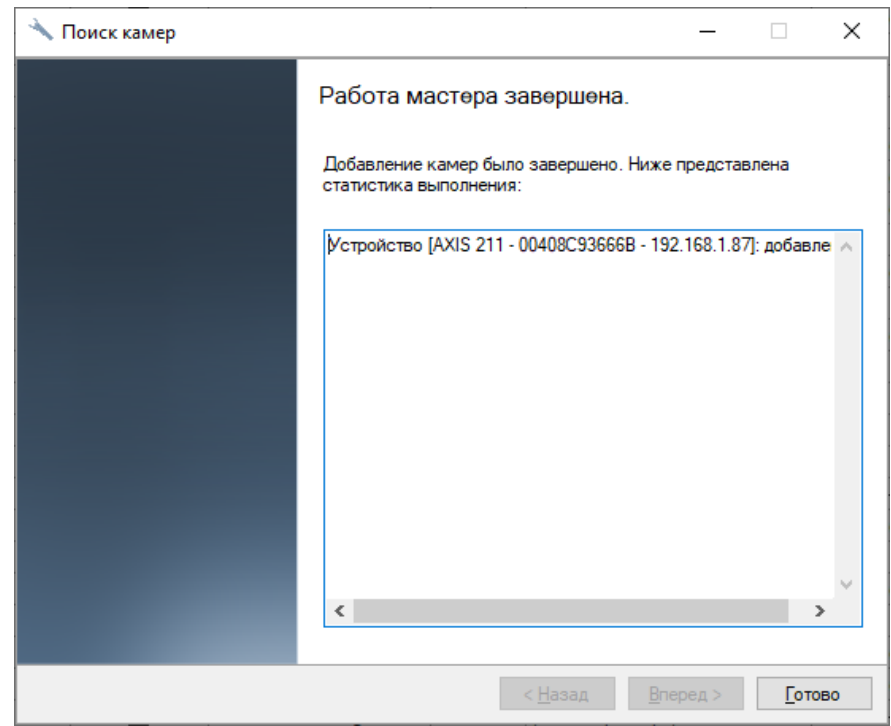

Рис. 5.3.1.6 Завершение работы мастера поиска камер

#### **5.3.2 Ручная настройка IP камер**

Выберите необходимую камеру и нажмите кнопку «Изменить» для доступа к ее свойствам (рис. 5.3.2.1).

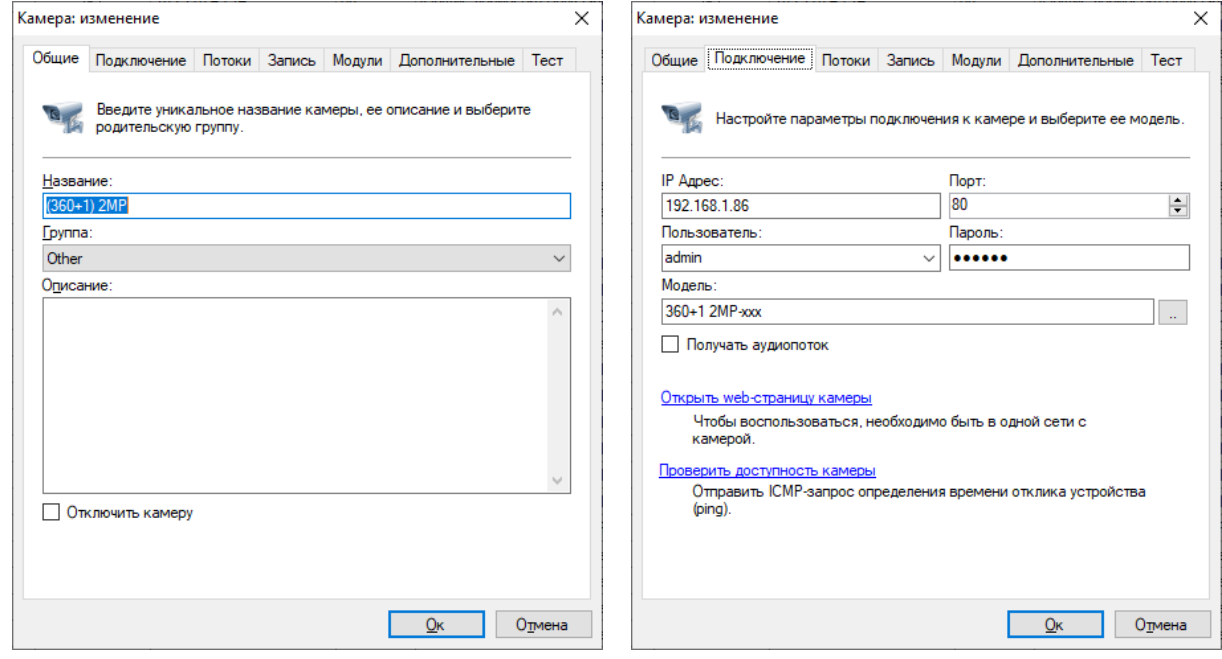

Рис. 5.3.2.1 Изменение свойств камеры

На вкладке «Общие» вы можете задать уникальное название камеры, под которым оно будет доступно в программе, изменить группу, описание, или временно отключить камеру. В отключенном режиме с камеры не забирается никакая информация (соответственно, клиенты не получают видео и запись не ведется).

На вкладке «Подключение» вводятся данные, необходимые для установки подключения к камере. Данные параметры зависят от настроек камеры. Параметры «IP Адрес» и «Порт» определяют сетевой адрес камеры, «Пользователь» и «Пароль» параметры учетной записи, под которой производится подключение. Также необходимо задать «Модель камеры», нажав на кнопку «…» справа от поля с именем модели. При этом появится следующее окно:

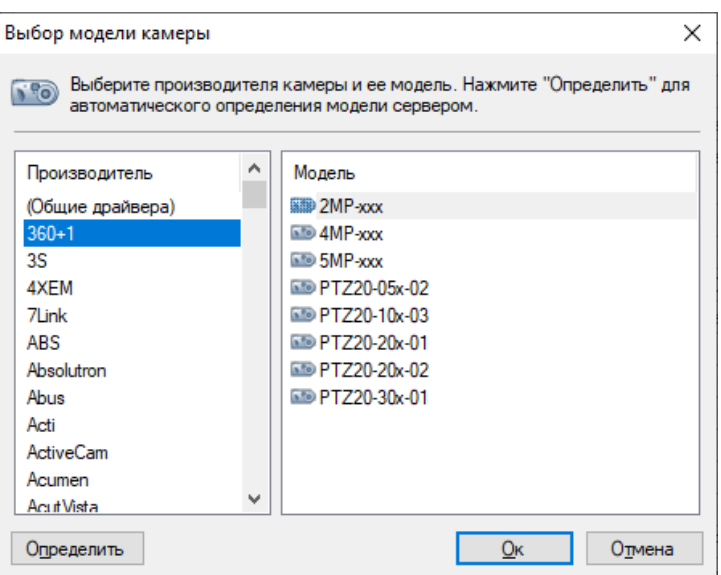

Рис. 5.3.2.2 Окно выбора модели камеры

Выберите в левой половине окна имя производителя камеры, а в правой ее модель. Если вы не помните модель камеры или ее производителя, либо не знаете их, вы можете воспользоваться кнопкой «Определить». При этом сервер произведет поиск подходящего для камеры драйвера (рис. 5.3.2.3). Обратите внимание, что для правильного определения необходимо предварительно задать адрес, порт, имя пользователя и пароль на вкладке «Подключение».

В случае отсутствия необходимой модели камеры в списке, можно воспользоваться универсальными драйверами. Для этого в списке производителей нужно выбрать «Общие драйвера», а в списке моделей камер выбрать один из универсальных драйверов – ONVIF, PSIA, Web camera или «Universal HTTP/RTSP». В последнем случае в строке «URL для получения видео» закладки «Потоки» (рис. 5.3.2.3) должен быть прописан путь к получению видеоданных с камеры. Параметры данной строки можно получить, изучив документацию к камерам. Также в случае отсутствия той или иной камеры в списке поддерживаемых устройств, можно обратиться в службу поддержки «NicTech Lab» и данная камера будет включена в список поддерживаемых.

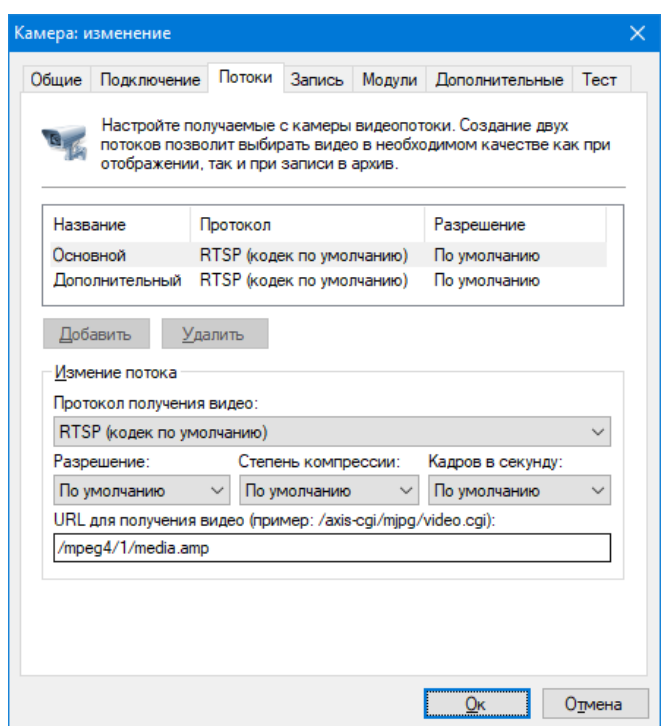

Рис. 5.3.2.3. Настройка драйвера «Universal HTTP/RTSP»

После завершения процесса поиска вам будет предложен список подходящих моделей. Выберите необходимую модель из списка и нажмите «Ок».

Для многих камер, существует возможность получать более одного видеопотока с разными параметрами (формат, разрешение, качество, количество кадров в секунду). Вы можете настроить количество и параметры получаемых потоков на вкладке «Потоки». Преимущество использования нескольких видеопотоков заключается в возможности распределения ролей между ними. Например, поток, с форматом видео H.265/H.264/Mpeg4, можно использовать для записи данных в архив, так как данные в этих форматах занимают меньше места, а поток в формате Motion Jpeg (JPEG) – для вывода изображения на клиентских компьютерах, так как для распаковки данного формата требуется меньше ресурсов. При этом для режимов просмотра и записи могут использоваться разные потоки. Более того, потоки с разным разрешением могут использоваться на различных клиентах или в различных профилях просмотра в зависимости от потребностей (по умолчанию поток выбирается автоматически, в зависимости от размера ячейки видео). При выборе протокола получения видео "RTSP (кодек по умолчанию)", система использует видеокодек, заданный в настройках камеры. Строка «Дополнительные параметры строки подключения» позволяет определить дополнительные параметры при подключении к камерам. Например, вы можете задать «color=0» для камер Axis для получения монохромного видеопотока. Необходимые параметры получения видео можно прочитать в документации к камерам.

Обратите внимание на то, что при смене параметров получения изображения, некоторым камерам может потребоваться время на перезагрузку, во время которой изображение с них доступно не будет.

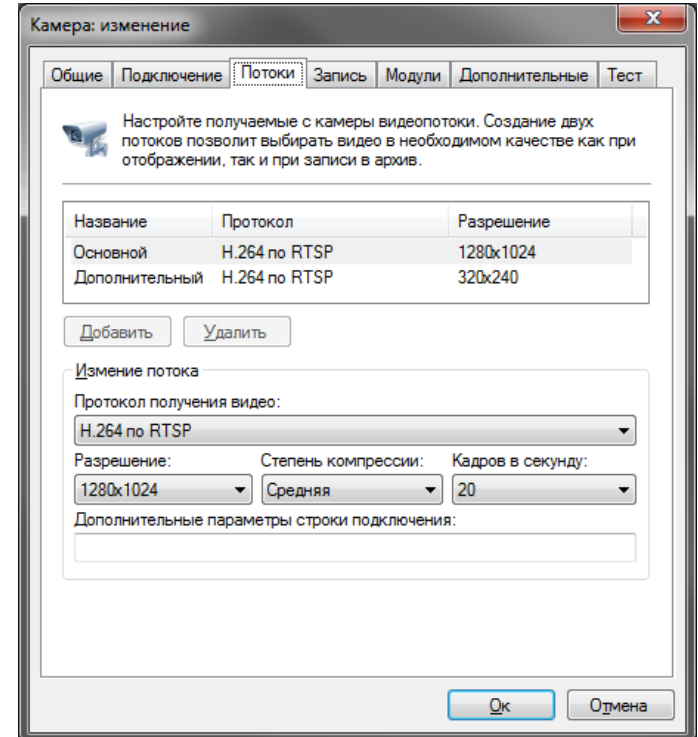

Рис. 5.3.2.4 Настройки потоков

На вкладке «Запись» (рис. 5.3.2.5) необходимо выбрать профиль записи, который определяет расписание, в соответствии с которым будет вестись архив. При необходимости можно задать максимальное и минимальное время хранения архива.

Если вы планируете вести запись камеры по условию возникновения движения, то вам необходимо профиль «Запись по движению», а также задать вид детектора (серверный, либо встроенный в камеру) и определить его параметры на вкладке «Модули» (рис. 5.3.2.6).

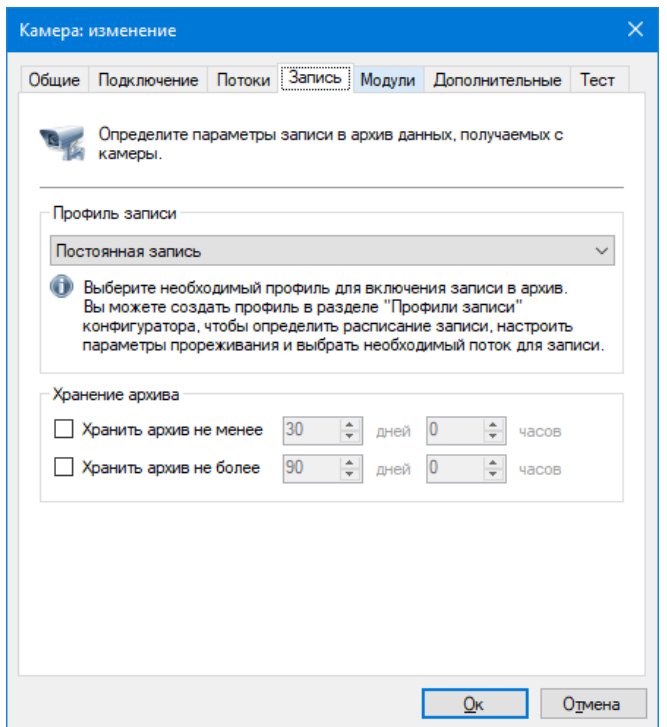

Рис. 5.3.2.5 Настройка параметров записи камеры

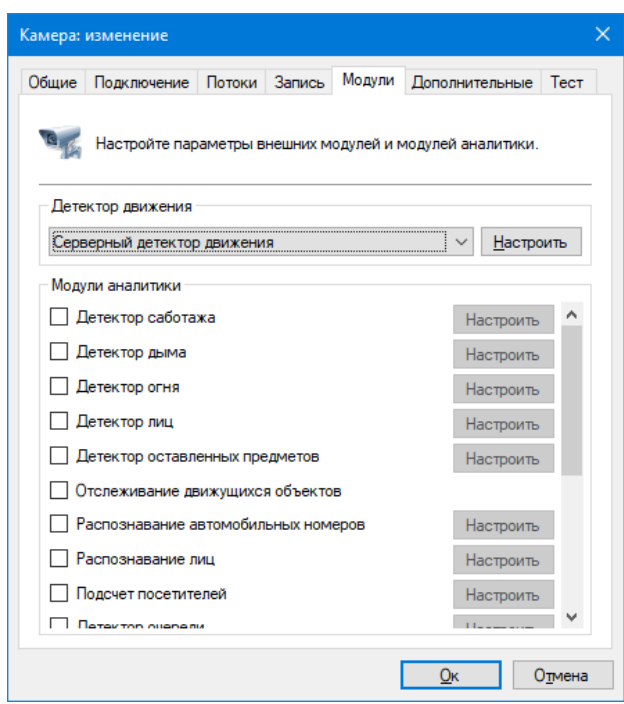

Рис. 5.3.2.6 Модули аналитики

Встроенный в камеру детектор настраивается через Web-интерфейс камеры, выполняется ее программным обеспечением и передает информацию серверу.

Серверный детектор движения выполняется непосредственно на сервере. Выбор встроенного в камеру детектора позволяет снизить нагрузку на сервер, тогда как серверный детектор является универсальным и не зависящим от модели камеры

(некоторые модели камер не имеют встроенного детектора движения, либо оснащены некачественным детектором).

Нажмите «Настроить» для определения параметров серверного детектора движения. При этом появится окно, вкладки которого изображены на рис. 5.3.2.7.

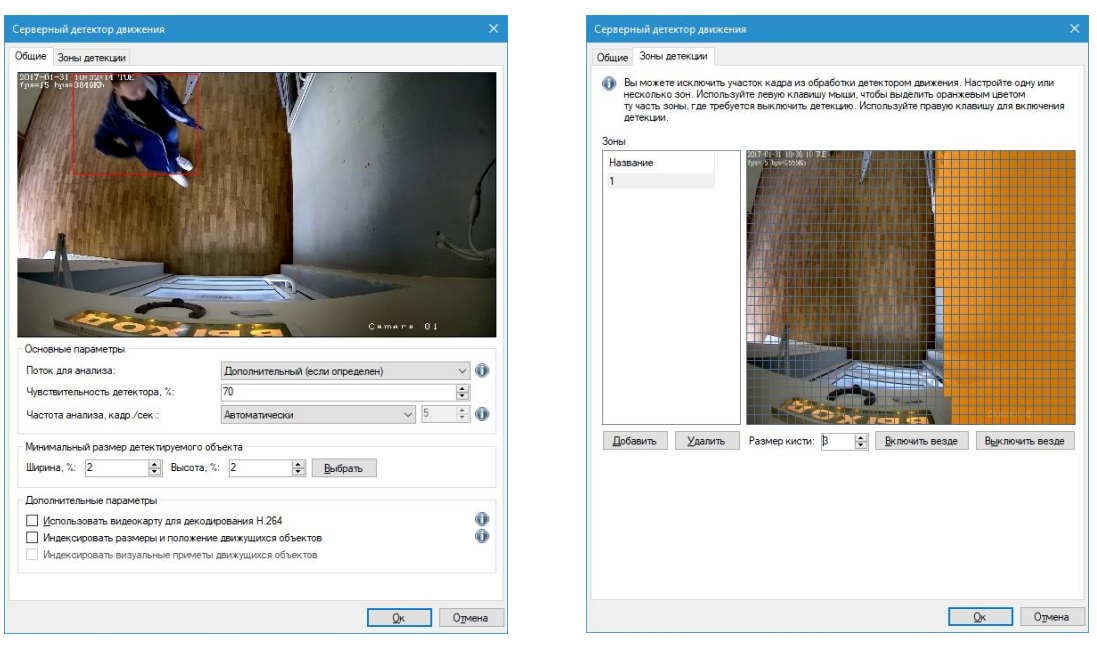

Рис. 5.3.2.7 Настройка параметров детектора движения

Данный интерфейс позволяет определить следующие параметры детектора движения:

- *Поток для анализа*. Позволяет задать необходимый видеопоток, если с камеры их принимается несколько – это позволит, например, указать поток в формате JPEG/MJPEG для максимальной производительности детектора движения.
- *Минимальный размер детектируемого объекта*. Значение параметра указывается в процентном эквиваленте от размера кадра и может задаваться либо в числовом диапазоне (от 1 до 100%), либо в графическом. Для этого необходимо нажать кнопку «Выбрать», после чего появится окно (рис. 5.3.2.9), которое позволит выбрать с помощью мыши минимальный размер детектируемого объекта.
- *Чувствительность детектора*. Значение параметра указывается в пределах от 1 до 100. Чем выше значение данного параметра, тем более чувствительной будет реакция детектора на движение.
- *Частота анализа*. Определяет, сколько кадров в секунду будет анализировать детектор. Более высокие значения приводят к большей точности детектирования за счет повышения нагрузки на процессор.

Автоматический режим выбирает частоту в соответствии с настройками модулей аналитики (10 кадр./сек., если включен хотя бы один модуль аналитики, 5 кадр/сек. если включен только детектор движения).

- *Использовать видеокарту для декодирования H.264*. Позволяет перенести часть нагрузки по декодированию с процессора на видеокарту. Актуально только при использовании кодека H.264.
- *Индексировать размеры и положение движущихся объектов*. Параметр предназначен для сохранения в архив параметров движущихся объектов. Позволяет осуществлять поиск в архиве по вышеописанным параметрам объектов.
- *Индексировать визуальные приметы движущихся объектов*. Позволяет производить поиск объекта в архиве по визуальным признакам (по сходству с заданными изображениями).

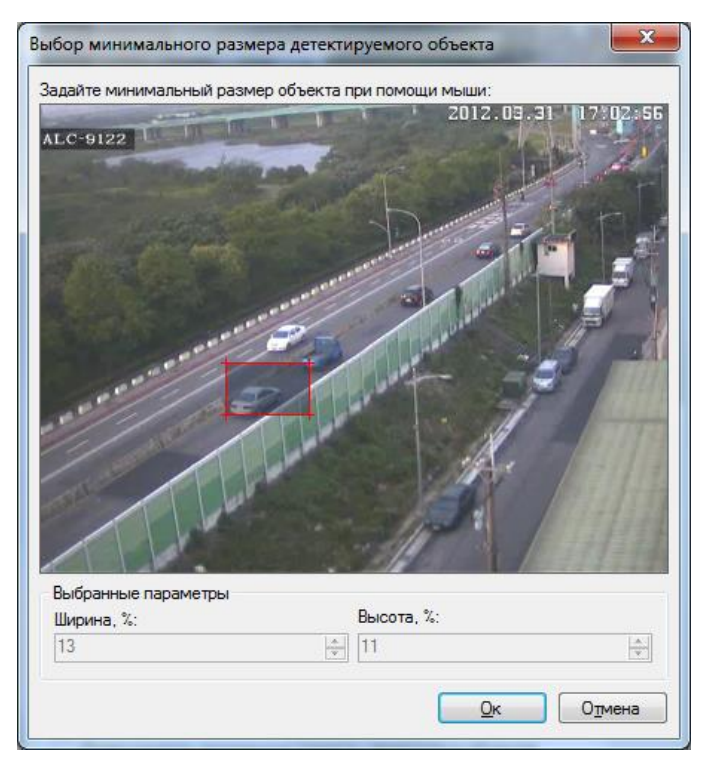

Рис. 5.3.2.8 Выбор минимального размера детектируемого элемента

• Вкладка «Зоны детекции» дает возможность исключить из обработки те участки кадра, где движение не должно приводить к срабатыванию детектора движения.

Подключаемые модули аналитики доступны только для версии Professional. Они работают в связке с детектором движения, поэтому для их использования необходимо включить серверный детектор.

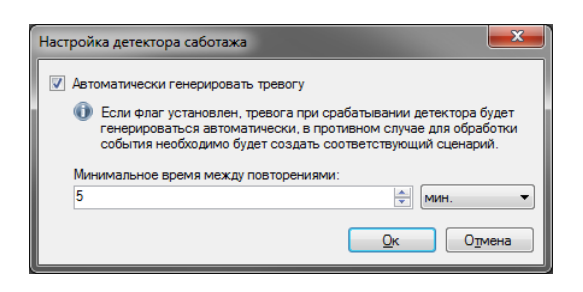

Рис. 5.3.2.9 Настройки модулей аналитики

Такие модули как детектор людей и детектор лиц, производят автоматическую запись обнаруженных объектов в архив для последующего поиска в режиме «Поиск объектов». Срабатывания остальных детекторов приводят к генерации тревожного или уведомляющего события (возможно отключение в настройках детектора). Вы также можете определить расширенную реакцию на событие детектора при помощи сценария. Например, на рис 5.3.2.10 отображено окно сценария, обрабатывающего событие «Обнаружен саботаж» (генерируется детектором саботажа).

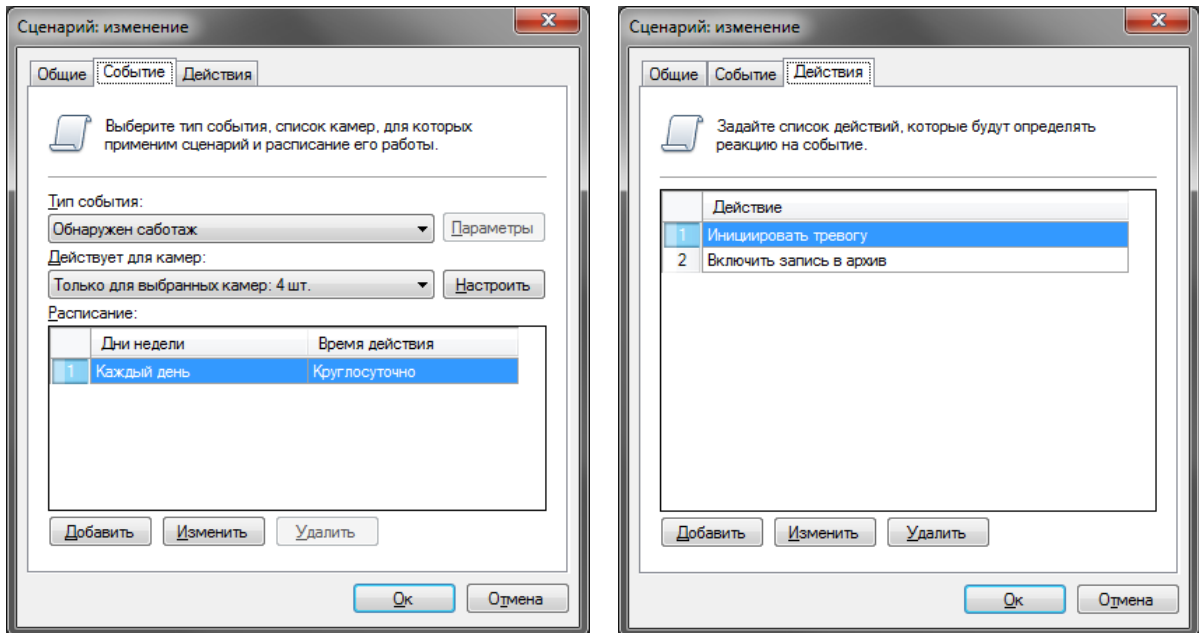

Рис. 5.3.2.10 Настройка реакции на саботаж

Вкладка «Дополнительные» позволяет настроить дополнительные параметры камеры (рис. 5.3.2.11). Задайте «Номер видеоканала» если вы подключаетесь к камере с несколькими объективами, либо к видеорегистратору с несколькими подключенными камерами. Также на данной вкладке вы можете определить дополнительные параметры протокола RTSP: порт для подключения к камере и транспортный протокол (данные параметры должны соответствовать настройкам камеры, заданным непосредственно через ее web-интерфейс; значения по умолчанию подходят для большинства камер).

Вы можете перенести процесс декодирования видео в формате H.264 на видеокарту, выбрав опцию «На видеокарте» в выпадающем списке «Декодирование H.264». Это позволит вам снизить нагрузку на процессор при просмотре видео в приложении *NicTech Клиент*. Данный функционал поддерживает видеокарты NVidia, ATI, Intel, S3 (вы можете проверить поддержку вашей видеокарты, воспользовавшись бесплатной утилитой DXVA Checker). Разные модели видеокарт имеют различные ограничения на количество и параметры (разрешение, качество, FPS) одновременно декодируемых видеопотоков. Поэтому не рекомендуется использовать данный режим для большого количества камер - вы можете оценить возможности вашей видеокарты опытным путем (проверить при каком количестве одновременно просматриваемых каналов происходит падение FPS или качества декодированного видео).

Если возникают проблемы при отображении видео с камеры (в режиме наблюдения или просмотра архива), выберите опцию «Универсальный декодер» в выпадающем списке «Декодирование H.264». Универсальный декодер обладает более высокой совместимостью с видеопотоками различных камер, но немного меньшей производительностью, чем декодер по умолчанию.

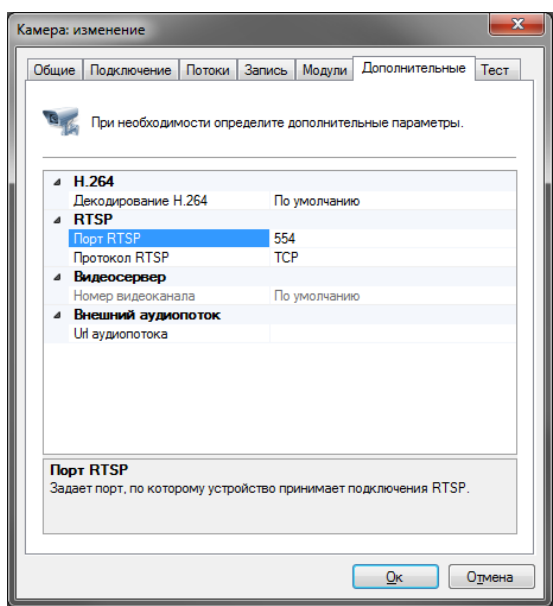

Рис. 5.3.2.11 Настройка дополнительных параметров камеры

Последняя вкладка параметров камеры, «Тест», позволяет протестировать заданные параметры камеры (рис. 5.3.2.12).

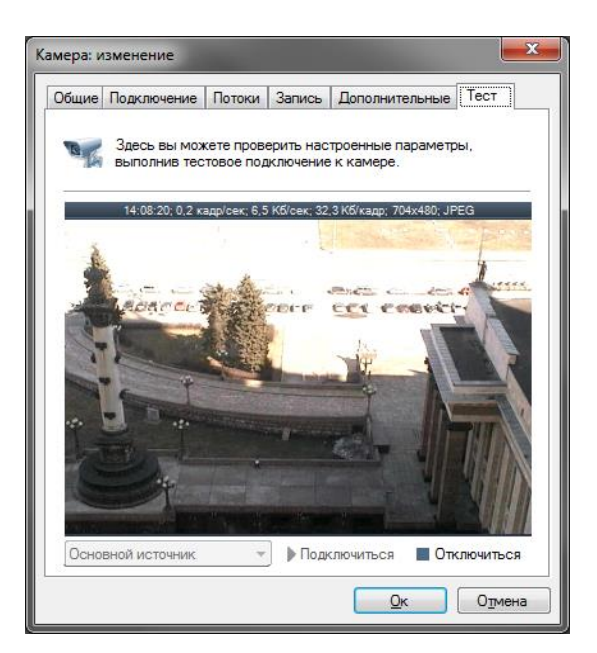

Рис. 5.3.2.12 Окно тестового просмотра видеопотока с камеры

Нажмите «Подключиться» для того, чтобы выполнить тестовое подключение к камере, «Отключиться» - чтобы завершить подключение.

После настройки всех параметров камеры нажмите «Ок» для принятия изменений.

Вы можете изменять параметры нескольких камер одновременно, выбрав

необходимые камеры в списке камер конфигуратора и нажав «Изменить»:

| Добавить / Изменить Удалить   Поиск камер   Фильтр: Axis<br>┳▾ |                   |               |             |          |           |                         |  |  |  |
|----------------------------------------------------------------|-------------------|---------------|-------------|----------|-----------|-------------------------|--|--|--|
|                                                                | Название          | <b>Fpynna</b> |             | Описание | Отключить | Appec                   |  |  |  |
|                                                                | Axis 205          | LifeView      |             |          |           | 85.217.194.210          |  |  |  |
| 2 <sup>1</sup>                                                 | Axis 206          | LifeView      |             |          |           | webcam.idavoll.com      |  |  |  |
| 3                                                              | Axis 214 PTZ      |               | Добавить    |          |           | 88.37.116.138           |  |  |  |
| 4                                                              | Axis 241Q         |               | Изменить    |          | П         | dlmainstreetwebcam.gond |  |  |  |
| 5                                                              | <b>Axis M1113</b> | Lif           | Удалить     |          | E         | 92.68.248.146           |  |  |  |
| 6                                                              | Axis MSTU         | Lif           |             |          | г         | 158.250.33.102          |  |  |  |
|                                                                | <b>Axis P3343</b> | ۱if           | Дублировать |          | r         | 66.54.114.106           |  |  |  |

Рис. 5.3.2.13 Изменение параметров нескольких камер одновременно

#### **5.3.3 Ручная настройка Web-камер**

В *NicTech* имеется поддержка не только IP, но и Web-камер. Для добавления Webкамеры в систему необходимо вызвать окно добавления камеры и на вкладке «Подключение» задать модель камеры «(Общие драйвера) Universal Web camera». При этом вкладка приобретет вид, представленный на рис. 5.3.3.1. Выберите соответствующий необходимой камере видеоисточник, и, если требуется, аудиоисточник. Обратите внимание, что при внесении изменений в конфигурацию устройств, номера источников могут меняться, а соответственно, может потребоваться заново выбрать необходимые источники на данной вкладке. Примерами подобных изменений являются: переключение устройства в другой USB порт, отключение устройства, замена устройства.

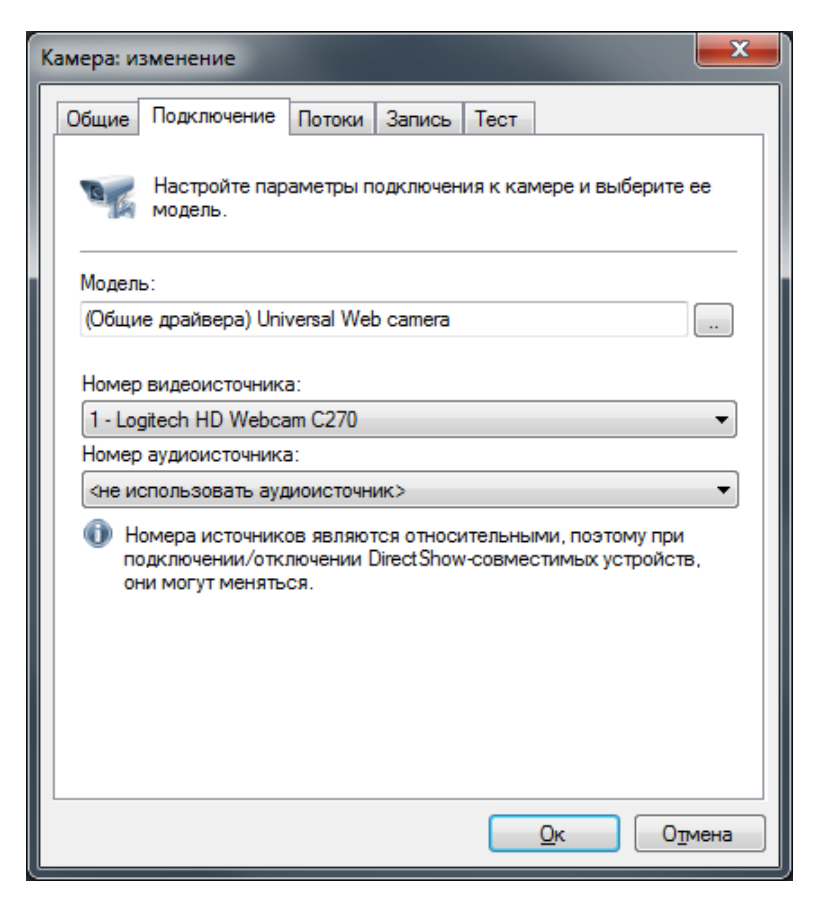

Рис. 5.3.3.1 Настройка параметров Web-камеры

Настройки видеопотока (такие как разрешение и количество кадров в секунду) и параметры записи настраиваются аналогично таким же параметрам IP-камер на вкладках «Потоки» и «Запись».

## *5.4 Настройка групп камер*

Для удобства камеры можно объединять в группы. Это объединение является чисто логическим (например, объединять можно по зданию, этажу, отделу и т.д.). Для добавления новой группы выберите в дереве конфигуратора раздел «Камеры» (или уже существующую группу) и нажмите «Добавить группу» (рис. 5.4.1).

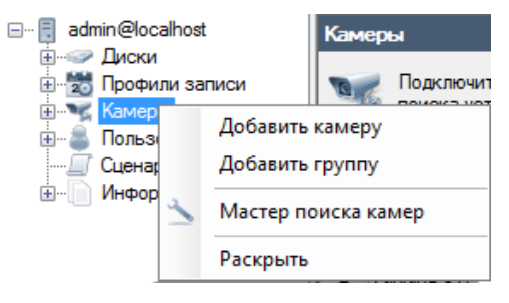

Рис. 5.4.1 Меню раздела камеры

У группы камер всего три параметра – ее уникальное название, родительская группа и описание. Вы можете изменить принадлежность камеры к группе (или группы к группе) при помощи параметра «Группа» в окне редактирования объекта, либо просто

перетащив необходимый объект в нужную группу в дереве разделов при помощи операции Drag & Drop.

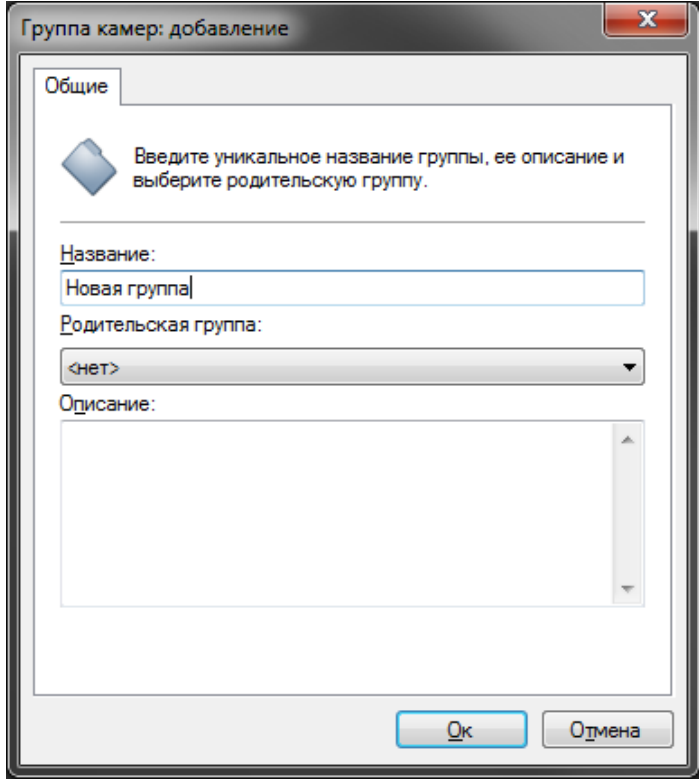

Рис. 5.4.2 Окно добавления группы камер

При выборе группы камер в дереве разделов в правой части окна будут отображены только те камеры, которые принадлежат данной группе и ее подгруппам. Например, на следующем рисунке отображаются только четыре камеры, принадлежащие группе «Офис»:

| Gotaxan Vissenan   Vasara   Goaccasses   Synety |                 |         | $Y -$   |                            |                 |                                     |                                                        |                     |        |                        |        |        |                  |        |
|-------------------------------------------------|-----------------|---------|---------|----------------------------|-----------------|-------------------------------------|--------------------------------------------------------|---------------------|--------|------------------------|--------|--------|------------------|--------|
| Hatement.                                       | forms           | Оперник | Ownews: | Agged                      | <b>Depr</b>     | <b>Noarm</b>                        | <b>Floorers</b>                                        | Missouri            |        | Augeo Demonsee Cathraw |        |        | Drow Drones, UPR |        |
| OGO EL2ME                                       | <b>Other</b>    |         | п       | 1921681.86                 | m               | <b>DOM: 2MP and</b>                 | dent)                                                  | <b>Septima</b>      | п      | п                      | п      | ٠      | п                | п      |
| $2 - 123123$                                    | Other           |         | o       | C. User chipsover Dec. 00  |                 | Ofsum apalence: Video File          | Gear.                                                  | own.                | □      | 回                      | □      | m      | □                | ø      |
| 3 195 239 10 106                                | <b>Children</b> |         | ø       | 195 229 12 106             | 40023           | Hillmann DS-20 Fasse                | Get D                                                  | Get2                |        |                        |        |        |                  |        |
| $A = 23$                                        | Other           |         | ö       | 105 170 45 14              | $80 -$          | Chure analysessi Universal ON       | capt :                                                 | capt :              | Ē      | п                      | п      |        | п                |        |
| 5 AXIS 211-00403C936668                         | own.            |         | m       | 192, 165, 1.87             | so.             | Ofsum gradescal Universal HT        | <b>CARTS</b>                                           | Country.            | $\Box$ | $\Box$                 | □      | Ξ      | O                | m      |
| $6$ Bell                                        | Other           |         | 53      | C. Uses unit except Dec.   | l so            | Ofsun apatence) Video Film          | Zatada do Alvamento                                    | own                 | □      | ø                      | □      | □      | π                | ø      |
| $7 - 842$                                       | Other           |         | R       | C. Users' undercover Den   | 100             | Chuze anaheeral Went Far            | Загиса по доставило                                    | <b>GMFT</b>         | α      | ø                      | п      | о      | Ξ                | ø      |
| 8 EcoNova 2 MP                                  | Other           |         | п       | 192 168 1.21               | 80              | EcoNova 2MF exc.                    | Gear's                                                 | Geart               | m      | m                      | ñ      | ñ      | m                |        |
| R ForNova 5 MP                                  | Other           |         | п       | 192, 163, 1.4              | 80              | own.                                | GMT>                                                   | outs                | c      | α                      | □      | o      | ⊟                |        |
| 10 EnaNoya 500                                  | Other           |         |         | 192 168 1 101              | n2              | Ecolina 2MP Nam                     | capts.                                                 | Gently.             | ĉ      |                        | c      |        | ö                |        |
| 11.781                                          | <b>Kowache</b>  |         | e       | C:Uses'shbasvig Dec.       | 180             | Chure apalmete! Video File          | Saturn no ascomeno.                                    | degri-              | ō      | 回                      | п      | m      | m                | m      |
| 12 FR2                                          | Kowecha         |         | □       | C. Uses unbisovig/Des      | 20              | Ofuve grategal Video File           | Запись по движению                                     | oen                 |        | ⊠                      | □      | Ω      | π                |        |
| 13 Huave Text                                   | Other           |         | ø       | 195 222 83 356             | 80 <sub>1</sub> | Huever Objash apatenti              | Service (b) government                                 | <b>COMPANY</b>      | α<br>α | ▣                      | □      | о      | Ξ                |        |
| 14 School 11 Test Camera                        | Krawertur       |         | r       | 105.9.78.174               | 15671           | Ofuse spakecal Universite?          | <b>GARD</b>                                            | Gegro               | ö      | m                      | п      | m      | m                | m      |
| 15 072                                          | Speed Done      |         | ø       | 45.0207.35                 | <b>RS</b>       |                                     |                                                        |                     |        |                        |        |        |                  |        |
| 16 PTZ-2 MP                                     |                 |         |         | 46.29.14.253               | $^{54}$         | Claure grateeps) Universal Chi      | General to generate.<br>cars:                          | oen<br><b>HARTS</b> | α      | 叼                      | □      | п      | □                | п      |
| 17 WMR                                          | counts.         |         | ø       |                            |                 | BSP Security PT220wx (x 2.0)        |                                                        |                     | 8      | α                      | Ω<br>n | □<br>m | □<br>m           | r      |
|                                                 | <b>Kowache</b>  |         | п       | C. Users children or Dec.  | 180             | Chure grahecul Vdeo Fie             | Запись по деньшано.   смето                            |                     |        | 図                      |        |        |                  |        |
| 18 Kawon 192 168 1.123                          | oen.            |         |         | 192 168 1 123              | an-             | Of care realment University?        | out                                                    | outo                | □      | □                      | □      | o      | Ξ                | о      |
| 19 Kawana 192,168, 1,211                        | cast's          |         | п       | 192, 163, 1, 211           | 80              | Obuve apaleepal tinversal ON        | death.                                                 | clears.             | o<br>F | α                      | o<br>ñ | о      | α                | ē      |
| 20 Kenned 192 165 1 212                         | diam'r.         |         |         | 192.168.1.212              | 80              | Officers apalaecal Universal ON     | <b>CARDO</b>                                           | <b>CARTS</b>        |        | m                      |        |        | m                |        |
| 21 Kawasa 192 193 1 213                         | oen             |         | n       | 192, 163, 1, 213           | 80              | Ofsun galence University.           | oen.                                                   | oen                 | α      | п                      | □      | п      | ▫                | α      |
| 22 Kavana 196                                   | Other           |         | s       | 95.75.114.208              | 80 <sub>1</sub> | Chicago anadesessa) Universal CRL   | <b><i><u>Convenience</u></i></b> <i><b>America</b></i> | car's               | ø<br>ñ | o                      | ο<br>ñ | о      | π                | α      |
| 23 Diffuogleam                                  | Speed Done      |         | o       | 46.0.207.39                | oc.             | Officers apalmental Universal Offi- | Запись по дисконно.                                    | degro               |        | 図                      |        |        | ø                | n      |
| 26 Discover 2                                   | Speed Dome      |         | ₽       | 46.0.207.35                | 77              | Saturdon SVI-S452184-5D-PRO         | <b>CARTS</b>                                           | CHAPT.              | □      | □                      | □      | α      | π                | $\Box$ |
| 25 Orees                                        | Other           |         | ø       | C. Uses unknow Ces., 180   |                 | Ofuse apatocoal Video File          | Saram, no garawayo.                                    | coast's             | 8      | ø                      | □      | 몸      | α                |        |
| 26 One:                                         | Other           |         | ø       | C. Uses Uniterview Dec. 80 |                 | COurs spakespal Video File          | CHECK.                                                 | Gegro .             |        | 図                      | ō      |        | ō                | ñ      |
| 27 Flugoverningsment                            | Dhe             |         | ø       | C.Uses'uhbsovg'Des. [30]   |                 | Ofaue graineral Mdeo File           | Запись по денижние                                     | lown                | □      | 図                      | $\Box$ | $\Box$ | ø                | Ξ      |
| 28 pervise 1                                    | Other           |         | 53      | C. Uses unknow Des., (80)  |                 | Obuve grahoopsi Video File          | Загиоз по доказник.                                    | dealers'            | 8      | 团                      | о      | □      | α                | ø      |
| 29 Cadares                                      | Other           |         | ø       | C. Users unbase g/Dex      | 180             | Citizen grahage) Video Fle          | <b><i><u>Corromeses parents</u></i></b>                | degrit)             |        | ø                      | 防      | o      | o                | m      |
| 30 Visual                                       | Other           |         | ø       | C.V.herichbisovig/Dec. 00  |                 | Ofsun spalmosi Video Fin            | <b>January no generous Lowers</b>                      |                     | □      | 図                      | п      | п      | п                | $\Box$ |

Рис. 5.4.3 Конфигурирование камер, принадлежащих группе

### *5.5 Параметры безопасности*

*NicTech* является многопользовательской системой, позволяющей определить различные права доступа для разных пользователей. Для того, чтобы настроить параметры безопасности, перейдите в конфигураторе в раздел «Пользователи». По умолчанию в системе существует только пользователь admin – системный администратор, обладающий максимальными правами. По умолчанию пароль администратора не задан. Вы не можете удалить пользователя admin, либо изменить его права доступа.

#### **5.5.1 Настройка групп пользователей**

Пользователи могут быть объединены в группы с общими параметрами безопасности. Пользователи и группы, входящие в группу более высокого уровня, наследуют ее параметры и права доступа, которые можно переопределить на любом уровне. Для добавления новой группы пользователей нажмите правой кнопкой мыши на разделе «Пользователи» конфигуратора и выберите «Добавить группу»:

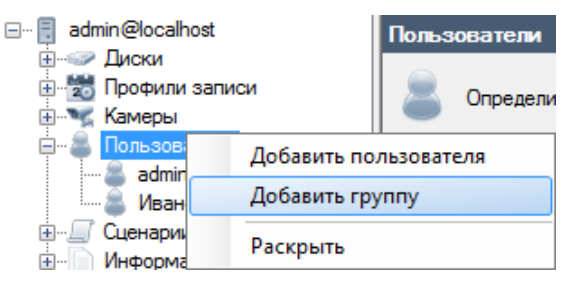

Рис. 5.5.1.1 Меню раздела пользователи

У группы пользователей три основных параметра – ее уникальное название, родительская группа и описание. Вы можете изменить принадлежность объекта группе (пользователя или другой группы) при помощи параметра «Группа» в окне редактирования объекта, либо просто перетащив необходимый объект в нужную группу в дереве разделов при помощи операции Drag & Drop.

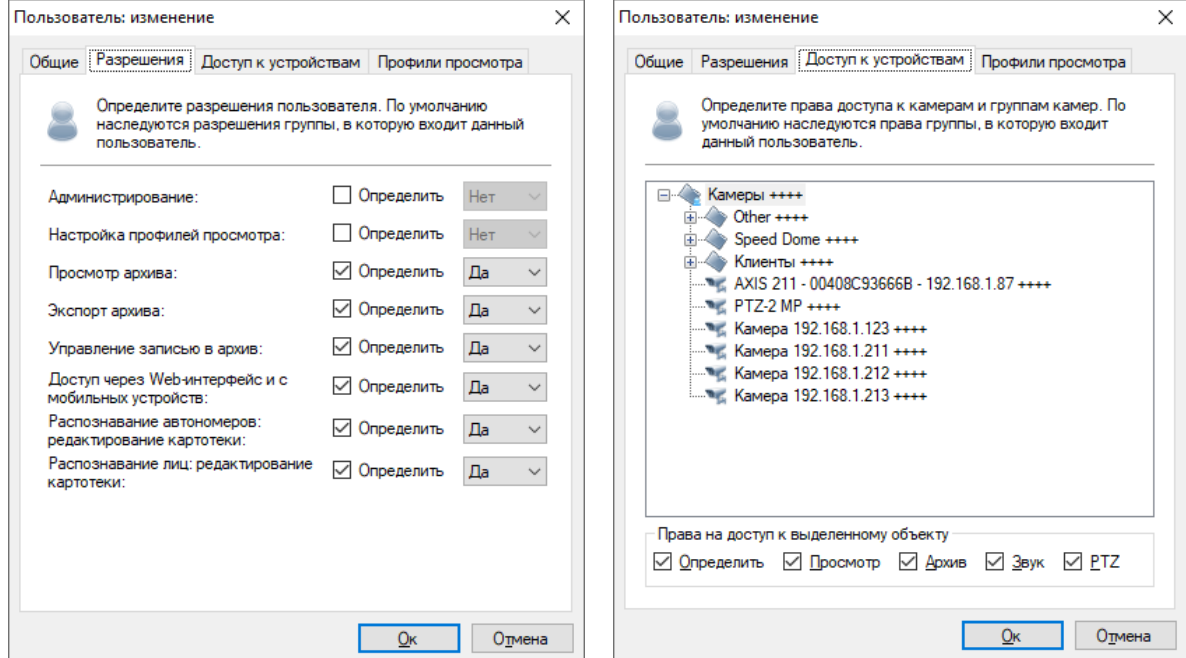

Рис. 5.5.1.2 Настройка разрешений и прав доступа

На вкладке «Разрешения» вы можете настроить разрешения на доступ для данной группы. Разрешения будут применяться ко всем дочерним пользователям и группам в качестве разрешений по умолчанию. Для переопределения разрешений данной группы используйте флажок «Определить», дающий доступ к элементам изменения значения параметра безопасности. Группа обладает следующими разрешениями (табл. 5.4.1.1.1):

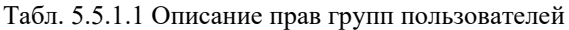

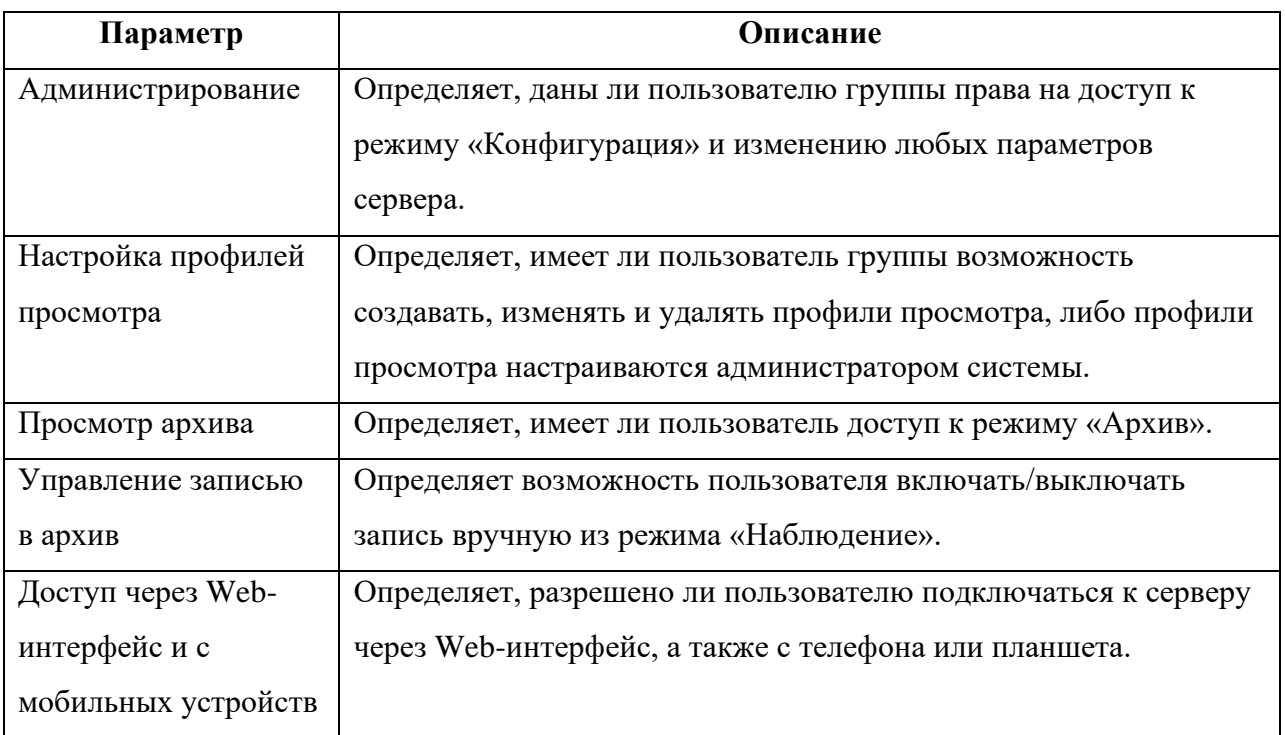

Права на доступ к камере, группе камер или ко всем камерам сразу могут быть установлены на вкладке «Доступ к устройствам». Права доступа по умолчанию наследуются от группы более высокого уровня. Существуют следующие права на доступ:

- Просмотр. Пользователи группы могут просматривать изображение с данной камеры (группы камер) в режиме реального времени.
- Архив. Пользователи группы могут просматривать архивы видео с данной камеры (группы камер).
- Звук. Пользователи группы могут прослушивать аудиопоток с выбранной камеры (группы камер) - как в режиме реального времени, так и при просмотре архива.
- РТZ. Пользователи группы могут управлять поворотным механизмом камеры (pan, tilt, zoom) при наличии у камеры таких возможностей.

Иконки объектов, для которых определены права доступа в текущей группе, помечены значком . В дереве объектов после имени объекта указываются его права доступа знаками «+» или «-».

#### **5.5.2 Настройка пользователей**

При выборе раздела «Пользователи» конфигуратора, либо при выборе необходимой группы, в правой части окна будет представлен список пользователей системы. Нажмите «Добавить» для добавления нового пользователя:

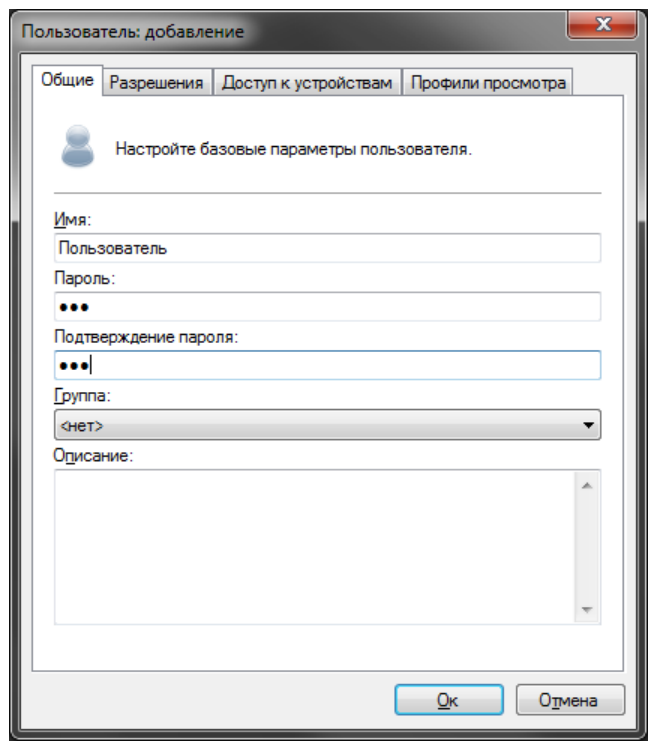

Рис. 5.5.2.1 Окно добавления пользователя

Вкладка «Общие» позволяет определить типичные для объекта системы *NicTech* свойства объекта. Задайте уникальное имя пользователя, под которым он будет авторизоваться в системе. Чтобы задать пароль для пользователя введите его в поле «Пароль» и продублируйте в поле «Подтверждение пароля». Задайте группу, к которой будет относиться пользователь.

Обратите внимание, что в тестовой версии, программа не позволит вам задать пароль пользователя. Это является одним из ограничений тестовой версии, которое исчезнет после активации программного обеспечения.

Вкладки «Разрешения» и «Доступ к устройствам» полностью идентичны одноименным вкладкам групп пользователей. Обратите внимание, что при изменении группы, которой принадлежит пользователь, также меняются и наследуемые права на соответствующих вкладках.

Вы можете определить профили просмотра пользователя на одноименной вкладке. Профилем просмотра называется совокупность камер, расположенных определенным образом и имеющих определенные свойства. Профиль состоит из ячеек, в каждую из которых может быть помещена камера для отображения видео.

Как правило, профили настраиваются из режима «Наблюдение» непосредственно пользователем. Однако, если есть необходимость запретить пользователю изменять параметры режима наблюдения (см. параметр «Настройка профилей просмотра» вкладки «Права доступа»), то для него можно заранее определить набор профилей на данной вкладке (рис. 5.5.2.2).

| Профили просмотра<br>Общие<br>Разрешения<br>Доступ к устройствам<br>Настройте профили просмотра пользователя. Учтите, что<br>изменения, внесенные самим пользователем, могут быть<br>еще не синхронизированы с сервером. |           |                    |              |         |  |  |  |  |
|----------------------------------------------------------------------------------------------------|-----------|--------------------|--------------|---------|--|--|--|--|
|                                                                                                    | N٣        | Название           | <b>Тип</b>   | Ячеек   |  |  |  |  |
|                                                                                                    |           | Профиль 1 (1 х 1)  | 1x1          |         |  |  |  |  |
| $\overline{2}$                                                                                                    |           | Профиль 2 (2 х 2)  | $2 \times 2$ | Δ       |  |  |  |  |
|                                                                                                    | 3         | Профиль 3 (5 + 1)  | $5 + 1$      | 6       |  |  |  |  |
| 4                                                                                                    |           | Профиль 4 (4 + 3)  | $4 + 3$      | 7       |  |  |  |  |
|                                                                                                    | 5         | Профиль 5 (7 + 1)  | $7 + 1$      | 8       |  |  |  |  |
|                                                                                                    | 6         | Профиль 6 (3 х 3)  | 3x3          | 9       |  |  |  |  |
|                                                                                                    | 7         | Профиль 7 (8 + 2)  | $8 + 2$      | 10      |  |  |  |  |
| 8                                                                                                    |           | Профиль 8 (12 + 1) | $12 + 1$     | 13      |  |  |  |  |
| ₩<br>9                                                                                                    |           | Профиль 9 (4 х 4)  | $4 \times 4$ | 16      |  |  |  |  |
|                                                                                                    | Настроить | Добавить           | Изменить     | Удалить |  |  |  |  |

Рис. 5.5.2.2 Вкладка редактирования профилей просмотра

При добавлении нового пользователя для него автоматически создаются профили по умолчанию. Вы можете отключить данный функционал в окне изменения свойств приложения (меню Файл -> Настройки, вкладка «Конфигурация»).

Нажмите кнопку «Добавить» для добавления нового профиля просмотра. При этом на экране появится окно, позволяющее задать название профиля, его тип, количество и размеры ячеек (рис. 5.5.2.3).

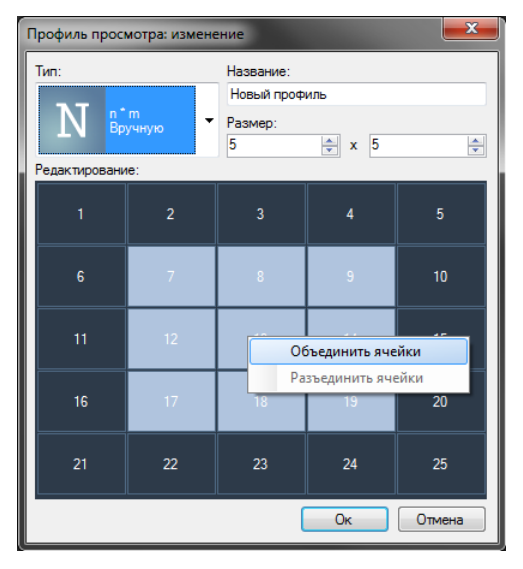

Рис. 5.5.2.3 Окно добавления/изменения профиля просмотра

Кнопка «Изменить» изменяет тип профиля и его название. Для того чтобы определить, какие именно камеры будут отображены в ячейках профиля, нажмите кнопку «Настроить».

При модификации профилей просмотра пользователя, который имеет право на редактирование профилей из режима «Наблюдения», имейте в виду, что внесенные им изменения могут быть синхронизированы с сервером не сразу. Таким образом, если пользователь продолжает работу, то список профилей на данной вкладке может быть не полностью актуален. Однако любые внесенные вами изменения применятся немедленно.

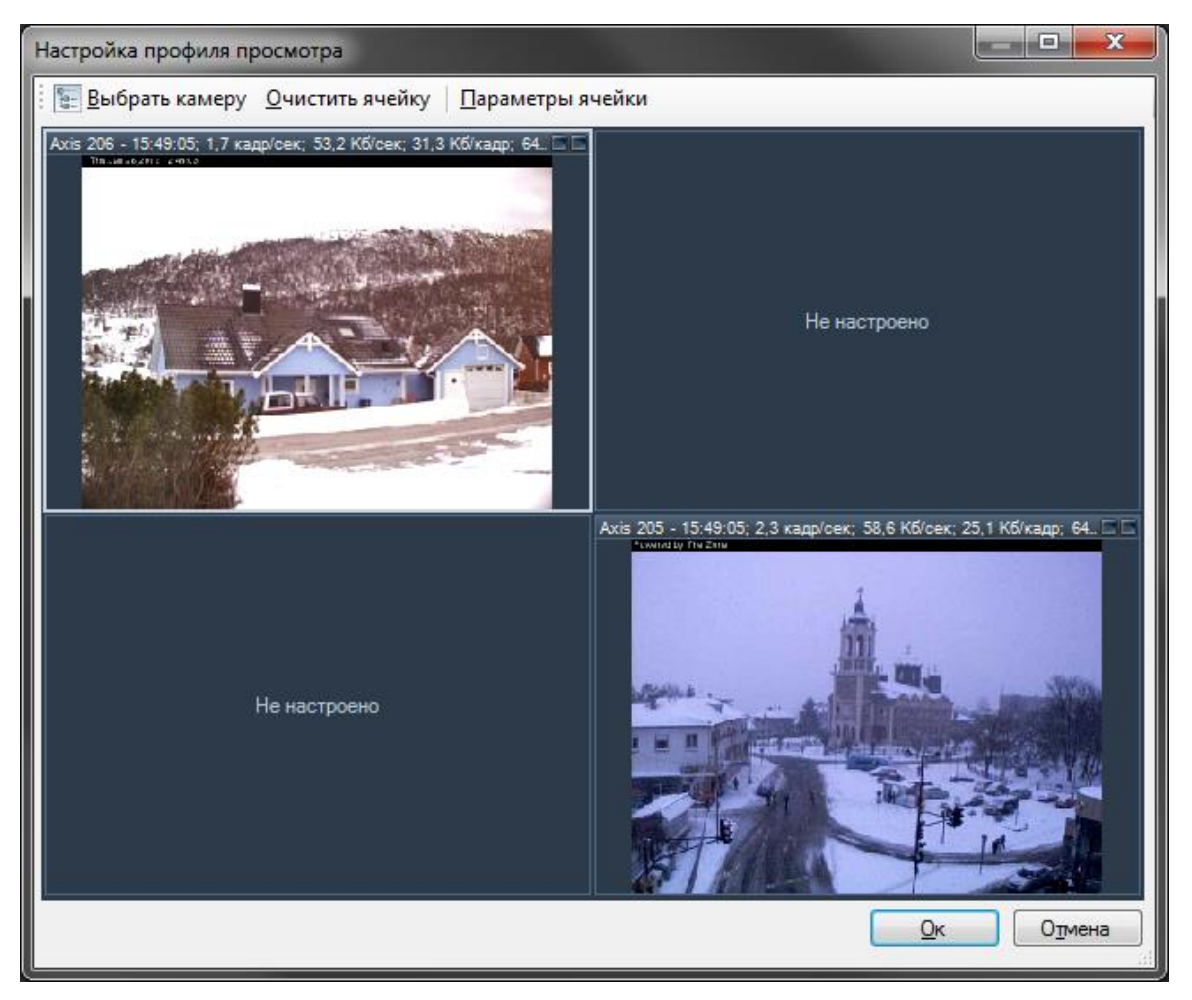

Рис. 5.5.2.4 Окно настройки профиля просмотра

Заполните ячейки профиля необходимыми камерами при помощи кнопки «Выбрать камеру». При необходимости ограничить максимальное количество кадров в секунду или выбрать нужное качество отображения (необходимый видеопоток), воспользуйтесь кнопкой «Параметры ячейки». Для изменения положения ячеек вы можете использовать операцию перетаскивания (Drag & Drop).

## *5.6 Обработка событий (сценарии)*

Раздел «Сценарии» позволяет определить реакции на события системы, такие как потеря подключения к камере, возникновение движения, срабатывание модуля аналитики и т.д. Сценарий позволяет создать связь события с определенным списком действий.

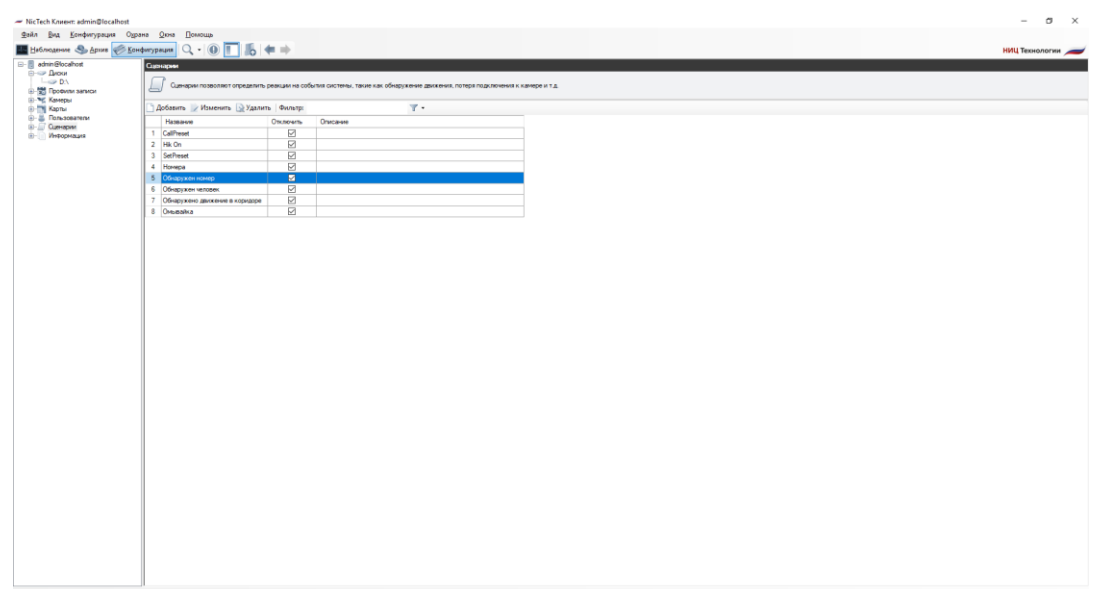

Рис. 5.6.1 Раздел определения сценариев

Окно редактирования сценария состоит из трех вкладок. Базовые параметры сценария настраиваются на вкладке «Общие».

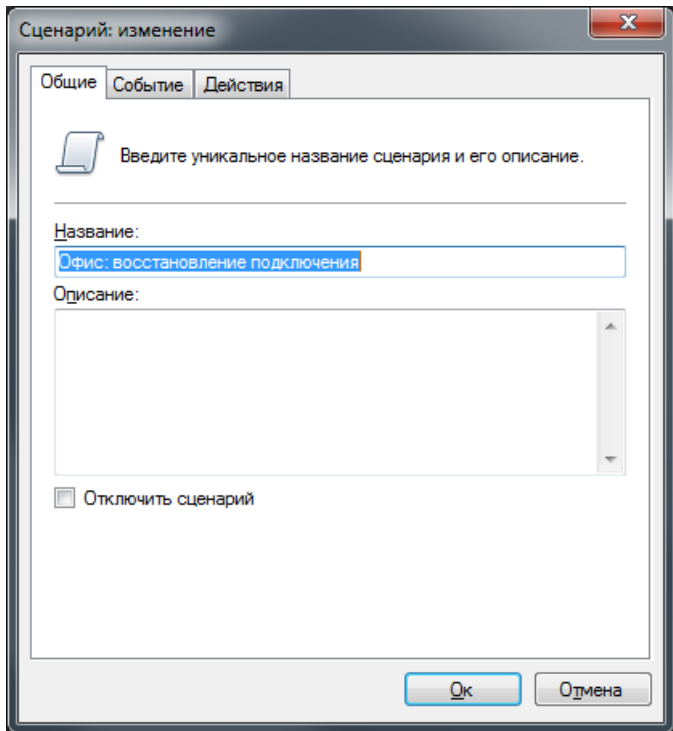

Рис. 5.6.2 Основные параметры сценария

На вкладке «Событие» вы можете настроить, какое именно событие приведет к срабатыванию сценария. При этом вы можете определить список камер, для которых это событие будет применимо и расписание, конкретизирующее, когда данный сценарий актуален.

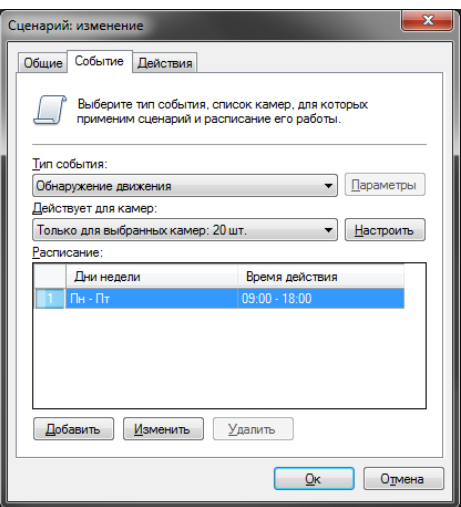

Рис. 5.6.3 Настройка параметров события

Вкладка «Действия» позволяет определить список действий, которые будут исполнены при выполнении условий, заданных на вкладке «Событие». В данный момент поддерживаются следующие действия:

- Отправка SMS-уведомления через GSM-терминал, подключенный к COM-порту
- Отправка Email-уведомления
- Выполнение внешнего приложения на сервере
- Открытие заданной HTTP ссылки (например, выполнение cgi-команды)
- Запуск записи
- Остановка записи
- Сохранение текущего кадра камеры в заданную директорию на диске
- Сохранение текущего кадра камеры на FTP
- Временное отключение прореживания при записи в архив
- Временное переключение на основной поток при записи в архив
- Генерация тревоги (тревоги записываются в архив и отображаются в виде тревожного окна у клиентов, у которых включен режим охраны)
- Генерация уведомления (уведомления записываются в архив и передаются клиентам без отображения тревожного окна).
- Пауза при выполнении (временная задержка между действиями сценария)
- Посылка команды замыкания/размыкания контакта на порт релейного модуля

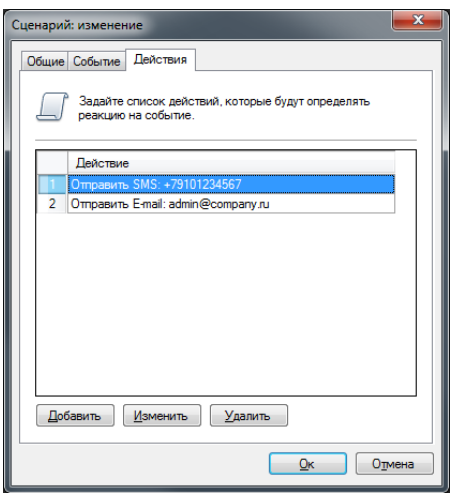

Рис. 5.6.4 Настройка действий

В тексте полей действия могут быть использованы специальные переменные, значения которых будут автоматически подставлены при выполнении действия. Например, при отправке SMS с текстом "Обнаружено движение на камере %CameraName%", параметр %CameraName% будет заменен настоящим именем камеры.

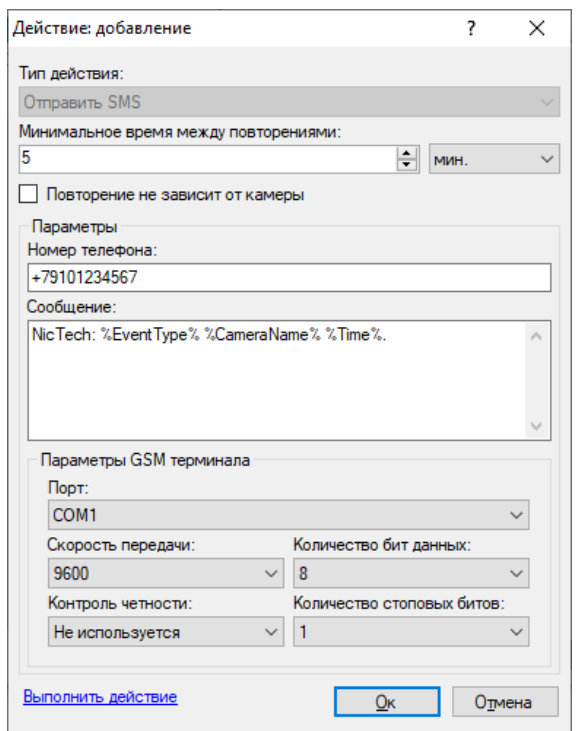

Рис. 5.6.5 Окно редактирования действия «Отправить SMS»

Поддерживаются следующие параметры действий:

- Время: % $Time\%$ .
- Название сценария: %ScriptName%.
- Идентификатор события: %EventID%.
- Тип события: %EventType%.
- Группа камер: %CameraGroup%.
- Название камеры: %CameraName%.
- Идентификатор камеры: %CameraID%.
- Адрес камеры: %CameraAddress%.
- Путь к последнему сохраненному кадру: %FrameFilePath%.

Для события обнаружения автономера доступны следующие дополнительные переменные:

- Номер: %LPR\_Plate%.
- Время регистрации: %LPR  $Time\%$ .
- Движение: %LPR Direction%.
- Въезд/выезд: %LPR\_Passage%.
- Bec: %LPR\_Weight%.

Для события распознавания лица доступны следующие дополнительные переменные:

- Идентификатор сотрудника: %FR\_PersonID%.
- Имя сотрудника: %FR\_PersonName%.
- Время регистрации: %FR  $Time\%$ .
- Вход/выход: %FR\_Passage%.
- Коэффициент похожести: %FR\_Factor%.
- Пол: %FR Gender%.
- Возраст: %FR\_Age%.
- Состояние: %FR State%.

## *5.7 Информация о состоянии системы*

Раздел «Информация» конфигуратора позволяет получить информацию о функционировании сервера. Он состоит из четырех подразделов.

## **5.7.1 Журнал событий**

В данном подразделе предоставляется список произошедших на сервере событий. По умолчанию производится загрузка событий за последние сутки.

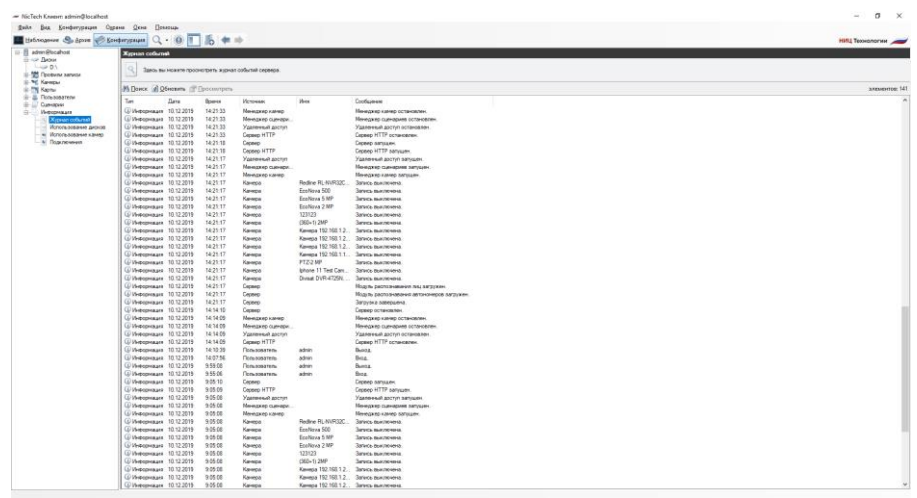

Рис. 5.7.1.1 Журнал событий

Нажмите «Поиск» для загрузки событий за другой промежуток времени, а также для их фильтрации по источнику, типу и содержимому.

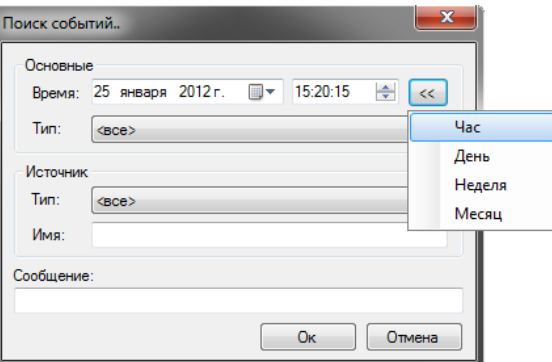

Рис. 5.7.1.2 Окно поиска событий

Кнопка «Обновить» обновляет список событий, а «Просмотреть» позволяет

просматривать информацию о выбранном событии:

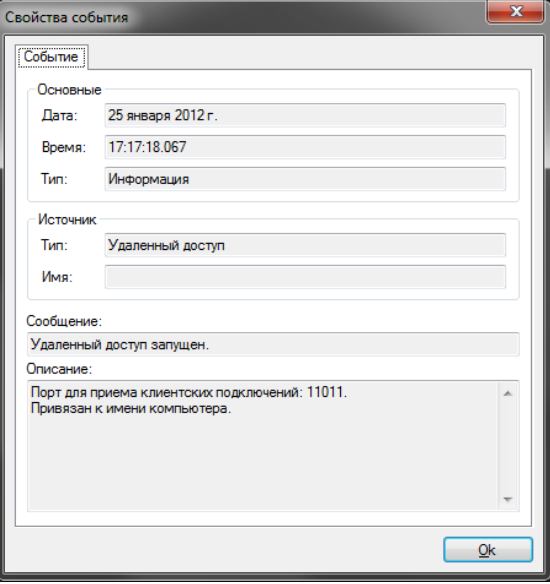

Рис. 5.7.1.3 Окно свойств события

#### **5.7.2 Мониторинг состояния дисков**

Подраздел «Использование дисков» позволяет выполнять мониторинг состояний дисков в режиме реального времени. В правой части окна конфигуратора вы увидите список активных дисков с информацией о пространстве и о скорости записи (количество кадров в секунду и количество мегабайт в секунду). Отключенные диски обозначены значком  $\blacksquare$ , проблемные диски -  $\blacksquare$ , нормально функционирующие -  $\blacksquare$ .

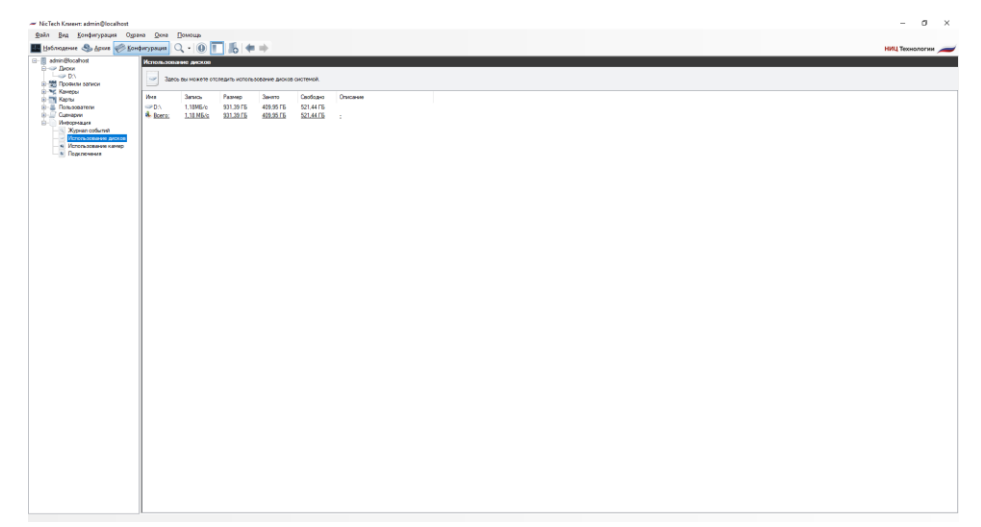

Рис. 5.7.2.1 Использование дисков

#### **5.7.3 Мониторинг состояния камер**

Подраздел «Использование камер» позволяет отслеживать состояние камер. Колонки «Получение», «Запись» и «Просмотр» обозначают соответственно скорости получения видеопотока с камер, записи видеопотока на диск и отдачи клиентам. Данные предоставлены в формате Количество кадров в секунду / Количество мегабайт в секунду.

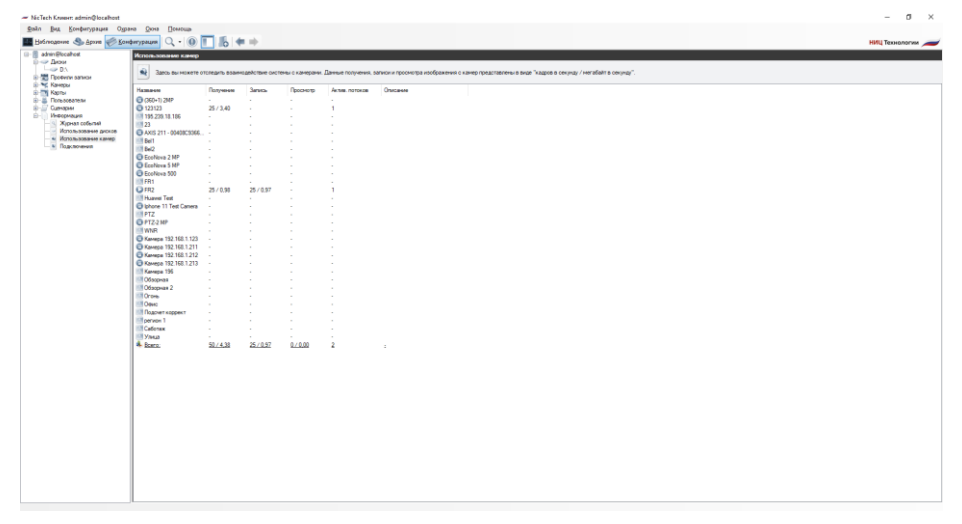

Рис. 5.7.3.1 Использование камер

Статус камеры обозначается иконкой справа от ее названия: • - с камеры ведется получение данных и их запись,  $\bullet$  - камера доступна для просмотра, запись в данный момент не ведется,  $\blacksquare$  - камера отключена,  $\blacksquare$  - ошибка чтения данных с камеры.

### **5.7.4 Подключения**

Подраздел «Подключения» позволяет определить клиентские сессии, установленные в данный момент.

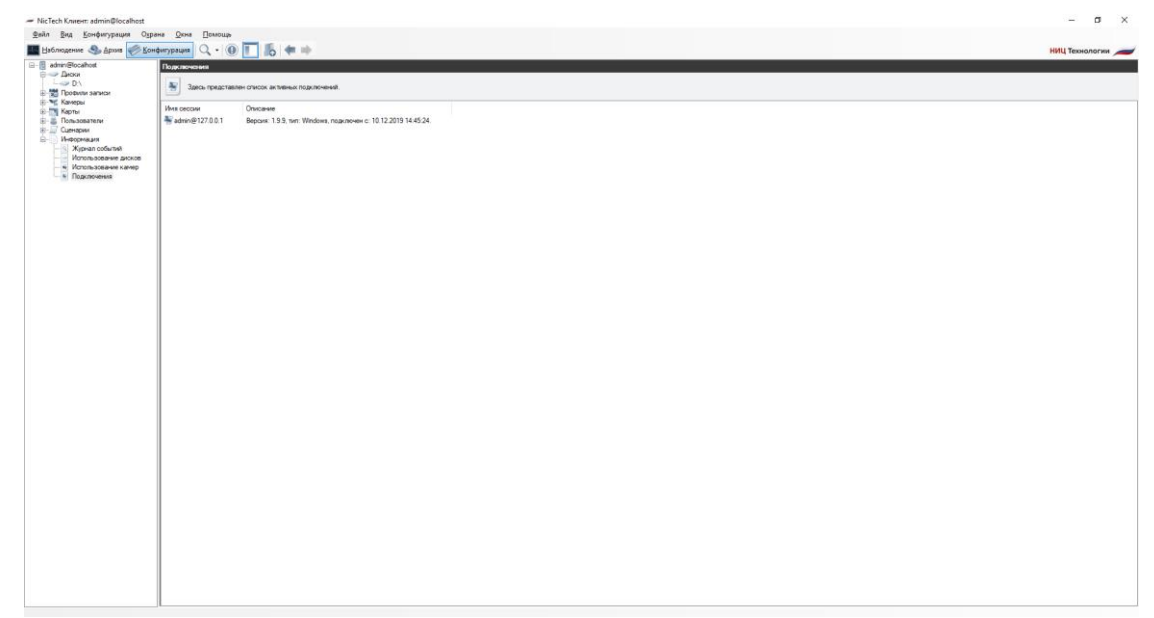

Рис. 5.7.4.1 Список подключений

# **6 Клиент: режим наблюдения**

## *6.1 Обзор*

Для просмотра видео с камер в режиме реального времени в *NicTech* присутствует режим «Наблюдение», перейти к которому можно, открыв меню «Вид -> Режим: наблюдение». При этом основное окно программы примет вид, отображенный на рис. 6.1.1.

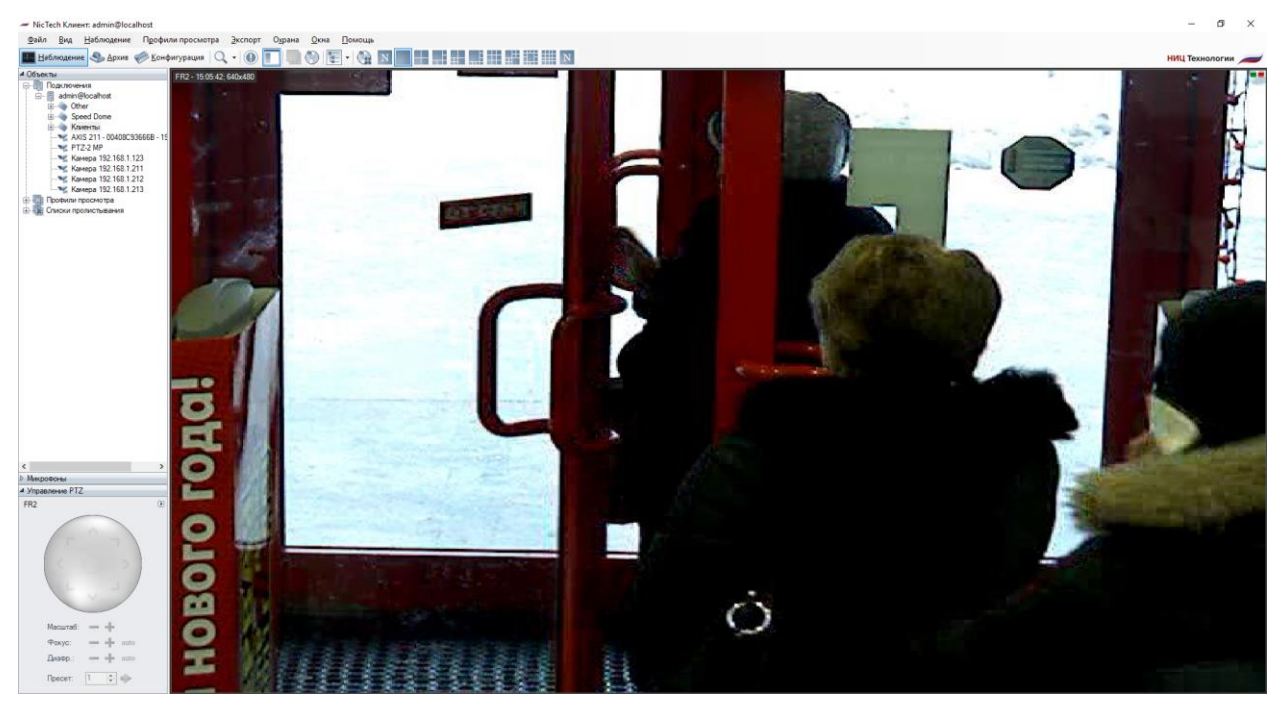

Рис. 6.1.1. Основное окно режима «Наблюдение»

В левой части окна режима наблюдения находится панель управления, состоящая из двух секций: «Объекты» и «Управление PTZ».

Секция «Объекты» состоит из двух разделов («Подключения» и «Профили просмотра») и позволяет управлять камерами и профилями просмотра. Профилем просмотра называется совокупность камер, расположенных определенным образом и имеющих определенные свойства отображения видео. Профиль состоит из ячеек, в каждую из которых может быть помещена камера. При помощи раздела «Профили просмотра» вы можете выбирать текущий профиль, добавлять, изменять, очищать и удалять профили. Также возможен быстрый просмотр архива по всем камерам профиля (рис. 6.1.2).

В разделе «Подключения» отображается список камер, сгруппированных по подключениям к серверам видеонаблюдения. Раздел предоставляет возможности редактирования параметров, добавления новых и удаления существующих камер и групп (рис. 6.1.3). Также вы можете производить поиск камер непосредственно из данного

раздела. Операции по изменению и поиску доступны только для администраторов системы.

| Выбрать                      |
|------------------------------|
| Добавить профиль             |
| Изменить профиль             |
| Очистить профиль             |
| Удалить профиль              |
| Просмотреть архив по профилю |

Рис. 6.1.2 Меню раздела «Профили просмотра»

Выбранную в разделе «Подключения» камеру можно быстро добавить в пустую ячейку текущего профиля, выбрав пункт «Добавить в свободную ячейку профиля» контекстного меню, вызываемого по щелчку правой кнопкой мыши на данную секцию (данная команда также выполняется по двойному щелчку). Камеры можно перетаскивать, воспользовавшись функцией Drag & Drop. Если вы перетаскиваете камеру (или группу) внутри секции, то можете переместить ее в необходимую группу. Вы также можете перетащить камеру на необходимую ячейку профиля, чтобы добавить ее в данную ячейку.

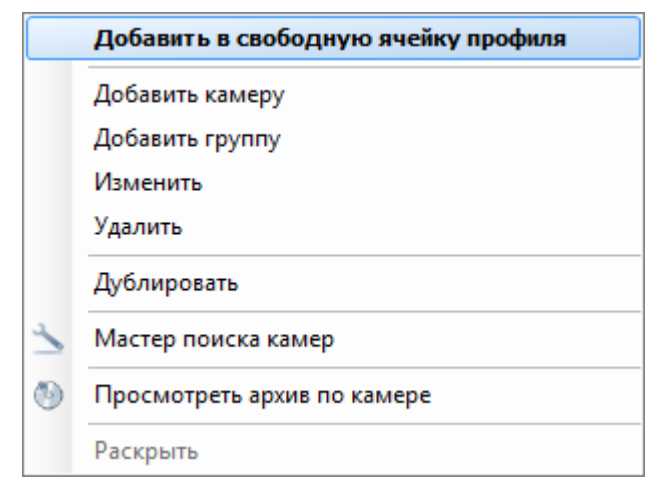

#### Рис. 6.1.3 Меню раздела «Камеры»

Секция «Управление PTZ» предназначена для управления камерами с поворотным устройством и объективом с переменным фокусным расстоянием. Она позволяет управлять в режиме реального времени как позиционированием камеры, так и изменять ее фокусное расстояние для детального рассмотрения желаемого объекта. В центре раздела размещен графический объект, с помощью которого можно задавать вектор движения и скорость поворота PTZ камеры. Управление осуществляется как с клавиатуры (цифровой блок), так и при помощи мыши. Управление производится камерой, которая в данный момент выбрана в профиле просмотра. При выборе камеры, не обладающей PTZ модулем, элементы управления данной секции будут недоступны.

В правой части окна отображается содержимое выбранного профиля просмотра. Вы можете выбирать необходимый профиль через основное меню приложения, через раздел «Профили просмотра» секции «Объекты», либо через панель инструментов. Заполнение ячеек профиля камерами для отображения видео производится через меню «Наблюдение», контекстное меню ячейки, либо через секцию «Камеры». После добавления камер в ячейки, их положение можно изменить, перетащив одну ячейку на другую, при этом ячейки поменяются местами (опция «Разрешить перетаскивание ячеек» вкладки «Наблюдение» окна настроек приложения должна быть разрешена). Если при перетаскивании ячейки вы зажмете клавишу Ctrl, то ячейка будет скопирована. Возможность редактирования профилей просмотра можно отключить для пользователя, настроив его права доступа в режиме конфигурирования.

#### *6.2 Меню «Наблюдение»*

Меню «Наблюдение» предоставляет доступ к основным командам данного режима (рис. 6.2.1). Оно содержит элементы управления, как зависящие от выбранной ячейки текущего профиля просмотра, так и общие для всех ячеек.

|              | Наблюдение                   |                    |
|--------------|------------------------------|--------------------|
|              | Развернуть                   | <b>Enter</b>       |
| e-           | Выбрать камеру               | Ctrl+A             |
|              | Очистить ячейку              | $Ctrl + I$         |
|              | Параметры ячейки             | $Ctrl + P$         |
| $^{\circ}$   | Просмотр архива камеры       | $Ctrl + R$         |
|              | Поиск в архиве по камере     | $Ctrl + Shift + F$ |
|              | Поставить на паузу           | $Ctrl+U$           |
|              | Воспроизводить звук          | $Ctrl+V$           |
| $\bigoplus$  | Приблизить изображение       | Ctrl+Plus          |
| ā            | Отдалить изображение         | Ctrl+Minus         |
|              | Включить запись в архив      |                    |
| $\checkmark$ | Отображать панель управления | F4                 |
|              | Изменить свойства камеры     | F12                |

Рис. 6.2.1 Меню «Наблюдение»

Команды, входящие в меню «Наблюдение», продублированы в контекстном меню, вызываемом при клике правой кнопкой мыши на ячейке профиля, а также на панели инструментов. Описание назначения данных элементов представлено в табл. 6.2.1.

Табл. 6.2.1 Основные элементы управления меню «Наблюдение»

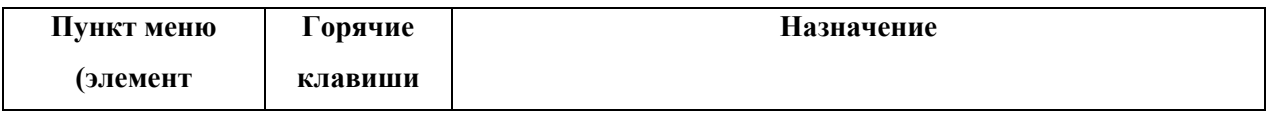

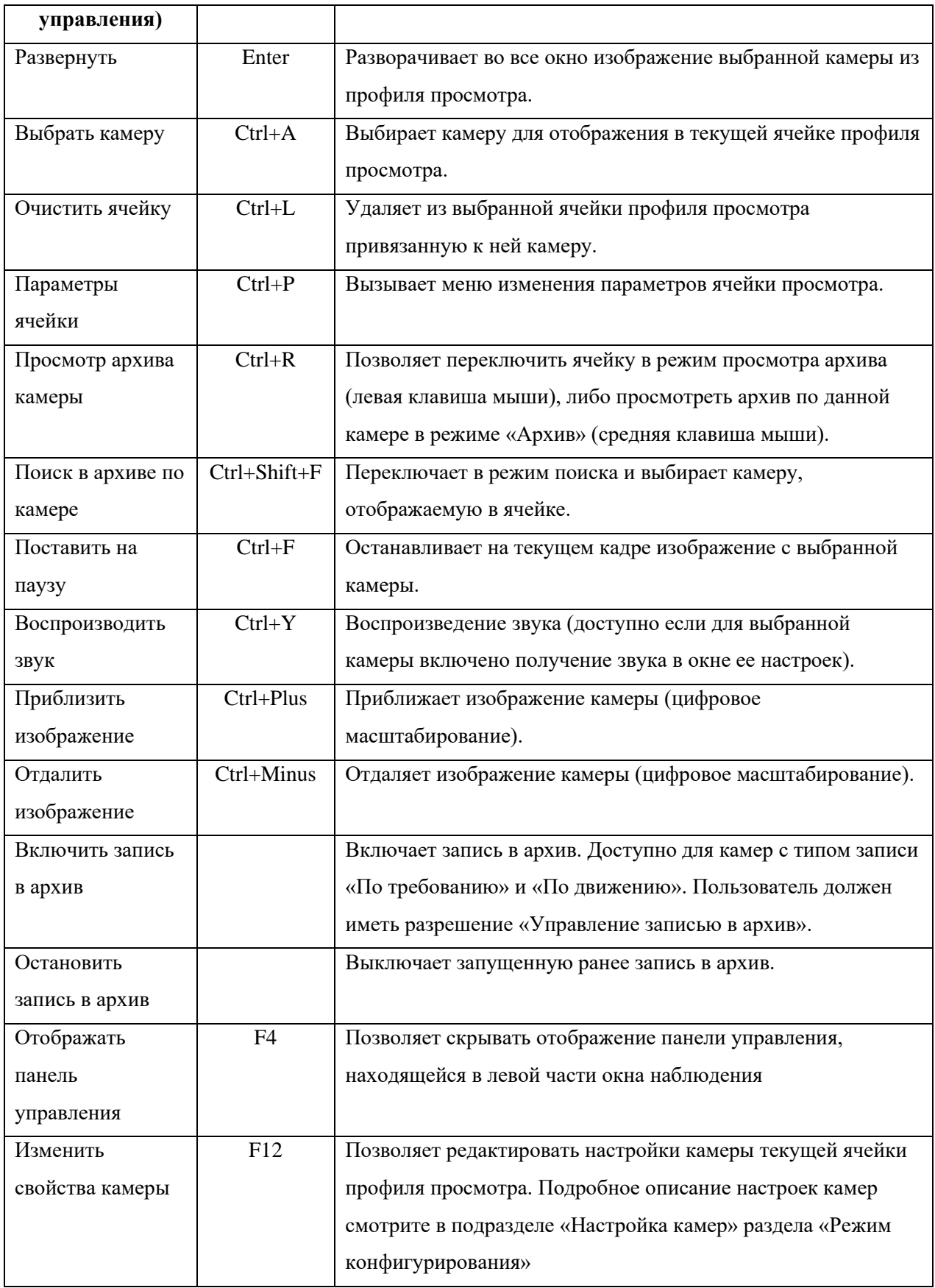

При вызове пункта меню «Параметры ячейки», появляется диалоговое окно (рис. 6.2.2). Оно позволяет более детально настроить свойства ячейки: выбрать камеру для отображения, включить или выключить воспроизведение звука, переопределить

параметры отображения по умолчанию (параметры по умолчанию определяются на вкладке «Видео» окна настройки программы):

- *Показывать обнаруженное движение*. Включите данную опцию для выделения движущихся объектов красными прямоугольниками (детектор движения в настройках камеры должен быть включен).
- *Показывать объекты, обнаруженные модулями аналитики*. Включите опцию для выделения обнаруженных объектов и вывода сообщений модулей (например, «Обнаружен саботаж»).
- *Ограничить максимальное количество кадров в секунду*. Позволяет «урезать» поток камеры. Обратите внимание, что чрезмерное уменьшение количества кадров может привести к «скачкам» при отображении видео в форматах H.265/H.264/Mpeg4 (связано со структурой видеопотоков).
- *Пропорции кадра*. Позволяет настроить растягивание видеопотока под размеры ячейки.
- *Отображать доп*. *поток, если размер ячейки менее, пикс.* Позволяет задать размер ячейки в пикселях, при котором будет осуществляться переключение потоков. Если размер ячейки меньше заданного значения, то будет выводиться дополнительный поток, если больше - основной. Если флажок снят, то всегда будет отображаться основной поток. Если задано максимальное значение (1000), то всегда будет отображаться дополнительный поток.

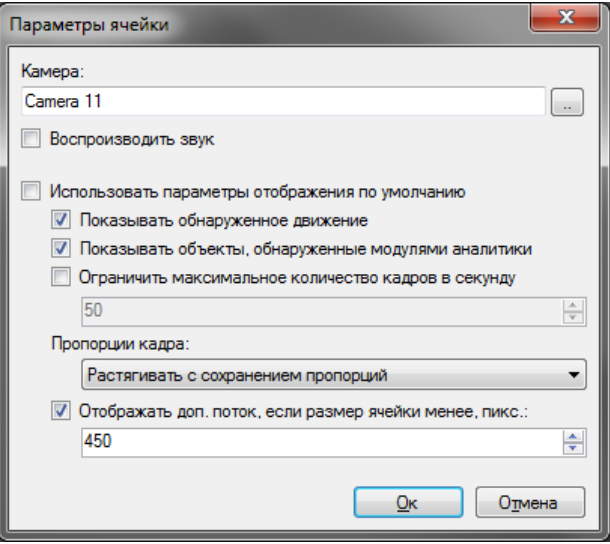

Рис. 6.2.2 Параметры ячейки просмотра

## *6.3 Меню «Профили просмотра».*

Меню «Профили просмотра» предоставляет доступ к функциям управления профилями просмотра текущего пользователя. Оно позволяет переключаться между существующими профилями просмотра, а также производить редактирование списка профилей. Любой профиль может быть отправлен для просмотра в отдельное окно Команды, входящие в меню «Профили просмотра» представлены на рис. 6.3.1 Основное назначение команд представлено в табл. 6.3.1

| Профили просмотра            |                    |  |
|------------------------------|--------------------|--|
| Выбрать профиль              |                    |  |
| Предыдущий профиль           | Ctrl+Left          |  |
| Следующий профиль            | Ctrl+Right         |  |
| Просмотреть архив по профилю | $Ctrl + Shift + R$ |  |
| Добавить профиль             | $Ctrl + N$         |  |
| Изменить текущий профиль     | $Ctrl + F$         |  |
| Очистить текущий профиль     |                    |  |
| Удалить текущий профиль      | $Ctrl + D$         |  |

Рис. 6.3.1 Команды меню «Профили просмотра»

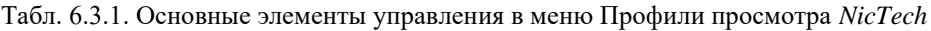

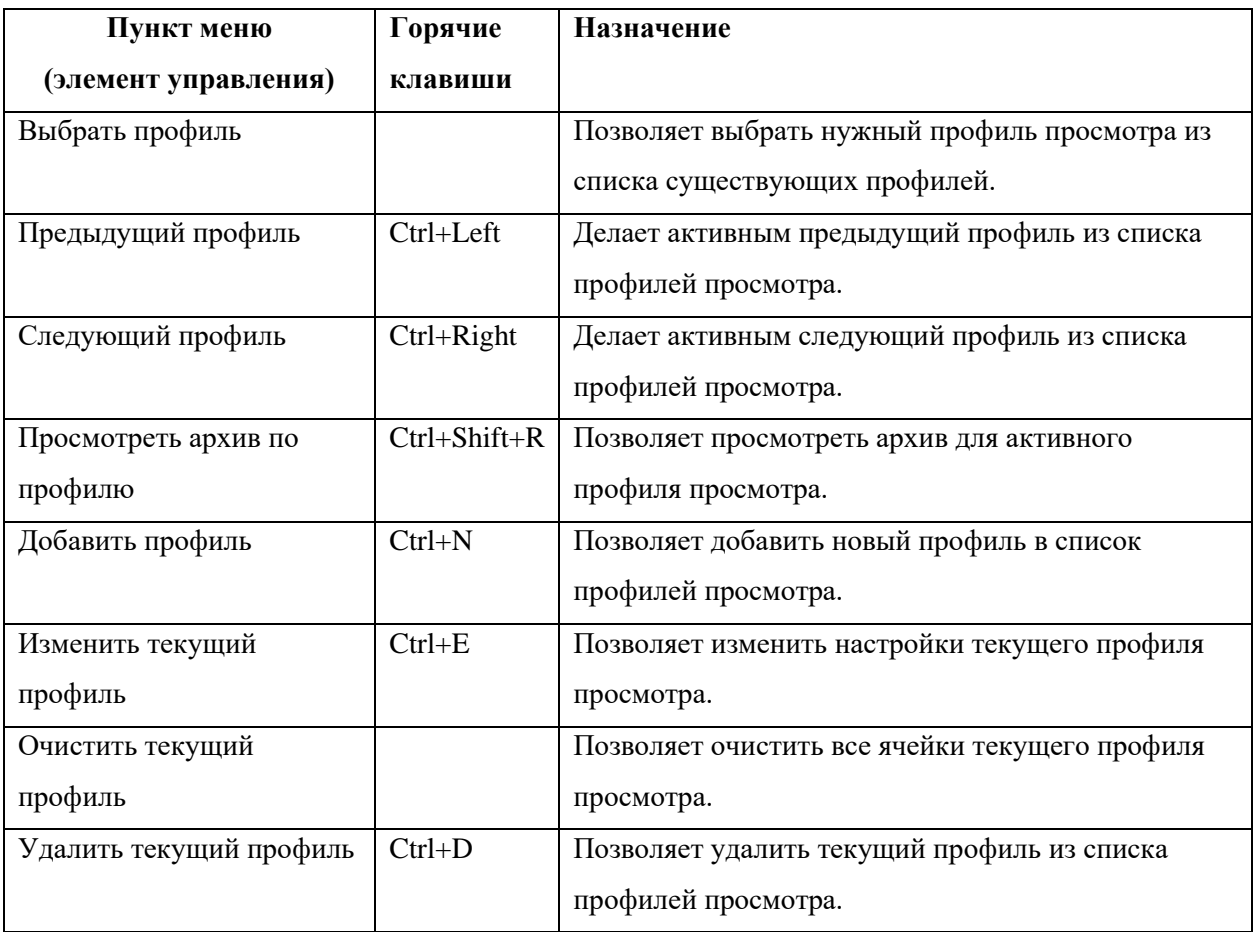

По умолчанию для каждого нового пользователя создается набор

предустановленных профилей просмотра (автоматическое создание можно отключить через настройки приложения). Вы можете добавить новый профиль просмотра, а также

изменить или удалить существующие через соответствующие пункты меню. При добавлении/изменении на экран будет выведено соответствующее окно (рис. 6.3.2).

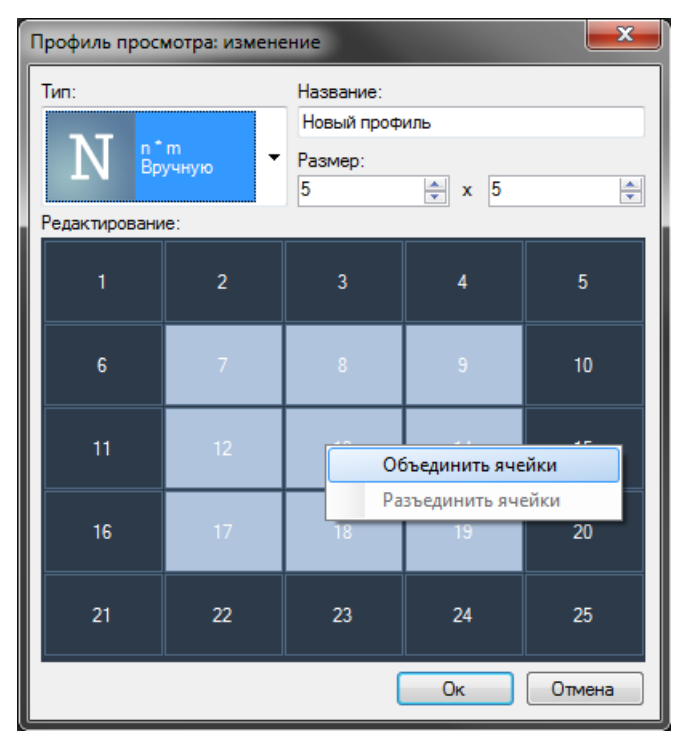

Рис. 6.3.2. Окно добавления/изменения профиля просмотра

Каждый профиль просмотра обладает уникальным именем и типом. Тип определяет количество, размеры и расположение ячеек просмотра. Вы можете использовать один из предустановленных типов, либо настроить необходимые вам параметры профиля вручную. Для ручной настройки выберите тип «n\*m» и введите в поля группы «Размер» необходимое количество ячеек по горизонтали и по вертикали. Далее в элементе управления «Редактирование» вы сможете более детально настроить размеры ячеек при помощи контекстного меню.

#### *6.4 Меню «Экспорт»*

Команды меню «Экспорт» (рис. 6.4.1) позволяют оперировать с текущим кадром видеопотока камеры. Присутствует возможность сохранения с изменением имени, быстрого сохранения, а также копирования текущего кадра видеопотока в буфер обмена. По умолчанию при сохранении кадра, а также при быстром сохранении в качестве имени файла используется формат «YY-MM-DD-hh-mm-ss.Jpg». Также из меню экспорта можно вызвать проводник Windows. Пункт «Экспортировать видео» доступен, только если выделенная ячейка профиля находится в режиме просмотра архива.

71

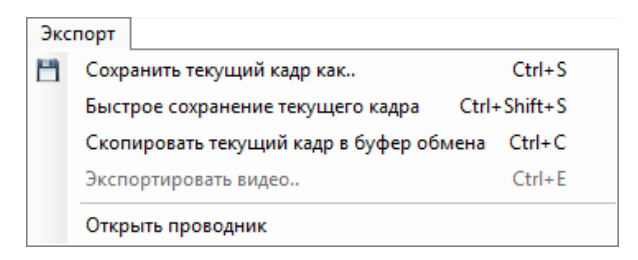

Рис. 6.4.1 Команды меню «Экспорт»

### *6.5 Меню «Охрана»*

Охраной называется режим, при котором тревожные события, сгенерированные на сервере, отображаются на экране клиентов видеонаблюдения. Генерация тревожных событий настраивается при помощи сценариев администратором системы видеонаблюдения. Тревога позволяет привлечь внимание оператора к камере, видео которой в данный момент не отображается на экране. Меню «Охрана» (рис. 6.5.1), доступное из всех режимов, позволяет управлять получением тревог.

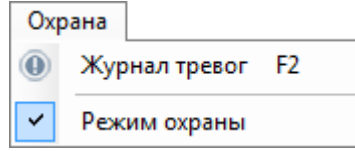

Рис. 6.5.1 Команды меню «Охрана»

Пункт «Режим охраны» вызывает окно параметров охраны (рис 6.5.2). Данное окно позволяет включить/выключить режим охраны и выбрать камеры, которые требуется поставить на охрану. Если режим охраны не включен для камеры, ее тревожные события не будут обрабатываться на данном клиентском месте.

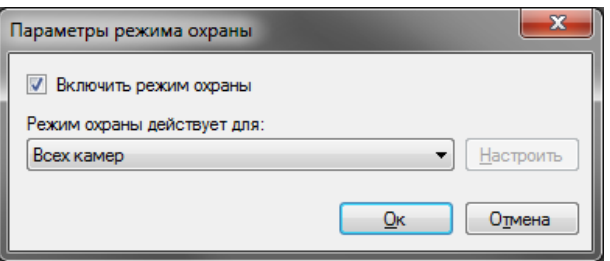

Рис. 6.5.2 Окно «Параметры режима охраны»

При возникновении тревоги, ее отображение будет зависеть от того, выведен ли видеопоток с камеры в данный момент на экран (хотя бы на одном из мониторов), или нет:

• Если включен режим наблюдения и камера отображается на экране, то поверх ячейки камеры будет выведен текст сообщения о тревоге. Текст автоматически пропадет спустя некоторое время.
• Если видеопоток камеры в данный момент не виден, то в нижней части главного окна программы появится уведомление о тревоге (рис. 6.5.3).

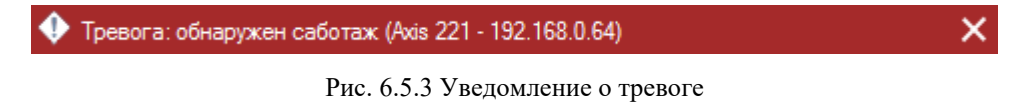

При нажатии на уведомление будет отображен журнал тревог. Необработанные тревоги выделяются красным цветом (рис. 6.5.4).

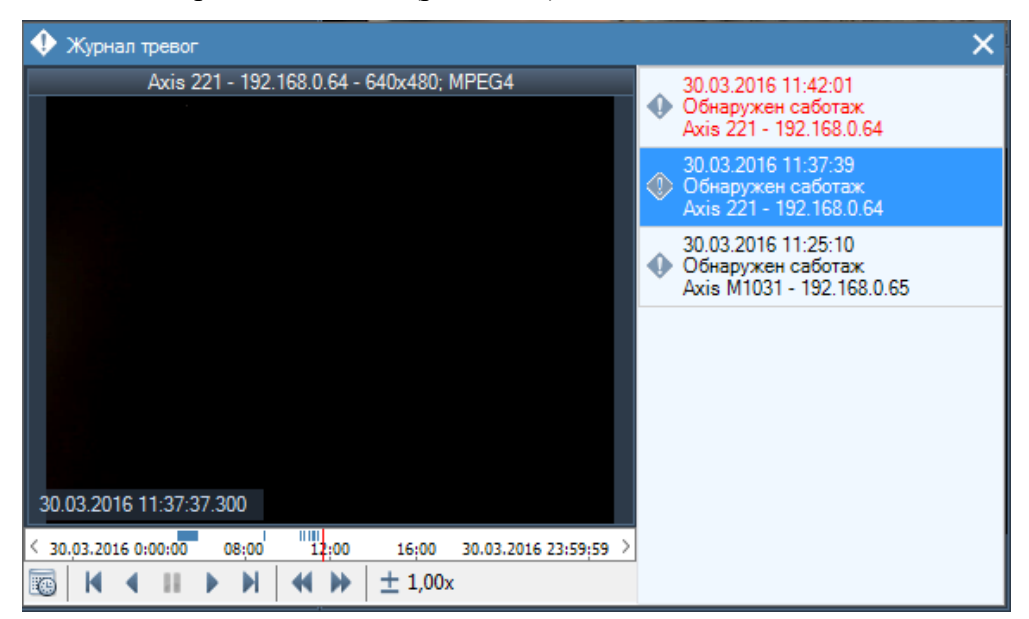

Рис. 6.5.4 Журнал тревог

### **7 Клиент: режим просмотра архива**

#### *7.1 Обзор*

Для просмотра записанного видео в *NicTech* используется режим «Архив». Для переключения в данный режим необходимо воспользоваться пунктом меню «Вид -> Режим: Архив», либо кнопкой «Архив» на панели инструментов. Переход в данный режим будет заблокирован для тех пользователей, для которых в правах доступа параметр «Просмотр архива» отключен. При переключении в режим просмотра архива основное окно приложения примет следующий вид (рис. 7.1.1):

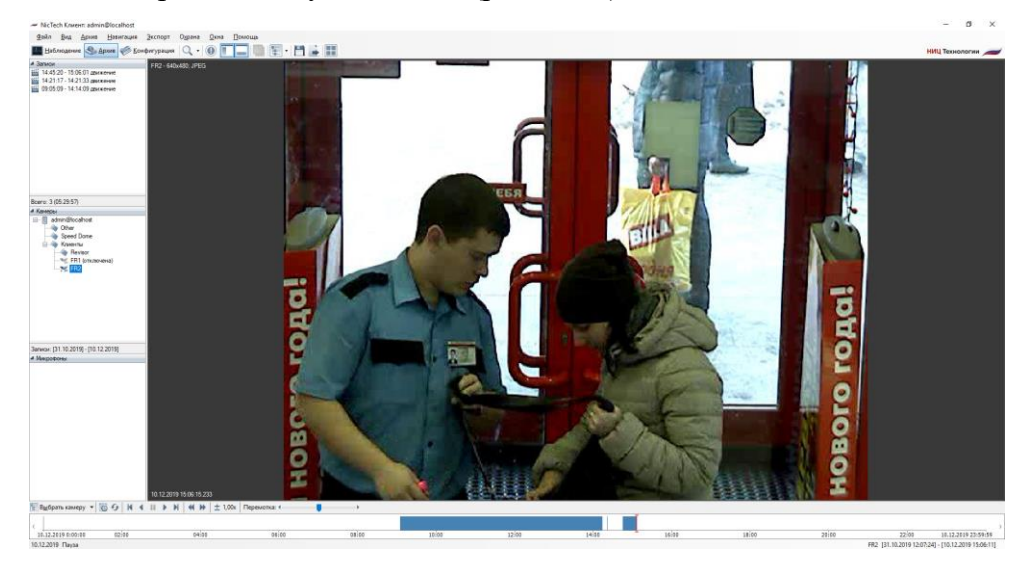

Рис. 7.1.1 Окно просмотра архива

В левой части окна располагается панель управления, на которой отображаются панель выбора камеры и список записей. Записью называется непрерывный поток видеокадров, сохранение которых в архив было инициировано определенным событием. Например, при записи «по движению», в этом списке будут отображаться временные интервалы, в течение которых наблюдалась активность в зоне съемки камеры. Запись, которой принадлежит кадр, отображаемый в данный момент, подсвечивается. При нажатии на необходимую запись произойдет переход к ее началу.

В нижней части окна располагается шкала времени, позволяющая просмотреть в графическом виде распределение записей во времени и переключиться на интересующую запись. Вы можете изменить масштаб отображения при помощи команд контекстного меню шкалы.

Основные операции работы с архивом находятся в меню «Архив». Меню «Навигация» содержит команды для навигации по архиву, а меню «Экспорт» позволяет осуществить сохранение/копирование кадров и экспорт части архива в видеофайл.

Наиболее часто используемые элементы вынесены на панель управления и в контекстное меню, вызываемое по нажатию на правую клавишу мыши на рабочем поле модуля просмотра архива. Назначение элементов работы с архивом, а также соответствие элементов меню и панели быстрого доступа с доступными сочетаниями клавиш представлены в таблице 7.1.1.

| Меню  | Пункт меню / элемент   | Горячие        | Назначение                                 |
|-------|------------------------|----------------|--------------------------------------------|
|       | управления             | клавиши        |                                            |
| Архив | <b>Выбрать камеру</b>  |                | Позволяет выбрать камеру для просмотра     |
|       |                        |                | архива в текущей ячейке (рис. 7.1.2).      |
|       | Очистить ячейку        |                | Удаляет из выбранной ячейки профиля        |
|       |                        |                | просмотра привязанную к ней камеру.        |
|       | <b>Выбрать профиль</b> |                | Выбирает профиль для просмотра архива по   |
|       | просмотра              |                | всем его камерам.                          |
|       | <b>• Обновить</b>      |                | Обновляет содержимое окна просмотра        |
|       |                        |                | архива.                                    |
|       | Проиграть вперед       |                | Проигрывает видеопоток вперед с выбранной  |
|       |                        |                | скоростью с момента остановки видео.       |
|       | • Проиграть назад      |                | Проигрывает видеопоток назад с выбранной   |
|       |                        |                | скоростью с момента остановки видео.       |
|       | $\blacksquare$ Пауза   |                | Приостанавливает воспроизведение           |
|       |                        |                | видеопотока.                               |
|       | Проиграть вперед/пауза | Space          | Проигрывает вперед или приостанавливает    |
|       |                        |                | видеопоток в зависимости от его состояния. |
|       | Проиграть назад/пауза  | $Shift +$      | Проигрывает назад или приостанавливает     |
|       |                        | Space          | видеопоток в зависимости от его состояния. |
|       | Поиск в архиве по      | Ctrl+Shift+    | Переключает в режим поиска и выбирает      |
|       | камере                 | $\mathbf F$    | камеру, отображаемую в ячейке.             |
|       | Увеличить скорость     | Plus           | Увеличивает скорость воспроизведения.      |
|       | Уменьшить скорость     | Minus          | Уменьшает скорость воспроизведения видео.  |
|       | Воспроизводить звук    | $Ctrl+Y$       | Включение проигрывания звука.              |
|       | Отображать панель      | F4             | Скрывает или отображает панель управления. |
|       | управления             |                |                                            |
|       | • Отображать           | F <sub>3</sub> | Скрывает или отображает временную шкалу    |
|       | временную шкалу        |                | навигации по записанным данным.            |

Таблица 7.1.1 Функциональное назначение элементов меню модуля архив *NicTech*

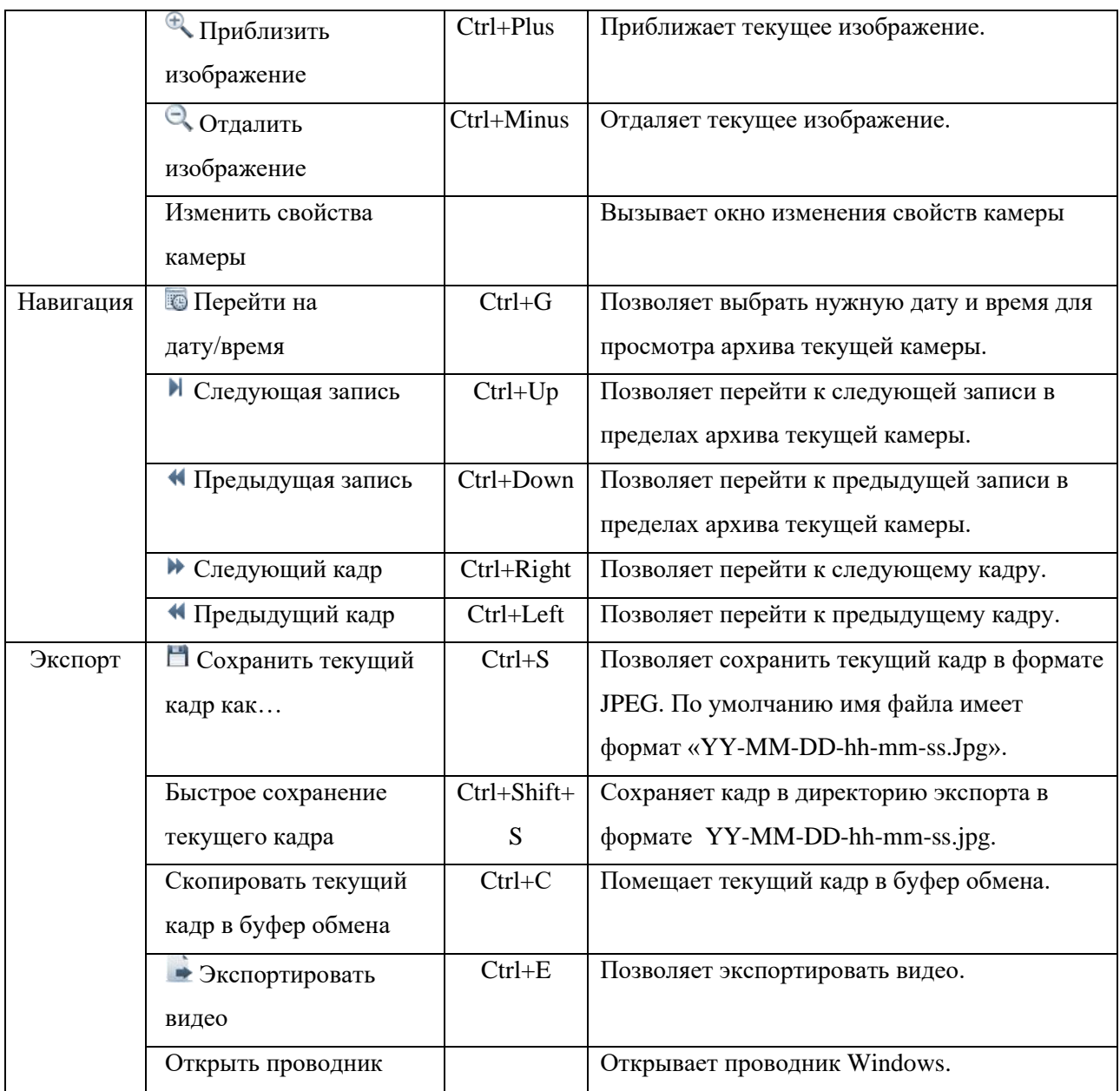

Ниже представлено окно навигации по камерам, для которых имеются данные в архиве (рис. 7.1.2). Наличие камер в данном окне определяется правами пользователя. В левой части окна располагается список камер (на рисунке в списке присутствует только одна камера, т.к. пользователь обладает правами доступа только к ней).

Данное окно предоставляет возможность воспользоваться фильтром по имени камеры, находящимся в верхней части окна, что значительно упрощает поиск при наличии большого количества архивных копий с многих камер.

Справа находится элемент предварительного просмотра видео с выбранной камеры, а внизу – информация о временном диапазоне, за который имеются записи по данной камере.

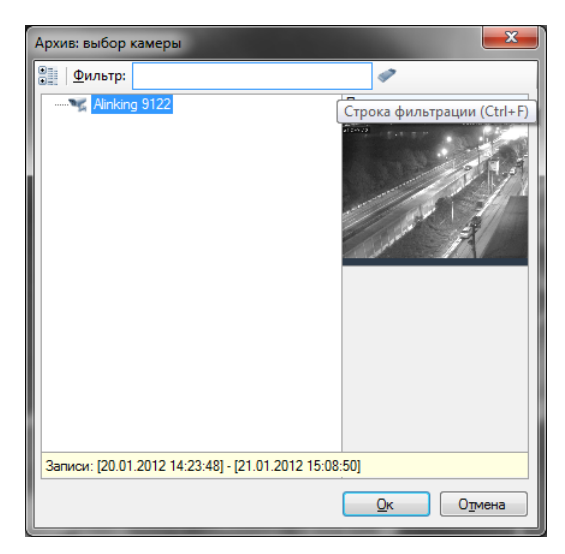

Рис. 7.1.2 Выбор камеры для просмотра архива.

При входе в режим просмотра архива и выборе камеры по умолчанию будут загружены записи по ней за текущие сутки. Вы можете перейти к другой дате или времени, воспользовавшись окном перехода (рис. 7.1.3).

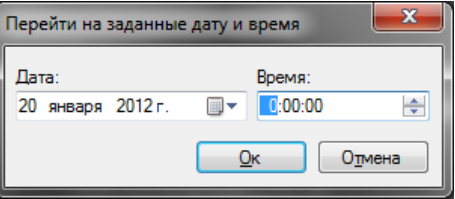

Рис. 7.1.3 Окно перехода на дату и время

Вы можете просматривать записанное видео с нескольких камер одновременно. Для этого необходимо нажать кнопку выбора профиля просмотра на панели инструментов и в появившемся окне выбрать необходимый профиль (рис. 7.1.4).

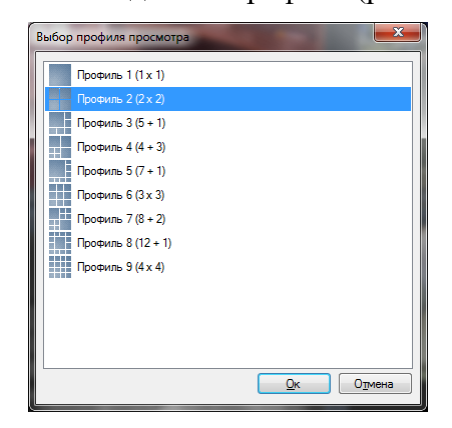

Рис. 7.1.4 Окно выбора профиля просмотра

Если выбранный профиль содержит несколько камер, то панель списка записей будет содержать наборы записей для каждой камеры, а шкала времени – отображать записи всех камер одновременно, причем записи каждой камеры будут выделены отдельным цветом (рис. 7.1.5).

Вы можете изменить камеры, отображаемые в ячейках профиля таким же образом, как и в режиме наблюдения. Обратите внимание, что изменения не будут применены к самому профилю, а только к его текущему отображению в архиве.

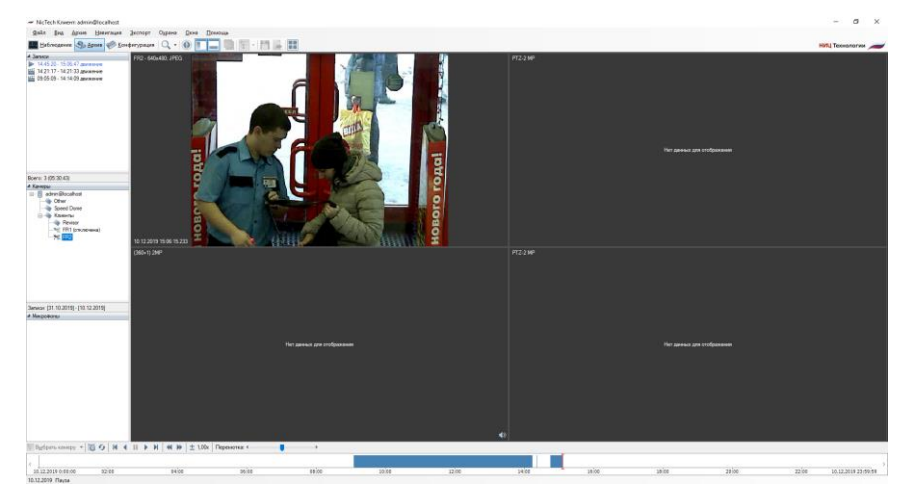

Рис. 7.1.5 Просмотр нескольких камер в архиве

### *7.2 Мастер экспорта видеоархива*

В *NicTech* предусмотрена возможность экспорта данных из архива в видеофайл.

Для этого необходимо запустить мастер экспорта видеоархива, воспользовавшись

соответствующим пунктом меню «Экспорт» (см. табл. 7.2.1). После запуска появится окно приветствия (рис. 7.2.1).

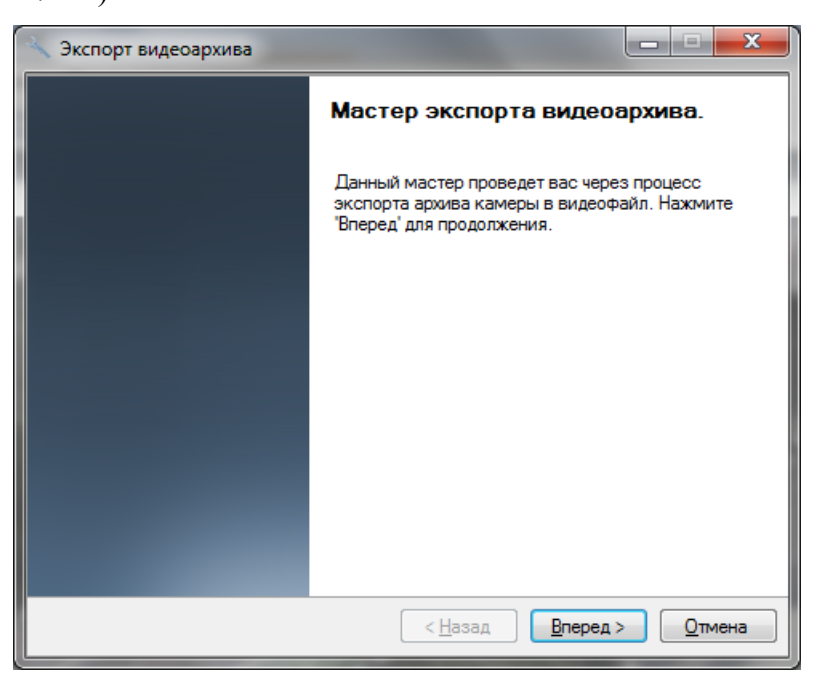

Рис. 7.2.1 Окно приветствия мастера экспорта видеоархива

После нажатия кнопки «Вперед» мастер предложит выбрать временной диапазон, за который необходимо произвести экспорт видеоданных (рис. 7.2.2).

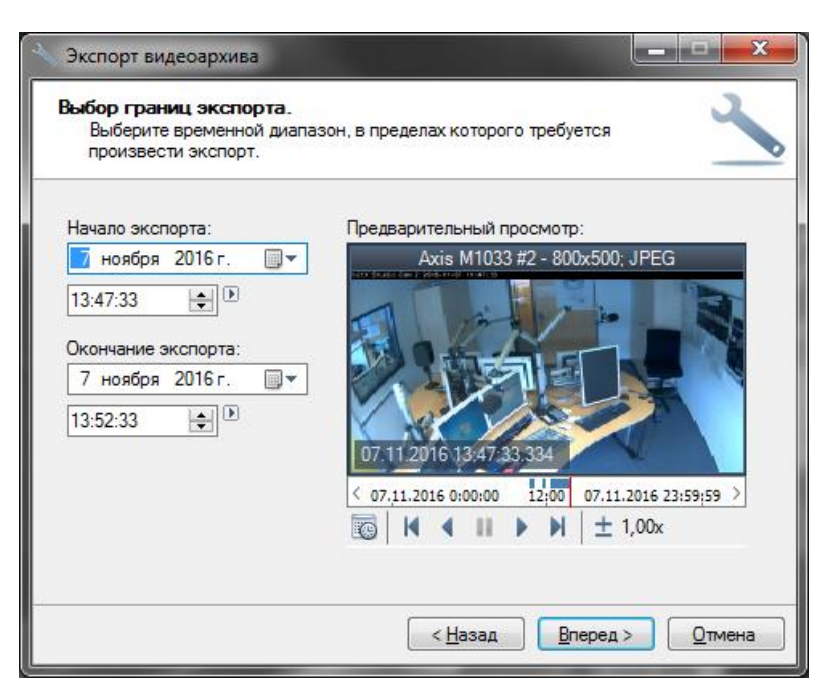

Рис. 7.2.2 Окно выбора границ экспорта

На следующем этапе работы мастера вам потребуется выбрать формат: возможен экспорт как во внутренний формат NicTech Видео, так и в формат видеофайлов MP4 или AVI.

Для проигрывания файлов первого типа необходим проигрыватель NicTech Плеер, тогда как для второго и третьего типа подойдет любой медиаплеер (при переносе видео на другой компьютер, необходимо убедиться в том, что на нем установлены необходимые кодеки).

При экспорте в формат AVI будет производиться распаковка и повторное сжатие видеоданных в требуемый кодеком формат, тогда как при экспорте в формат NicTech Видео или в MP4 данных операций не потребуется. Поэтому экспорт в формат AVI занимает намного больше времени и ресурсов процессора.

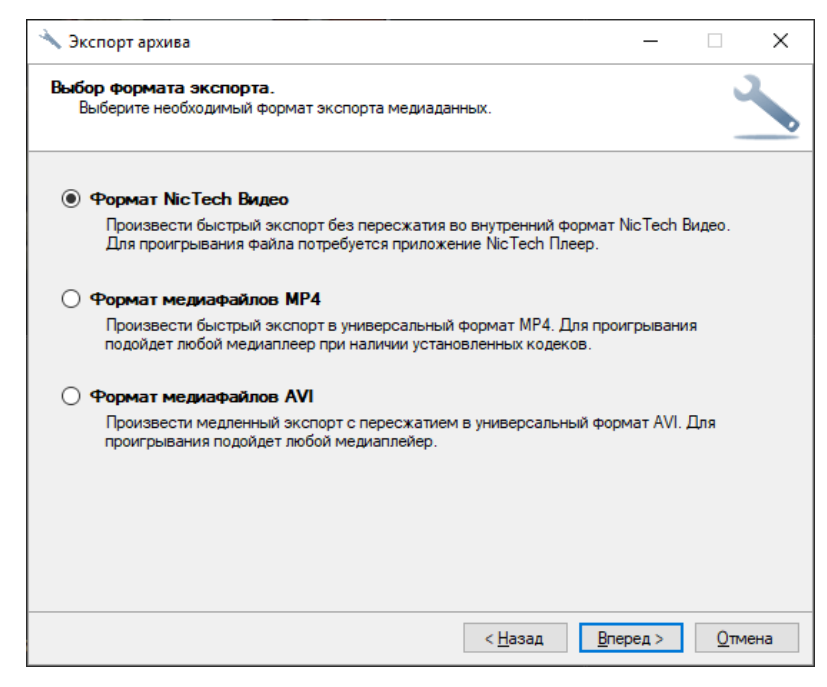

Рис. 7.2.3 Окно выбора формата экспорта

После выбора формата экспорта необходимо задать параметры экспортируемого видео: для NicTech Видео - это максимальное количество кадров в секунду (рис. 7.2.4), а для видеофайлов AVI - разрешение, количество кадров в секунду и кодек, с помощью которого будет осуществлена компрессия данного видео (рис. 7.2.5). Вы можете сконфигурировать выбранный кодек, нажав кнопку «Параметры». По умолчанию используется встроенный в приложение кодек NicTech Mpeg-4 Codec.

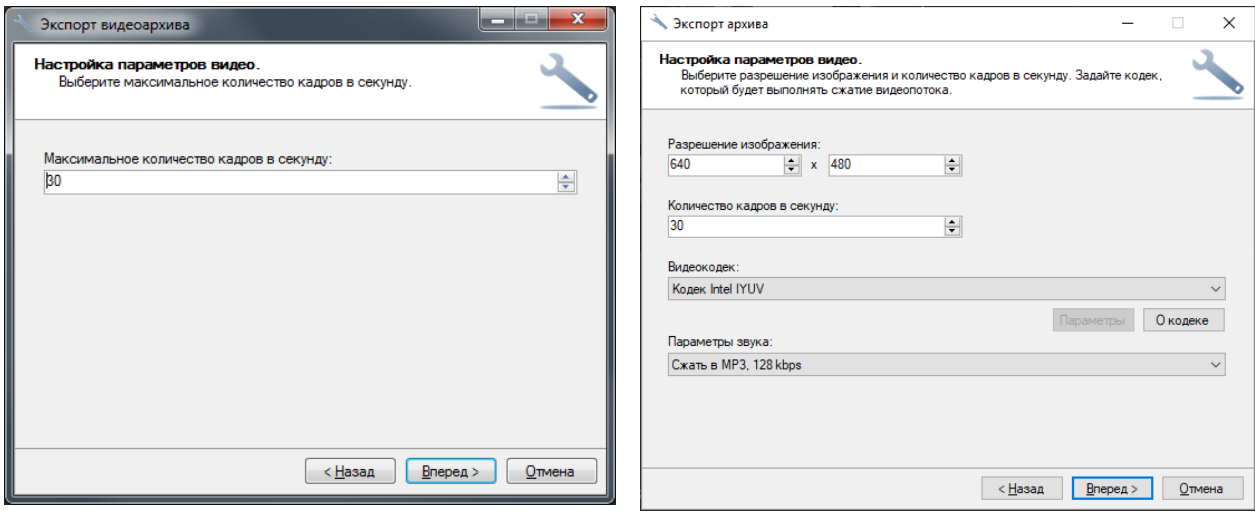

Рис. 7.2.4 Настройка параметров NicTech Видео Рис. 7.2.5 Настройка параметров видеофайлов AVI

На следующем этапе вам будет предложено задать имя файла, в который будет производиться экспорт видео (рис. 7.2.6).

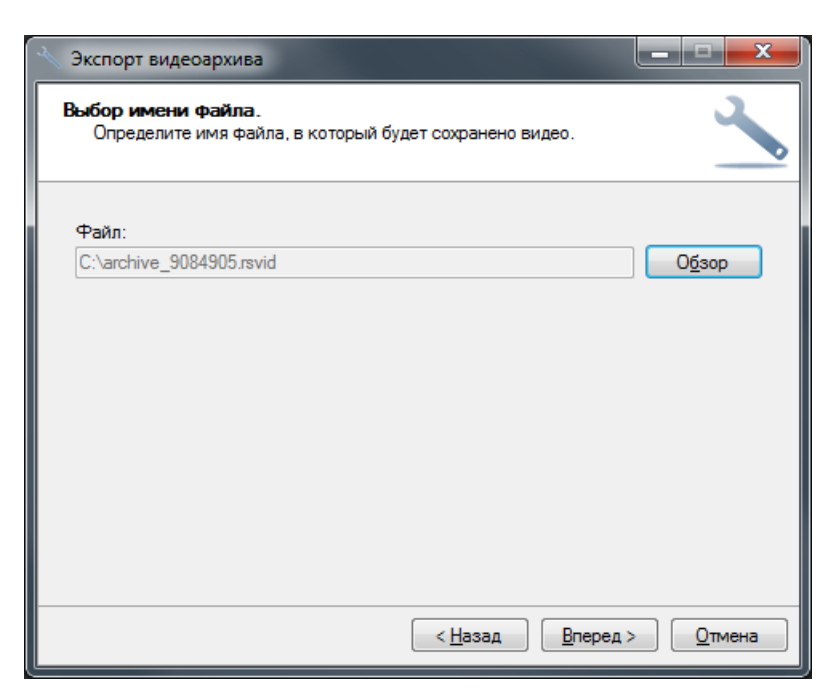

Рис. 7.2.6 Окно выбора имени файла

После выбора имени файла и нажатия кнопки «Вперед», мастер начнет экспорт. При этом появится окно, отображающее ход выполнения данной операции (рис. 7.2.7). Экспорт может занять длительное время, которое зависит от выбранных на предыдущих этапах работы мастера параметров: формата, кодека и временного диапазона, за который производится экспорт.

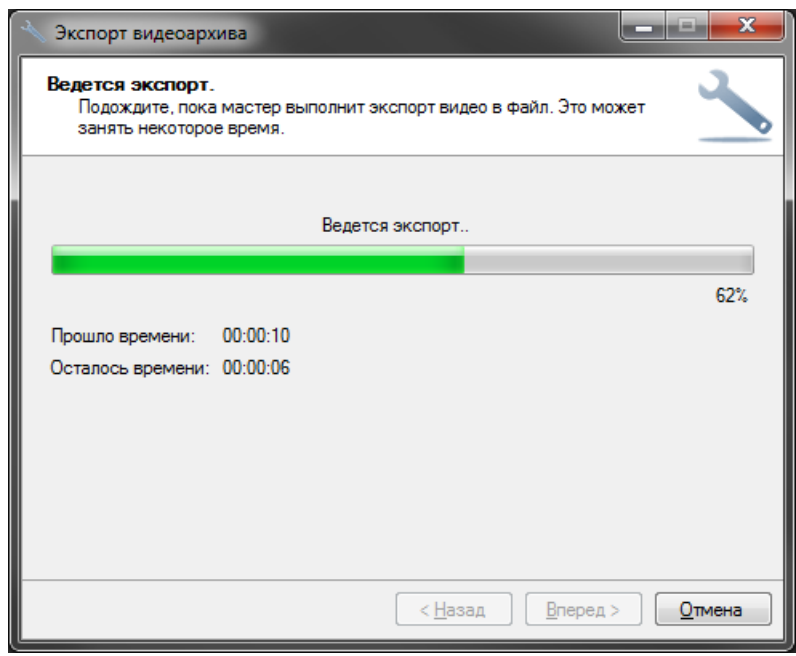

Рис. 7.2.7 Экспорт видеоархива в файл

После успешного окончания экспорта будет выведено окно завершения мастера (рис. 7.2.8). Если установлен флажок «Открыть файл в проводнике», то при нажатии клавиши «Закрыть» откроется проводник Windows, в котором будет выделен получившийся видеофайл.

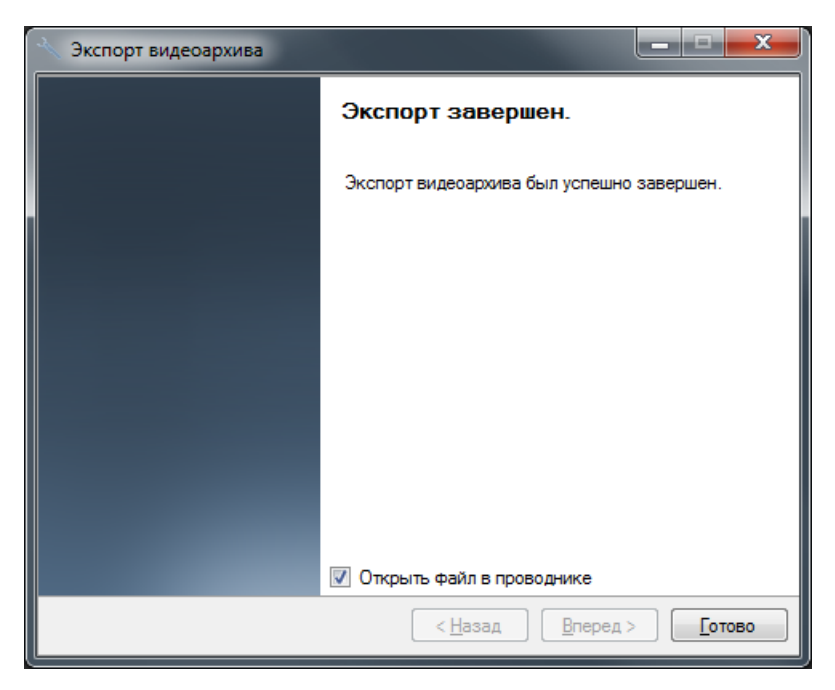

Рис. 7.2.8 Окно завершения мастера экспортирования видеоархива.

# **8 Поиск в архиве**

#### *8.1 Обзор*

В *NicTech* предусмотрена возможность поиска событий и объектов в архиве (рис. 8.1.1). Для осуществления поиска необходимо переключиться в одноименный режим, выбрав пункт меню «Вид -> Поиск в архиве», либо воспользоваться иконкой панели инструментов . Быстрое переключение в режим поиска по конкретной камере

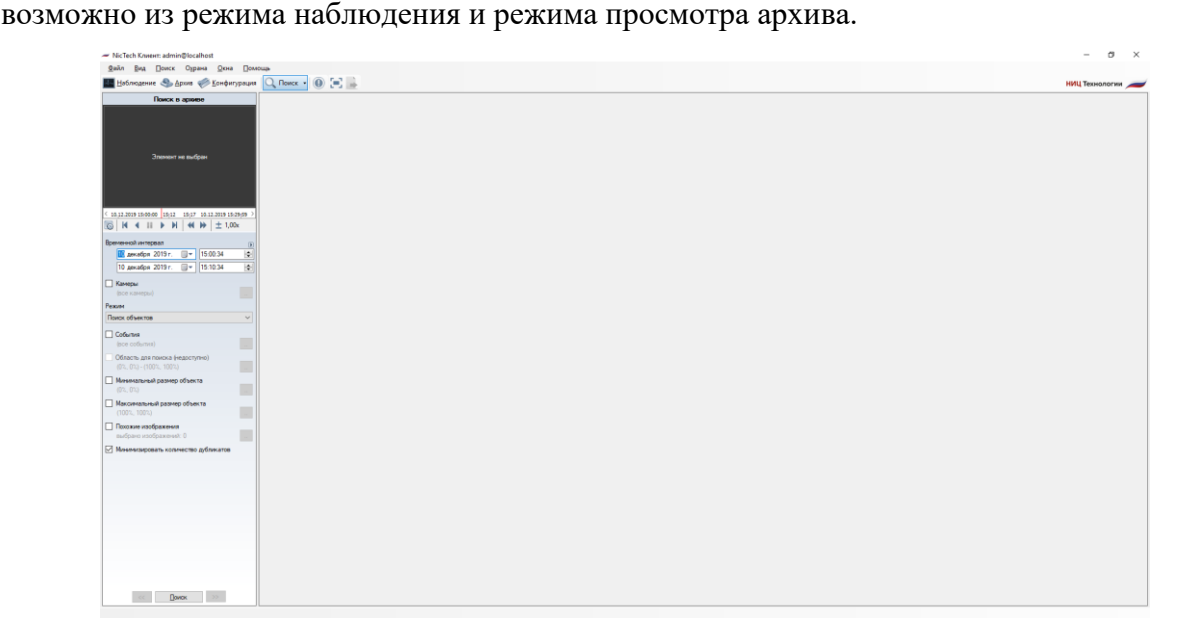

Рис. 8.1.1 Окно поиска в архиве

В правой части окна выводится список найденных элементов, в левой части находится панель, позволяющая задать параметры поиска и просмотреть архив, начиная с момента появления объекта или возникновения события. Существует два режима поиска: поиск объектов и поиск событий. Режим поиска выбирается при помощи выпадающего списка *Режим*. Такие параметры, *Временной интервал* и *Камеры* применимы к обоим режимам, остальные параметры отличаются.

При настройке времени поиска по архиву можно задать интервал вручную, либо нажать на кнопку выбора предустановленного значения **и в появившемся контекстном** меню (рис. 8.1.2) выбрать необходимый интервал. Данное меню также отображается при нажатии правой кнопкой мыши на элемент ввода даты или времени.

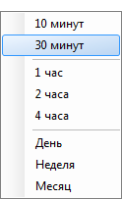

#### Рис. 8.1.2 Меню выбора интервала

Поиск возможно осуществлять сразу по нескольким источникам (камерам). По умолчанию поиск осуществляется по всем камерам. Для выбора конкретных камеры установите флажок *Камеры* и нажмите на кнопку настройки параметра ( ). При этом на экране отобразится окно выбора (рис. 8.1.3). Обратите внимание, что при выборе нескольких камер для поиска опция «Область для поиска» становится недоступной.

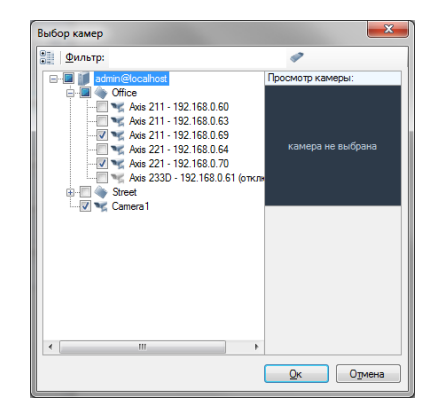

Рис. 8.1.3 Выбор камер для поиска

Для удобства просмотра архивного видео, элемент просмотра архива может быть развернут на всю область окна программы при помощи кнопки .

#### *8.2 Поиск объектов*

Поиск объектов (рис. 8.2.1) представляет собой интеллектуальный поиск, позволяющий найти объекты, обнаруженные детектором движения или модулями аналитики (детектором людей, лиц и т.д.). При поиске имеется возможность отобрать объекты в соответствии со следующими признаками:

- Диапазон времени, за который будет произведен поиск в архиве
- Камеры, участвующие в поиске
- Область для поиска
- Минимальный размер объекта поиска
- Максимальный размер объекта поиска
- Визуальная схожесть (поиск по похожим изображениям)

Для поиска движущихся объектов необходимо включить индексирование объектов в настройках серверного детектора камеры (камер), а для поиска объектов, обнаруженных модулем аналитики - включить в настройках камеры данный модуль.

| Файл Вид Поиск Оурана Окна Помощь<br>Ш Наблюдение Ф Дрхив / Конфигурация Q Поиск • © =                                                               |              |              |              |              |              |              |              |              |              |              |              | НИЦ Технологии |
|----------------------------------------------------------------------------------------------------|--------------|--------------|--------------|--------------|--------------|--------------|--------------|--------------|--------------|--------------|--------------|----------------|
| Поиск в архиве<br>Элемент не выбран                                                                                                    |              |              |              |              |              |              |              |              |              |              |              |                |
|                                                                                                    | 15:00:42.793 | 15:00:43.174 | 15:00:43.490 | 15:00:44.880 | 15:00:45.413 | 15:00:45.985 | 15:00:46.189 | 15:00:46.393 | 15:00:46.393 | 15:00:46.516 | 15:00:46.725 | 15:00:46.804   |
| 10.12.2019 15:00:00 5:12 15:17 10.12.2019 15:29:59 ><br><b>同H 4 II ▶ H   4 H ± 1,00x</b>                                                             |              |              |              |              |              |              |              |              |              |              |              |                |
| Временной интервал<br>(F)<br>10 декабря 2019 г. - 15:00:34<br>$\left  \Phi \right $                                                                  | 15:00:47.010 | 15:00:47.625 | 15:00:47.872 | 15:00:48.120 | 15:00:48.328 | 15:00:48.572 | 15:00:48.819 | 15:00:49.431 | 15:00:49.639 | 15:00:50.129 | 15:00:50.416 | 15:00:50.621   |
| 10 декабря 2019 г. = 15:10:34<br>H<br>Камеры<br>π<br>все камеры).<br>Режим<br>$\sqrt{2}$<br>Поиск объектов                                           |              |              |              |              |              |              |              |              |              |              |              |                |
| Codernis<br>loce coturnis)                                                                                                    | 15:00:50.909 | 15:00:51.113 | 15:00:51.441 | 15:00:51.646 | 15:00:51.849 | 15:01:47.310 | 15:02:01.359 | 15:02:06.211 | 15:02:10.128 | 15:02:10.416 | 15:02:13.736 | 15:02:14.966   |
| u<br>Область для поиска (недоступно)<br>E<br>(01) 013 - (1001, 1001)<br>Минимальный размер объекта<br>u<br>(0.5, 0.1)<br>Максимальный размер объекта |              |              |              |              |              |              |              |              |              |              |              |                |
| (1001, 1001)                                                                                                    | 15:02:16:071 | 15:02:21.797 | 15:02:27.294 | 15:02:27.922 | 15:02:29.808 | 15:02:30.015 | 15:02:30.350 | 15:02:30.755 | 15:02:31.038 | 15:02:31.283 | 15:02:31.531 | 15:02:31.738   |
| Похожие изображения<br>выбрано изображений. О<br>7 Минималаровать количество дубликатов                                                              |              |              |              |              |              |              |              |              |              |              |              |                |
|                                                                                                    | 15:02:31.942 | 15:02:32.147 | 15:02:32.845 | 15:02:33.049 | 15:02:33:333 | 15:02:35.277 | 15:02:35.357 | 15:02:35.563 | 15:02:35.563 | 15:02:35.768 | 15:02:35.768 | 15:02:35.934   |
| 25<br>Искать                                                                                                    |              |              |              |              |              |              |              |              |              |              |              |                |

Рис. 8.2.1 Режим поиска объектов

Настройка области поиска осуществляется путем выделения нужной области поиска с помощью указателя мыши, при этом данная область выделяется прямоугольником с красными границами (Рис. 8.2.2)

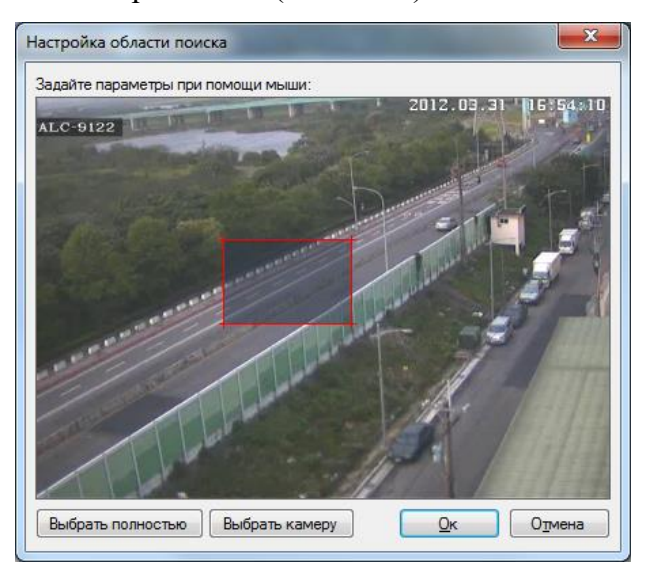

Рис. 8.2.2 Настройка области поиска

Настройка минимального и максимального размера объекта поиска производится аналогично настройке области поиска.

Поиск по похожим изображениям позволяет выполнять поиск в видеоархиве по заданным изображениям, что позволяет значительно сократить время поиска нужных объектов внутри архива. При нажатии на кнопку настройки похожих изображений, будет отображено окно, позволяющее добавить или удалить изображения (рис. 8.2.3).

| Выбор изображений |              |
|-------------------|--------------|
| 09:02:00.483      |              |
|                   |              |
|                   |              |
|                   |              |
| Добавить Удалить  | OK<br>Отмена |
|                   |              |

Рис. 8.2.3 Выбор похожих изображений

Для загрузки изображения, по приметам которого будет выполняться поиск, необходимо нажать «Добавить», после чего выбрать необходимое изображение на нужном носителе.

Найденные изображения по выбранным условиям поиска отображаются в правой части окна (рис. 8.2.1). Навигация по найденным изображениям в пределах нескольких страниц осуществляется либо по нажатию кнопок «Вперед»/«Назад», либо с помощью сочетания клавиш Ctrl+Right и Ctrl+Left соответственно.

При нажатии правой кнопкой мыши на любом из найденных изображений появляется контекстное меню:

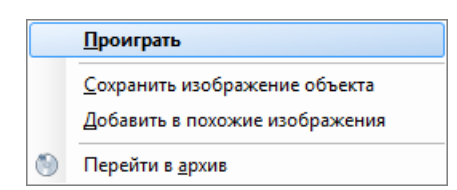

Рис. 8.2.4 Контекстное меню найденных объектов

Меню позволяет начать проигрывание архива с момента обнаружения объекта, сохранить выбранное изображение в виде отдельного файла, добавить данное изображение в изображения, по признакам которых производится поиск по архиву, а также перейти к кадру с выбранным изображением, открыв его в окне режима «Архив».

### *8.3 Поиск событий*

Поиск событий (рис. 8.3.1) позволяет найти в архиве тревожные события и уведомления за указанный период времени.

Чтобы событие было записано в архив, оно должно приобрести статус тревоги или уведомления. Для этого необходимо его обработать при помощи сценария – сценарий должен быть привязан к типу события и содержать действие *Инициировать тревогу* или *Инициировать уведомление*. Запись событий, не обработанных сценариями, производится только в журнал событий сервера.

| Файл Вид Поиск Одана Дона Помоща          |           |                                         |               |                                                    |                  |                                    |                       |
|-------------------------------------------|-----------|-----------------------------------------|---------------|----------------------------------------------------|------------------|------------------------------------|-----------------------|
| Heincann Shann Contemporar Q floro: 0 (8) |           |                                         |               |                                                    |                  |                                    | <b>НИЦ Технологии</b> |
| Помож и желовия                           | Tim Elena |                                         | <b>Boenna</b> | Coferne                                            | Kavepa           | Oncoree                            |                       |
| FR2 - 640x400 JPEG                        | α         | 0 10122019 11:102                       |               | Располнено вида                                    | <b>FR2</b>       | 00218918                           |                       |
|                                           |           | 10122019 15:10:23                       |               | Обчасносен автомобильный                           | 123123           |                                    |                       |
|                                           |           | (0 1012.2019                            | 15:10:13      | Обнаружен автомобитыный                            | 123123           | 05138018                           |                       |
|                                           |           | (4) 10.12.2019 15:10:11                 |               | Распознано вид-                                    | TRY.             | E4990018                           |                       |
|                                           |           | G 10.12.2019<br>(j) 10.12.2019 15:10:06 | 15 10:08      | Обнаружен литовобитьный<br>Обнаружен автомобильный | 123123<br>123125 | E436EP18                           |                       |
|                                           |           | @ 10.12.2019 15.10.01                   |               | Обнаружен литокобитьный                            | 123123           | <b>H335XH18</b>                    |                       |
|                                           |           | (@ 1012.2019 15.09.41                   |               | Обнаружен автомобильный                            | 123123           | CS77EP18                           |                       |
|                                           |           | (j) 10.12.2019 15.09.31                 |               | Обнаружен автомобильный                            | 123123           | H097X018                           |                       |
|                                           |           | (j) 10.12.2019 15:09:22                 |               | Обнаружен автомобильный                            | 122123           | 0356XB115                          |                       |
| 10 12 2019 15:10:24.790                   |           | @ 1012.2019 15:09:14                    |               | Располнано лиш                                     | FB2              |                                    |                       |
| и проводил час по проводился              |           | (0. 1012.2019                           | 15 09:13      | Обнаружен автомобильный                            | 125123           | <b>HISSKP18</b>                    |                       |
| GN 4 H B H 4 B ± 1.00x                    |           | @ 1012.2019 15.09.10                    |               | Располнено лише                                    | FR2              |                                    |                       |
|                                           |           | CD 10.12.2019 15.09.10                  |               | Обнаружен интинобурьный                            | 123123           | PSBINPIB                           |                       |
| Пренянной интервал                        |           | CD 10.12.2019 15.05.10                  |               | Распознано лиш                                     | FR2              |                                    |                       |
| 10 gecation 2019 r.<br>图+ 15:00:34<br>19  |           | Q 10122019 150850                       |               | Обнаружен автомобильный.                           | $-125125$        | <b>DASSEP 18</b>                   |                       |
| 日· 旧5:10:34<br>10 pecation 2019 r.<br>12  |           | CD 10.12.2019                           | 15.08.45      | Располняно лицо                                    | FR2              |                                    |                       |
|                                           |           | GD 10.12.2019 15:00:40                  |               | Обнаружен автомобильный                            | 125123           | 00218911                           |                       |
| Валеры                                    |           | G 10122019                              | 15:00:37      | Распознано плас                                    | FR2              |                                    |                       |
| <b>BEALBHOUT</b>                          |           | CD 10.12.2019 15:00:30                  |               | Располнено плас                                    | FR2              |                                    |                       |
| Pease                                     |           | G/ 10.12.2019 15.00.30                  |               | Обнаружен жеточобычыный.                           | 123123           | 09138018                           |                       |
| <b><i><u>Dorox columns</u></i></b>        |           | 3 10122019 150025                       |               | Обществен детенобудиный.                           | 129123           | E4950018                           |                       |
|                                           |           | (j) 10.12.2019 15.00.23                 |               | Обнаружен автомобильный                            | $-123123$        | EOSEPTE                            |                       |
| Colema                                    |           | Q 10122019 1500.10                      |               | Обнаружен автомобильный.                           | 123123           | <b>MASSES</b>                      |                       |
| lets collated                             |           | (ii) 10.12.2019 15.07:58                |               | Распознано лицо                                    | FR2              |                                    |                       |
| Times                                     |           | G 15.12.2019                            | 15:07:58      | Общеским автомобильный                             | 123123           | <b>CEZAEP18</b>                    |                       |
| <b>Stop Tenad</b>                         |           | CD 10.12.2019 15.07-KB                  |               | Обществии детенобурьный                            | 123123           | H097X018                           |                       |
| ПОлисание                                 |           | G 10.12.2019                            | 15.07.39      | Общеским автомобильный                             | 129123           | 039828115                          |                       |
|                                           |           | G) 10.12.2019 15.07.34                  |               | Распознано лицо                                    | FR2              |                                    |                       |
|                                           |           | CD 10.12.2019 15.07.31                  |               | Общеского детамобитьный  123123                    |                  | <b>MOSSKELL</b>                    |                       |
|                                           |           | Q 1012.2019 15:07:27                    |               | Обнаружен детомобильный                            | 123125           | PSUKP18                            |                       |
|                                           |           | G 10.12.2019                            | 15.07.16      | Обнаружен автомобильный.                           | 123123           | 06656218                           |                       |
|                                           |           | CD 10.12.2019                           | 15:06:57      | Обнаружен автомобильный                            | 123123           | 00210718                           |                       |
|                                           |           | (j) 10.12.2019 15:06:49                 |               | Распознано лиш                                     | FR2              |                                    |                       |
|                                           |           | (0 10.12.2019                           | 15.06.48      | Pacropiano neur                                    | FR2              |                                    |                       |
|                                           |           | CP 10.12.2019                           | 15:06:43      | Располнано лица                                    | FR2              |                                    |                       |
|                                           |           | (j) 10.12.2019 15:06:47                 |               | Общенном детеннобитьный.                           | .123123          | 03130018                           |                       |
|                                           |           | (0 10.12.2019                           | 15:06:45      | Распознано лице                                    | FR2              |                                    |                       |
|                                           |           | GP 10.12.2019                           | 15,06:43      | Обнаружен автомобильный.                           | . 123123         | <b>LICECO1D</b>                    |                       |
|                                           |           | G/ 10.12.2019                           | 15.06.42      | Pacroceviero neuro                                 | FR2              |                                    |                       |
|                                           |           | (ii) 10.12.2019 15:06:40                |               | Обнаружен автомобильный                            | 123123           | EADQEPT16                          |                       |
|                                           |           | (j) 10.12.2019                          | 15,06:40      | Pacromateo nega                                    | FR2              |                                    |                       |
|                                           |           | (ii) 10.12.2019                         | 15:06:36      | Обнаружен депомобильный.                           | . 123123         | H33830-FTB                         |                       |
|                                           |           | (4) 10.12.2019 15:06:15                 |               | Обнаружен автомобильный                            | , 123123         | 08776918                           |                       |
|                                           |           | (0 10.12.2019                           | 15.06:12      | Располнано лиш-                                    | FR2              |                                    |                       |
|                                           |           | Q 10.12.2019                            | 15:06:06      | Обнаружен автомобильный  123123                    |                  | H227X018                           |                       |
|                                           |           | Q 10.12.2019                            | 35.05.59      | Pacrognano muz                                     | FR2              | 030030116                          |                       |
|                                           |           | G 10.12.2019 15:05:56                   |               | Обнаружен автомобильный                            | . 123123         |                                    |                       |
|                                           |           | (j) 10.12.2019 15.05.48                 |               | Обнаркиен автомобильный  123123                    |                  | <b>MISSAP18</b><br><b>PSBIKP18</b> |                       |
| Zoun.                                     |           | @ 10.12.2019 15.05.44                   |               | Обяврожен автомобитыный  123123                    |                  |                                    |                       |

Рис. 8.3.1 Режим поиска событий

Поддерживается отбор событий в соответствии со следующими признаками:

- Виды событий (например, *Обнаружено лицо*, *Обнаружен саботаж*, *Обнаружено задымление* и т.д.)
- Типы событий (*Тревога* или *Уведомление*)
- Описание (некоторые события содержат расширенные данные, представляемые в интерфейсе в виде описания).

# **9 Тревожный монитор**

# *9.1 Обзор*

В *NicTech Professional* предусмотрена возможность отображения видеопотока при тревожных событиях (рис. 9.1.1), название тревожного события отображается красным цветом в левом верхнем углу видеопотока. Для перехода в окно «Тревожный монитор» выберите пункт меню «Вид -> Тревожный монитор», либо воспользуйтесь иконкой .

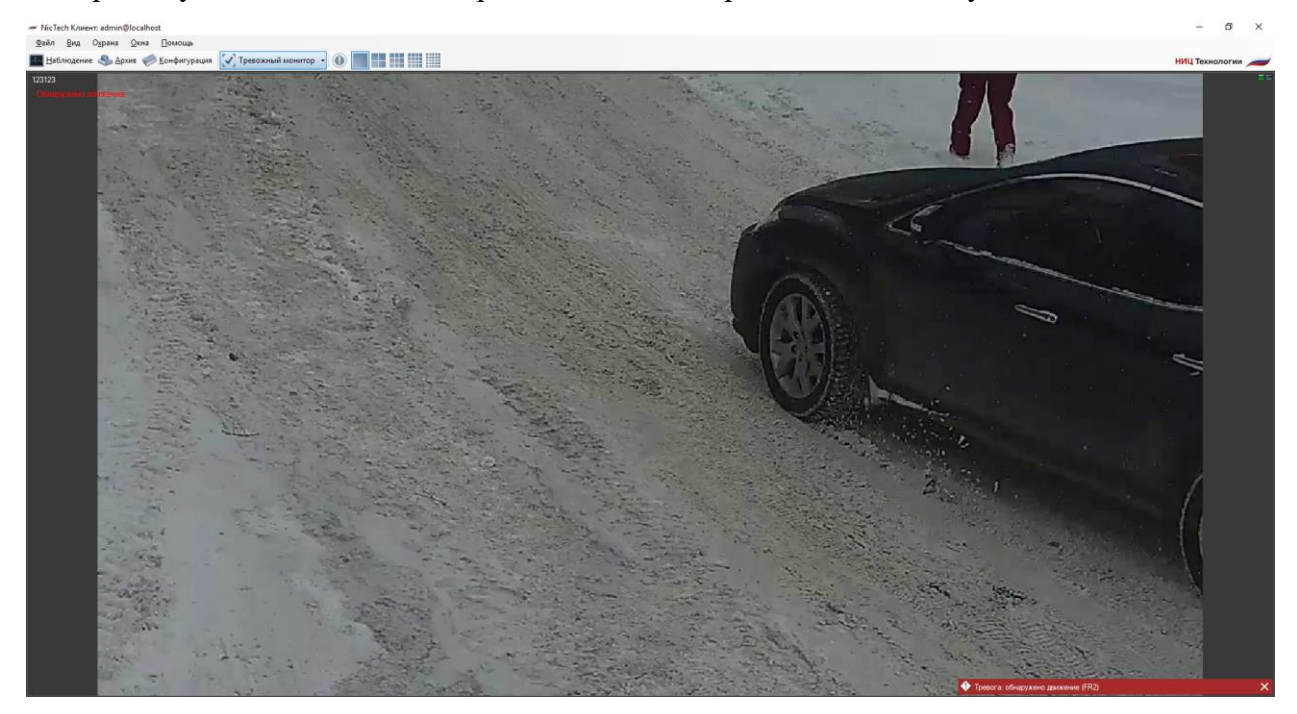

Рис. 9.1.1 Окно «Тревожный монитор»

Некоторые аналитические модули генерируют тревогу по умолчанию. Чтобы настроить инициирование тревоги, выберите пункт меню «Конфигурация -> Раздел "Сценарии"» (см. пункт 5.6). На рис. 9.1.2 изображен пример настройки.

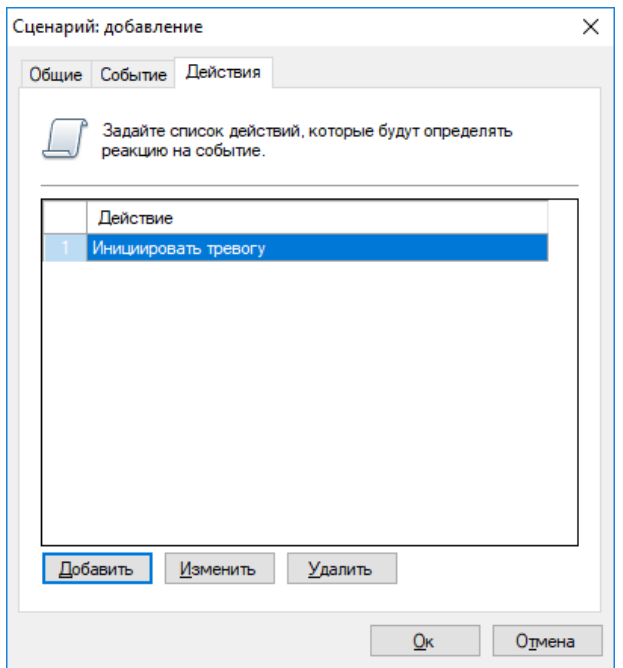

Рис. 9.1.2 Окно «Тревожный монитор»

# *9.2 Настройка*

Для работы тревожного монитора необходимо включить «Режим охраны», пункт меню «Охрана -> Режим охраны».

По умолчанию доступны следующие профили просмотра: 1х1, 2х2, 3х3, 4х4, 5х5. Для расширенной настройки необходимо выбрать пункт меню «Файл -> Настройки -> Вкладка "Тревога" -> Пункт "Тревожный монитор"» (рис. 9.2.1).

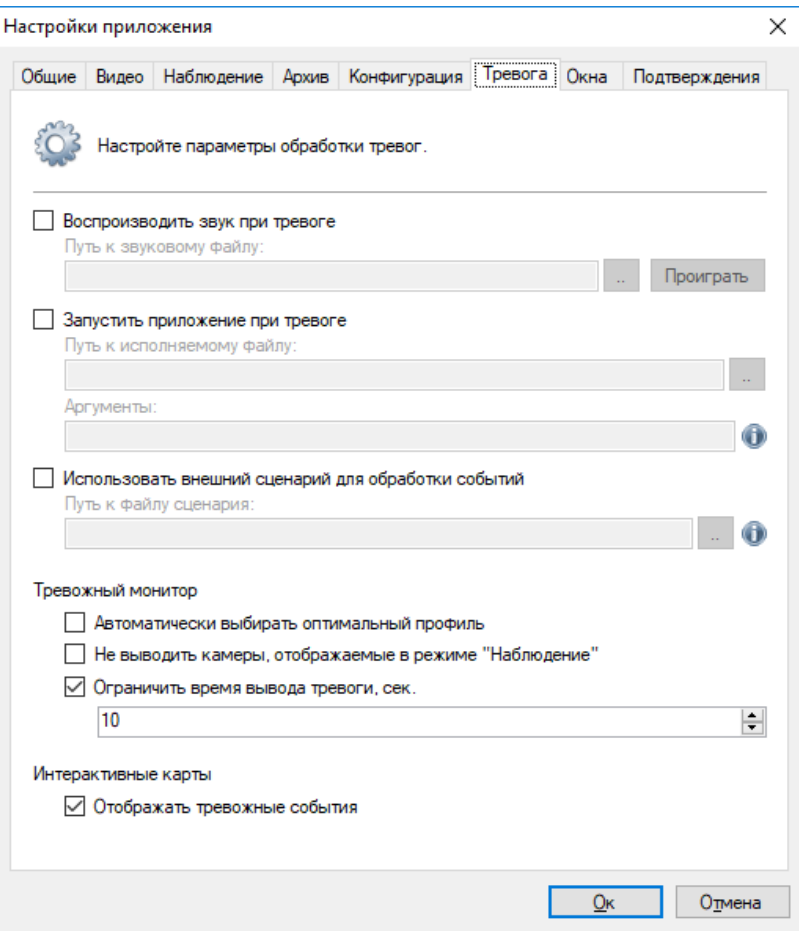

Рис. 9.2.1 Настройка тревожного монитора

Доступные следующие настройки:

• Автоматически выбирать оптимальный профиль;

Система автоматически выбирает подходящий профиль просмотра при срабатывании тревожных событий (например, если тревога сработала на 1 камере, то будет выбран профиль просмотра 1х1; если тревога сработала на 2 камерах – то 2х2 и тд.).

- Не выводить камеры, отображаемые в режиме «Наблюдение»;
- Ограничить время вывода тревоги, сек.

#### *По умолчанию: 10 сек.*

Спустя заданное время, видеопоток перестает выводиться на тревожном мониторе.

# **10 Интерактивные карты**

# *10.1 Обзор*

В *NicTech Professional* предусмотрен функционал «Интерактивные карты» (рис. 10.1.1), который позволяет отображать выбранное пользователем изображение (план, карта и тд.) и размещать на нём камеры. При тревожном событии камера мигает, и пользователь может открыть видеопоток для обнаружения причины тревоги.

Для работы интерактивных карт необходимо включить «Режим охраны», пункт меню «Охрана -> Режим охраны».

Чтобы переключиться в одноименный режим, выберите пункт меню «Вид ->

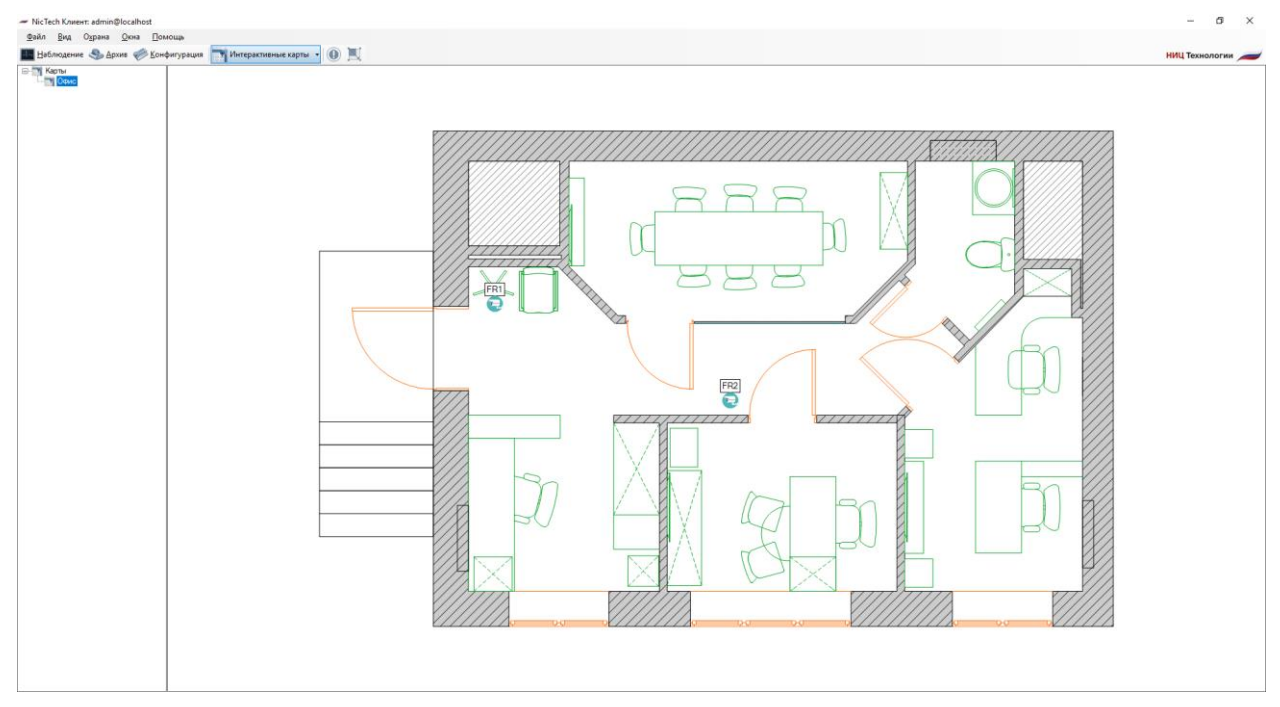

Интерактивные карты», либо воспользуйтесь иконкой .

Рис. 10.1.1 Окно «Интерактивные карты»

# *10.2 Режим редактирования*

Чтобы перейти в режим редактирования интерактивных карт, необходимо выбрать пункт меню «Вид -> Режим "Конфигурация"-> Пункт "Интерактивные карты"» (рис. 10.2.1).

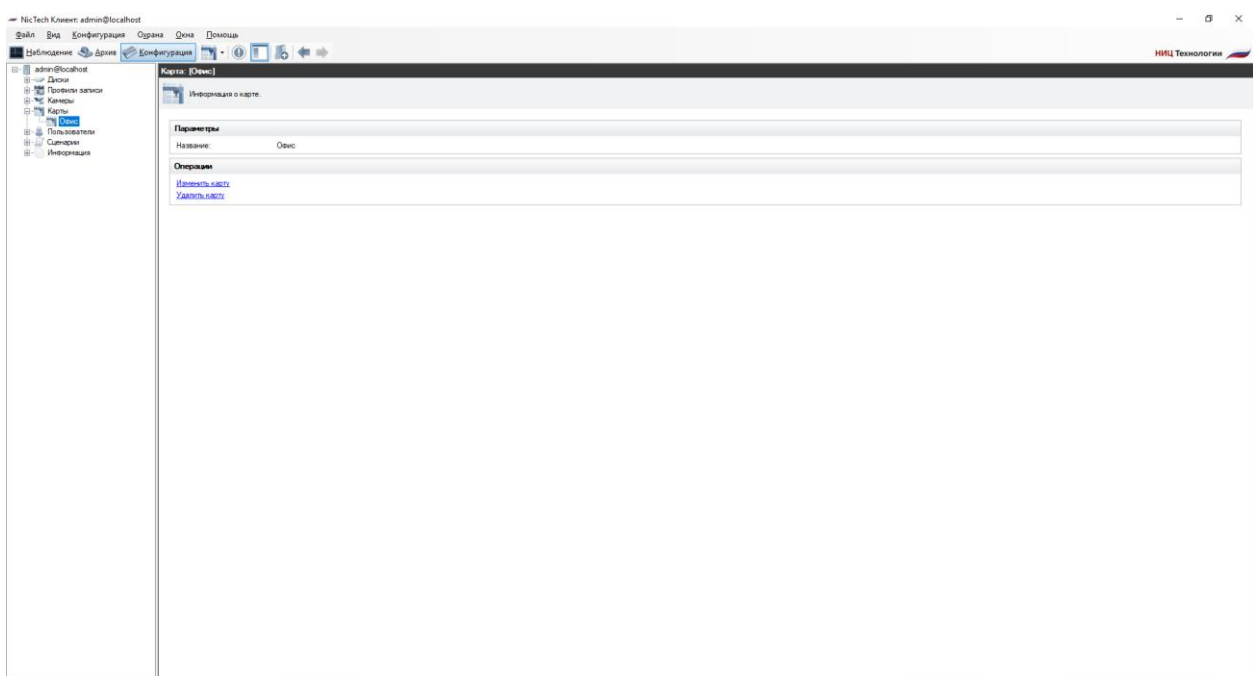

Рис. 10.2.1 Пункт «Интерактивные карты» в режиме «Конфигурация»

В данном окне доступно добавление, удаление, редактирование и фильтрация карт. Для добавления карты и перехода в окно редактирования (рис. 10.2.2) нажмите кнопку «Добавить».

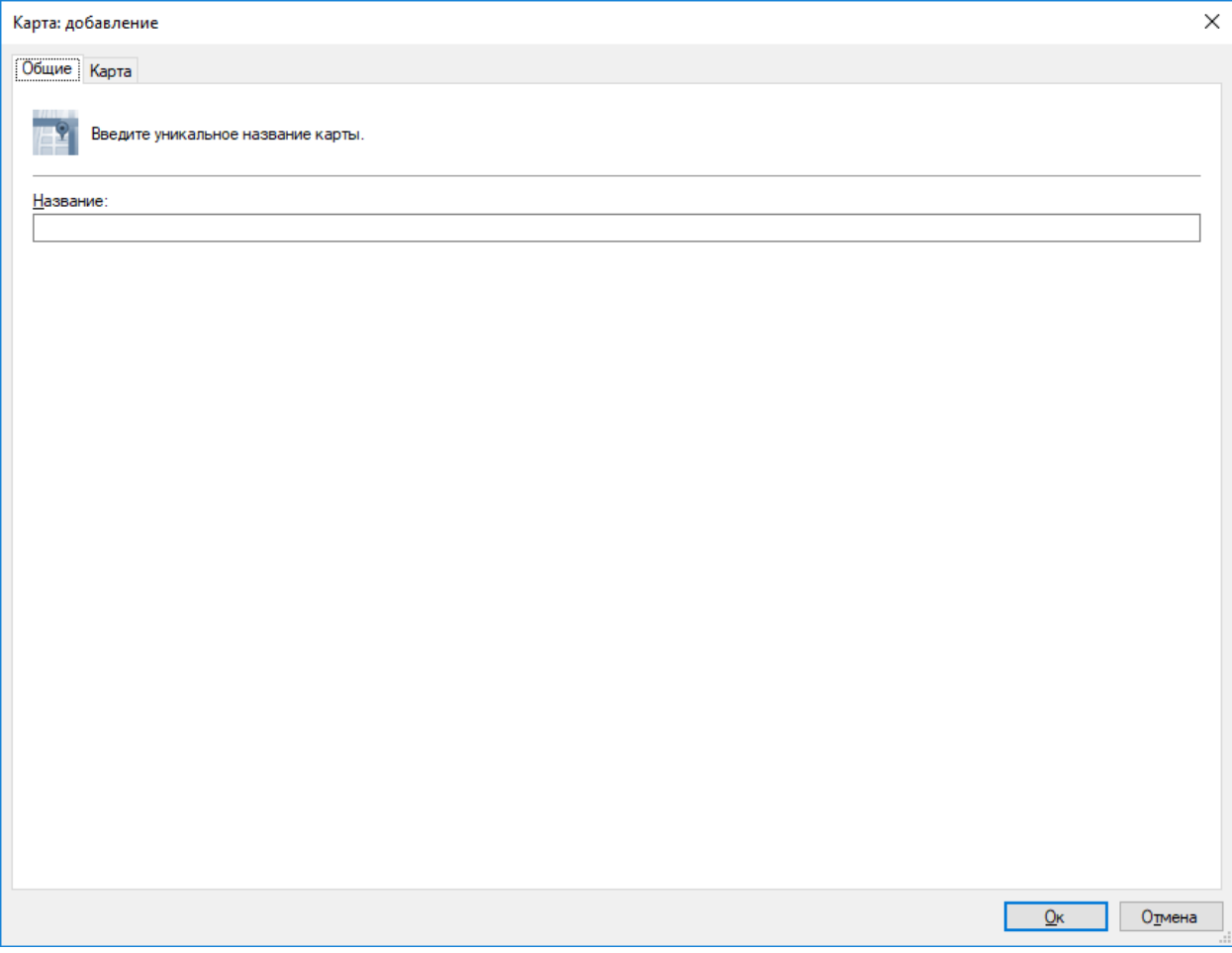

Рис. 10.2.2 Добавление карты

Во вкладке «Общие» необходимо указать название карты, во вкладке «Карта» слева

отображается список серверов и камер, справа рабочая область карты.

При нажатии на кнопку «Загрузить изображение» вы можете загрузить файл следующих форматов: JPEG, PNG, TIFF (рис. 10.2.3).

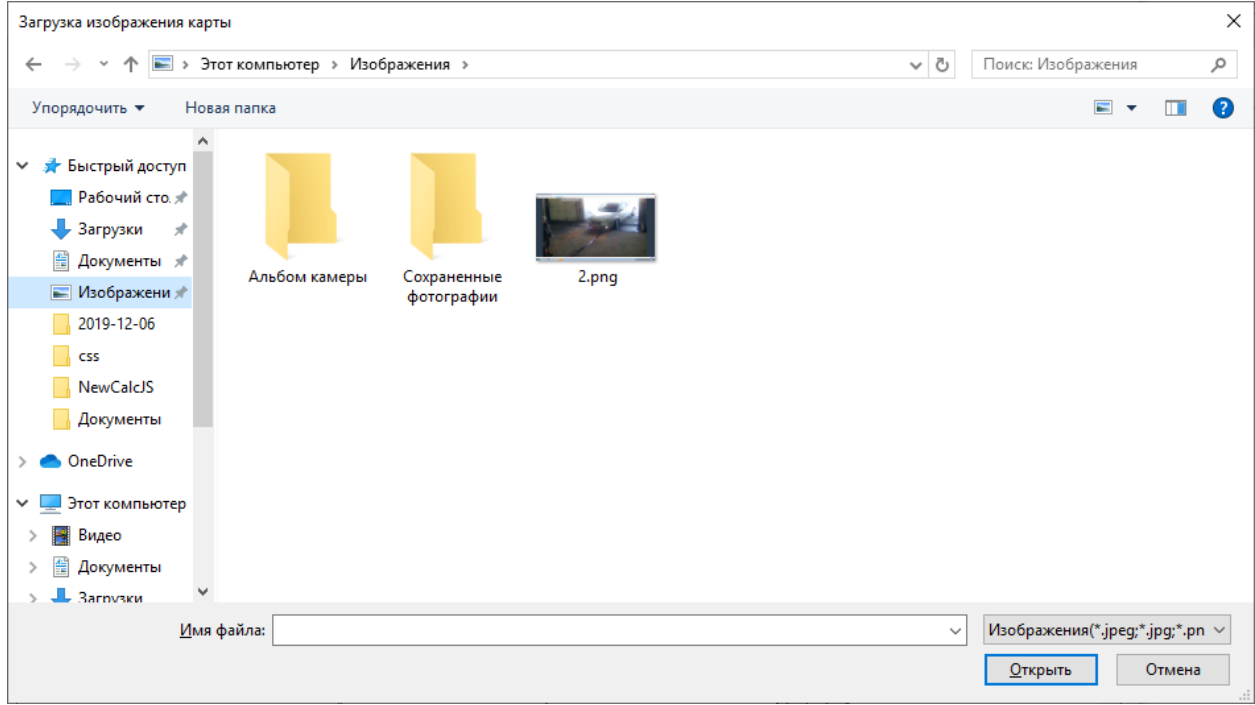

Рис. 10.2.3 Окно загрузки изображения карты

Выпадающий список «Размер объектов» позволяет установить размер иконки камеры (маленький, средний, большой).

Кнопка «Авторазмер» адаптирует изображение большего или меньшего размера, чем окно отображения, сохраняя пропорции исходного изображения (рис. 10.2.4).

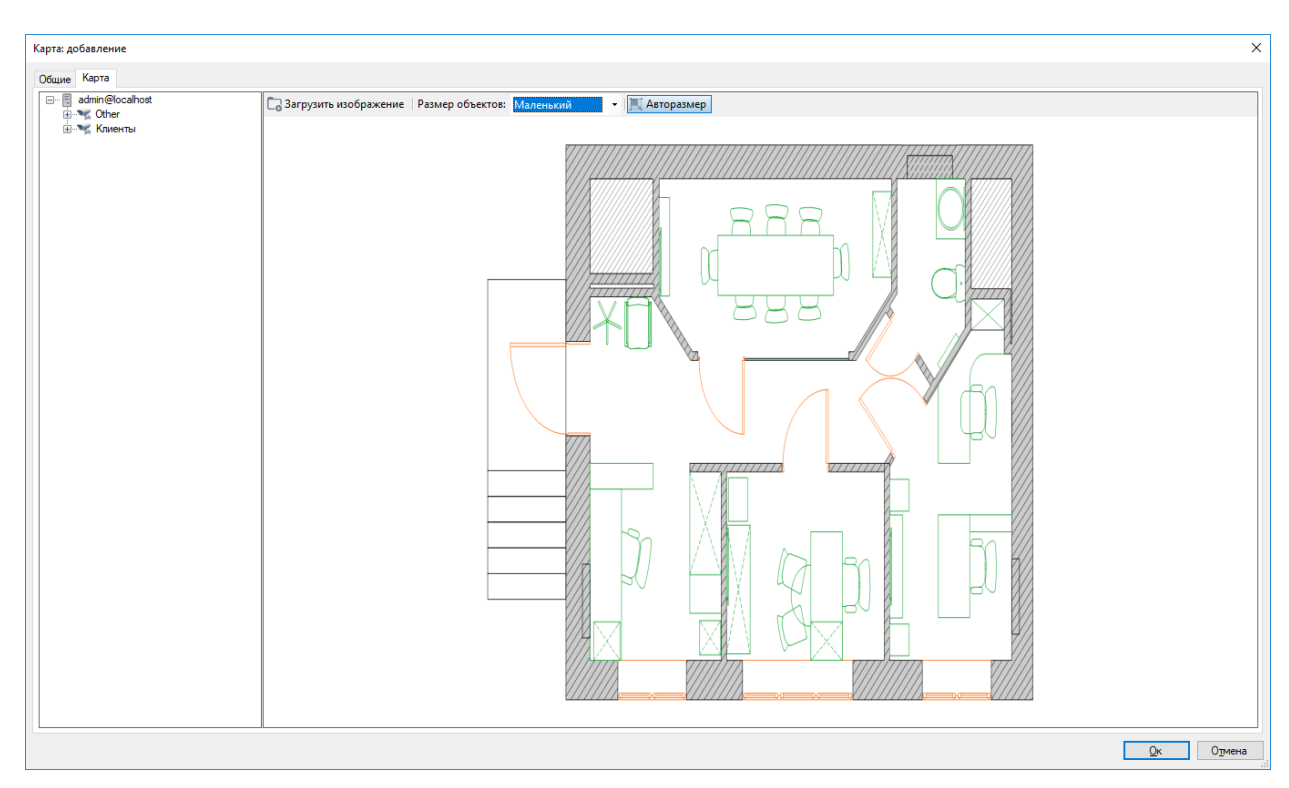

Рис. 10.2.4 Окно редактирования карты

Чтобы добавить камеру на карту, можно, зажав левой кнопкой мыши название камеры в дереве объектов, переместить её на карту. Также доступно добавление двойным щелчком левой кнопки мыши либо нажать правой кнопкой мыши на название камеры и выбрать «Добавить на карту» (рис. 10.2.5).

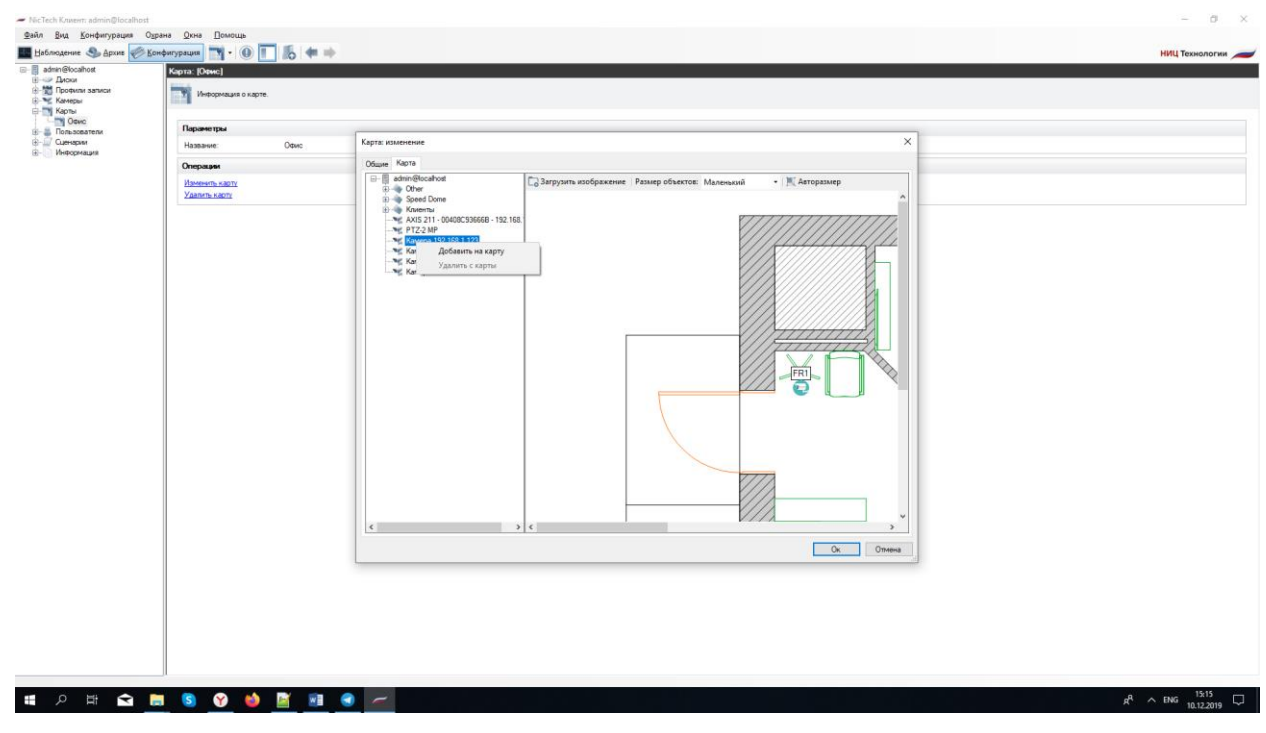

Рис. 10.2.5 Добавление камеры на карту

Чтобы удалить камеру с карты, необходимо нажать правой кнопкой мыши на иконку камеры и выбрать «Удалить с карты» (рис. 10.2.6). В контекстном меню доступно отображение видеопотока.

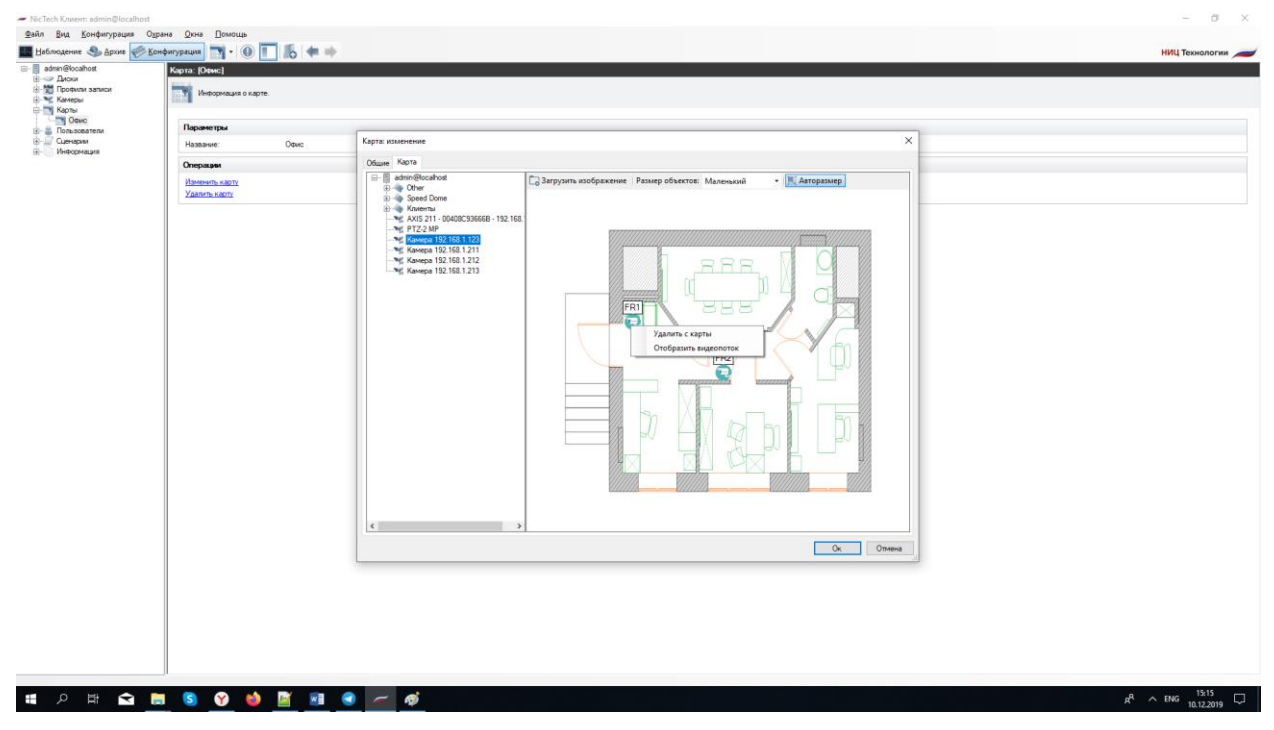

Рис. 10.2.6 Удаление камеры с карты

# *10.3 Режим наблюдения*

Чтобы перейти в режим отображения интерактивных карт, выберите пункт меню «Вид ->

Интерактивные карты» либо воспользуйтесь иконкой (рис. 10.3.1).

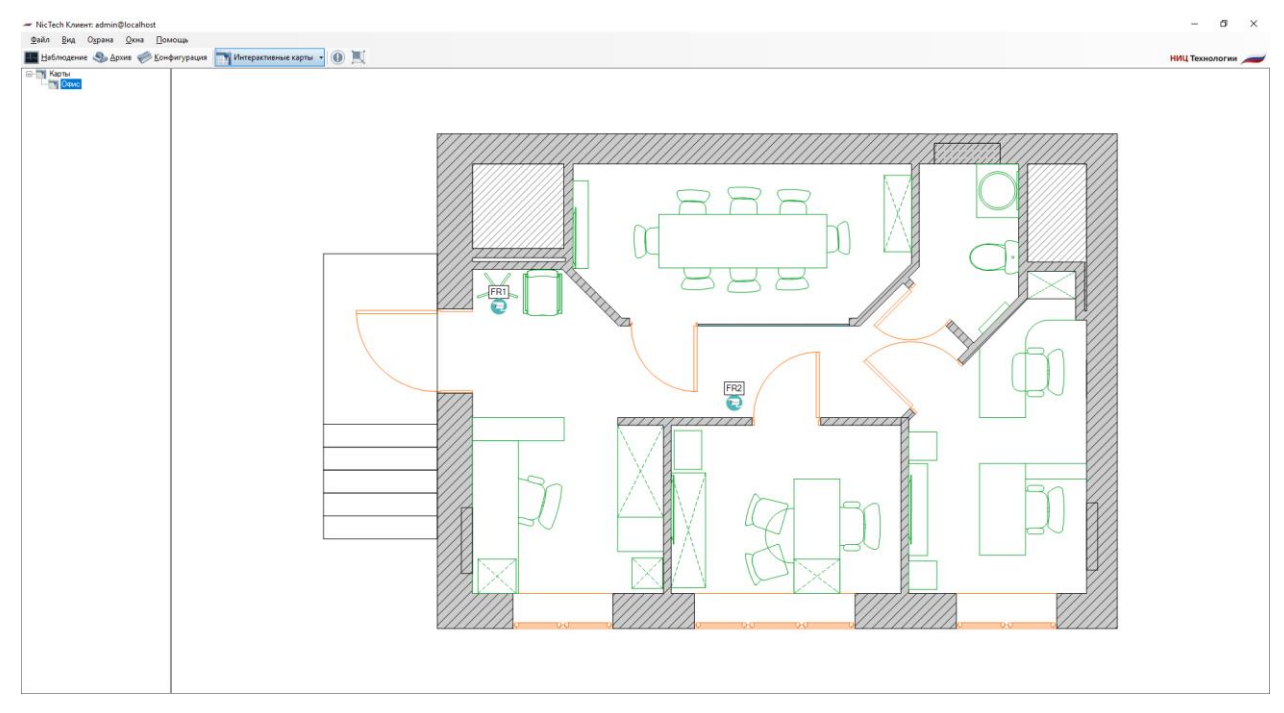

Рис. 10.3.1 Режим наблюдения интерактивных карт

Во время тревожного события иконка камеры мигает красным цветом, название камеры заменяется названием события (рис. 10.3.2).

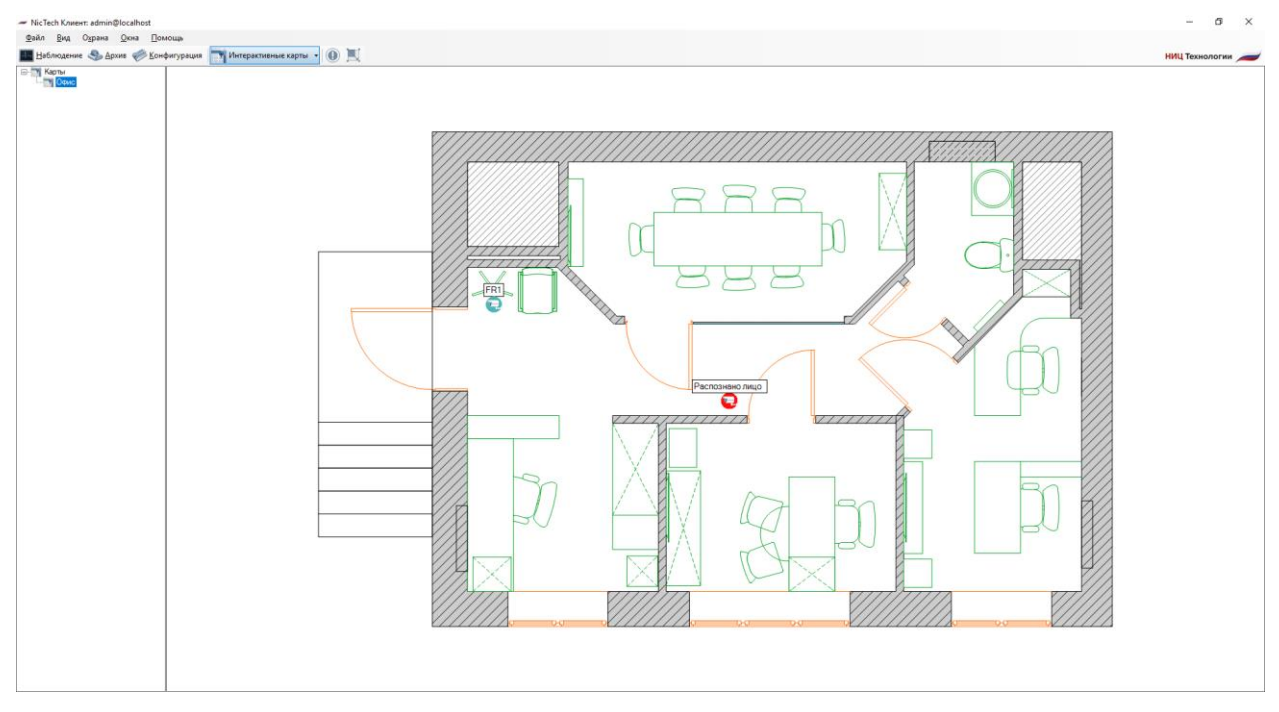

Рис. 10.3.2 Пример срабатывания тревоги

Первое нажатие левой кнопки мыши сбрасывает оповещение тревоги, второе открывает видеопоток (рис. 10.3.3).

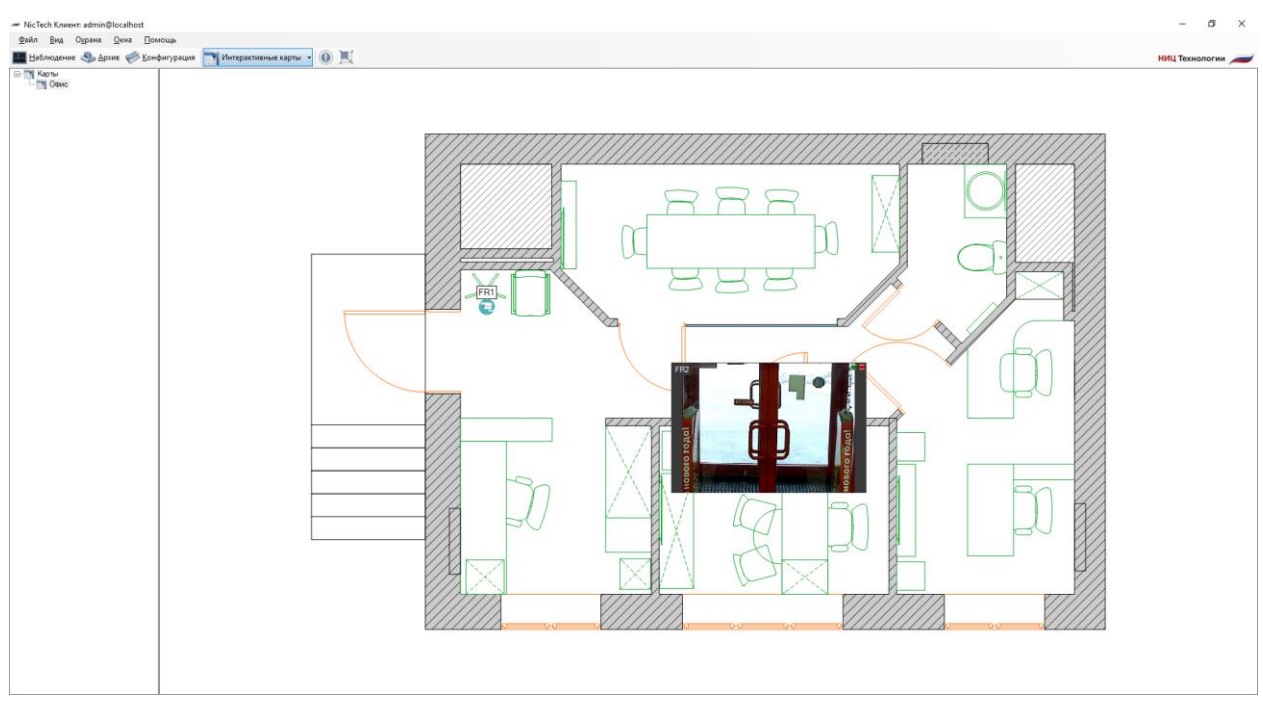

Рис. 10.3.3 Отображение видеопотока

Двойное нажатие по видеопотоку позволяет перейти в полноэкранный режим отображения, кнопка «Закрыть» (также двойное нажатие и кнопка «ESC») позволяет выйти из полноэкранного режима (рис. 10.3.4).

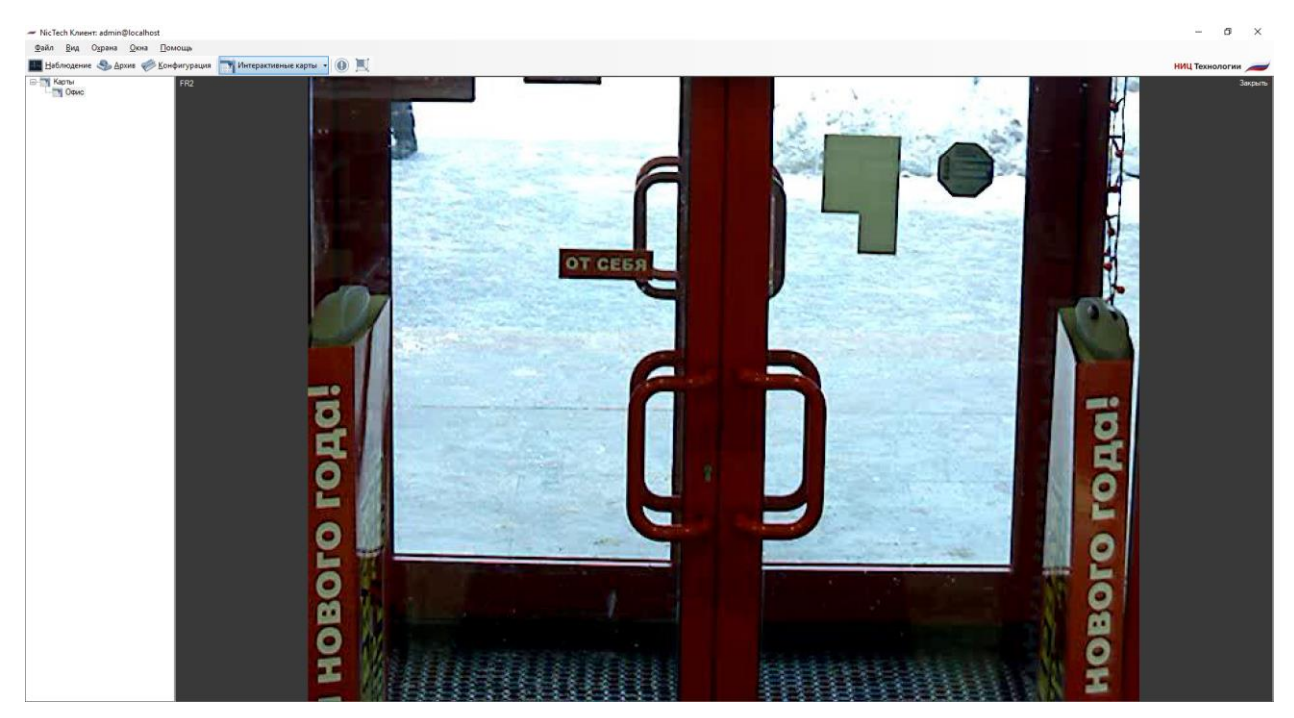

Рис. 10.3.4 Полноэкранный режим отображения видео потока

# **11 Проигрыватель файлов NicTech Видео**

# *11.1 Обзор*

Для просмотра видеофайлов, экспортированных в формат *NicTech Видео*, предназначен проигрыватель *NicTech Плеер*. Данное приложение устанавливается вместе с клиентом системы видеонаблюдения *NicTech*.

Запустить приложение можно из меню «Пуск» (*Пуск->Все программы-> NicTech - > Утилиты -> NicTech Плеер*), либо дважды нажав на любой файл, экспортированный в формат *NicTech Видео*.

### *11.2 Использование*

После запуска *NicTech Плеер*, на экране появится основное окно приложения (рис. 11.2.1).

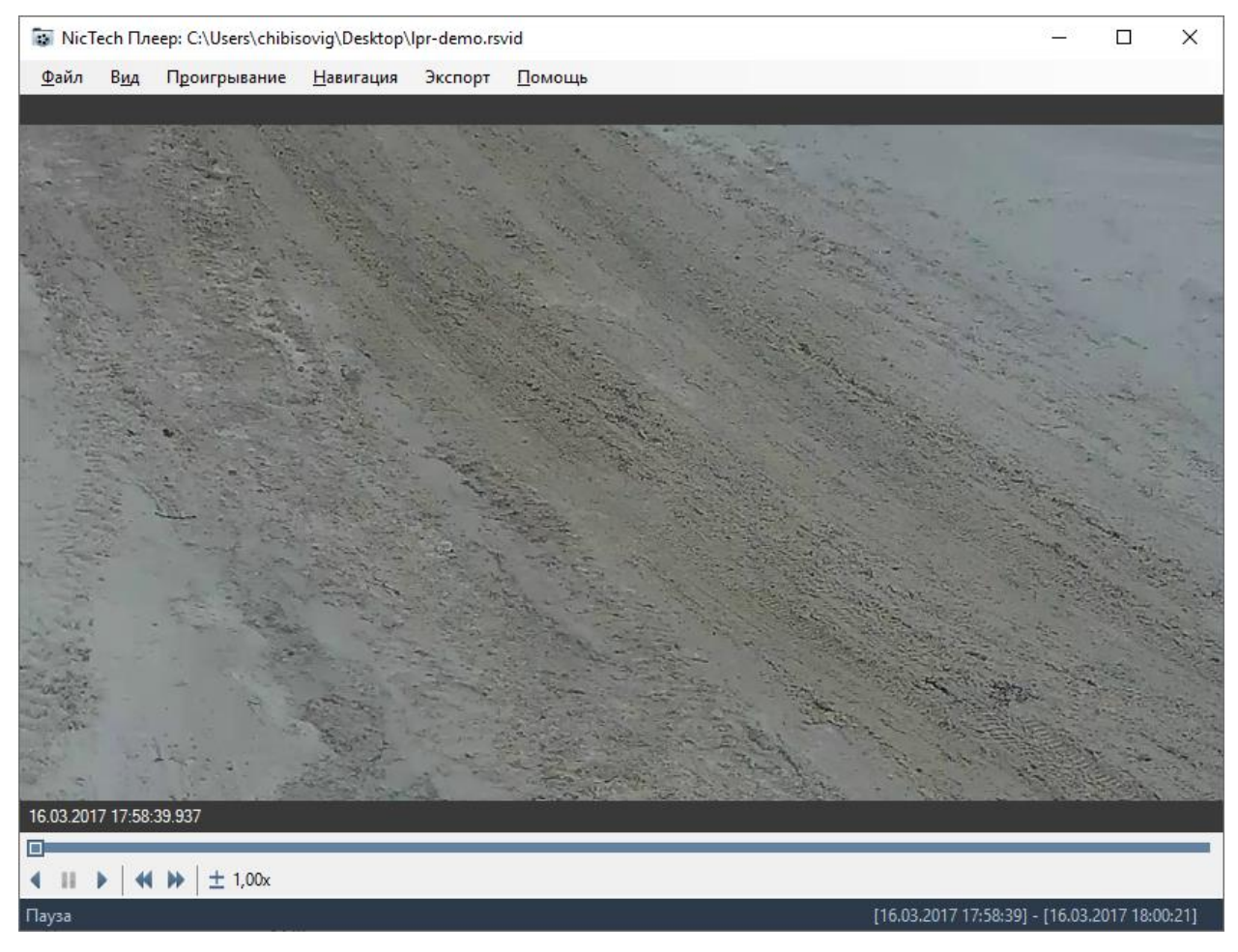

Рис. 11.2.1 Основное окно NicTech Плеер

Элементы управления проигрывателем во многом схожи с элементами управления приложения *NicTech Клиент*. Команды доступны через основное меню приложения, через контекстное меню, вызываемое при нажатии правой кнопкой мыши, горячие клавиши и

панель управления проигрыванием в нижней части экрана. Назначение команд на примере меню представлено в табл. 11.2.1:

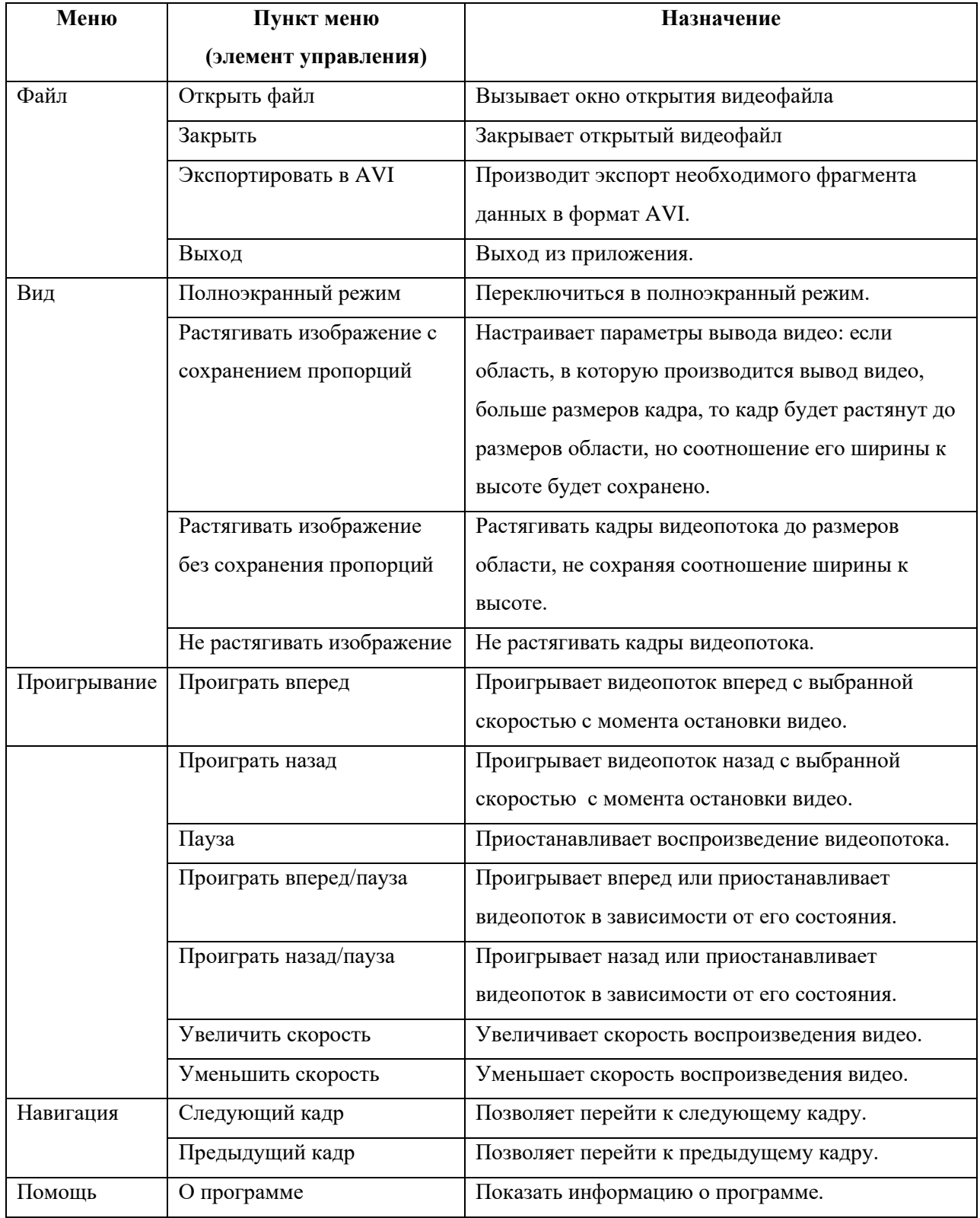

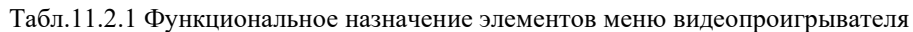

Шкала прокрутки позволяет осуществлять перемотку видео и отображает периоды записи с камеры: темные участки означают наличие записанных данных во временном промежутке, светлые участки – отсутствие данных.

# **12 Подключение к серверу через браузер**

### *12.1 Обзор*

Существует возможность подключения к серверу NicTech через браузер. По умолчанию HTTP сервер, принимающий данные подключения, неактивен, но вы можете его включить, воспользовавшись *Мастером Настройки Сервера*. Мастер также позволяет задать номер порта, по которому будут приниматься подключения (по умолчанию равен 11012). Для того чтобы подключиться к серверу через Web-интерфейс, необходимо ввести в адресной строке браузера сетевой адрес (или доменное имя) сервера NicTech и вышеупомянутый номер порта, разделенные двоеточием (например "http://192.168.0.1:11012"), после чего появится страница авторизации (рис. 12.1.1).

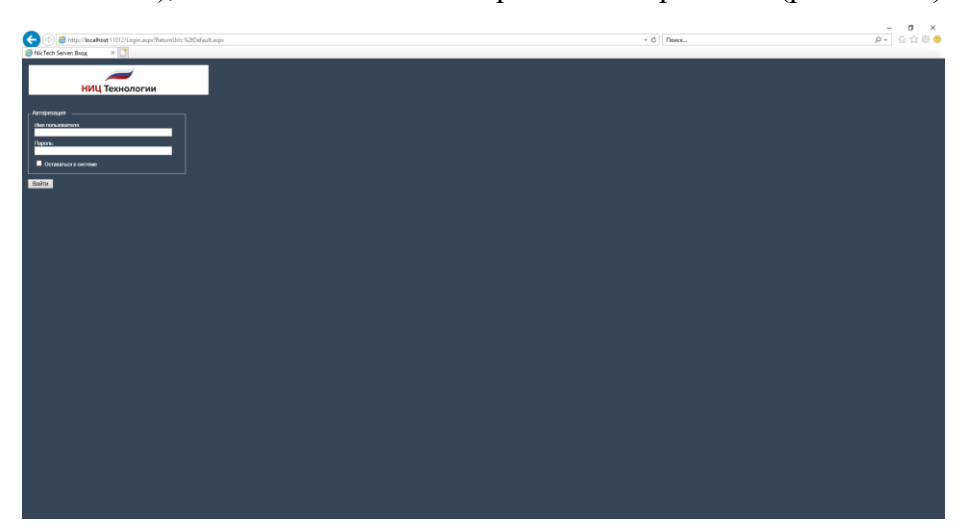

Рис. 12.1.1 Web-интерфейс, страница авторизации

После ввода имени пользователя, пароля и нажатия кнопки «Войти», вы будете перенаправлены к странице наблюдения в реальном времени (рис. 12.1.2). Для просмотра в данном режиме через браузер доступны те же профили просмотра, что и через *NicTech Клиент*. Вы можете выбирать необходимые для воспроизведения камеры, нажимая на названия камер над ячейками. Обратите внимание, что данные изменения профилей просмотра не сохраняются на сервер и будут потеряны после завершения Web-сессии.

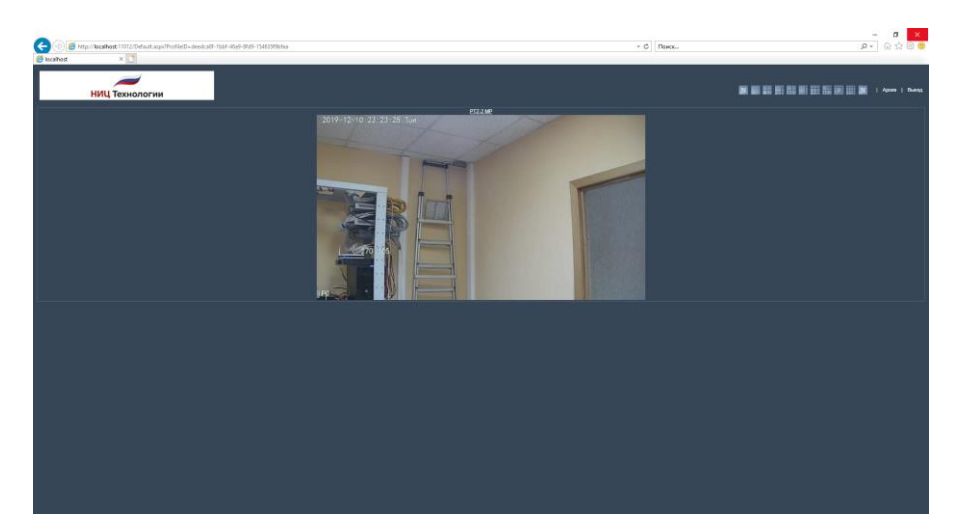

Рис. 12.1.2 Страница наблюдения в реальном времени

Для переключения в режим архива выберите ссылку «Архив» в верхней правой части интерфейса (рис. 12.1.3). Выбор камеры для просмотра осуществляется аналогично выбору в режиме наблюдения. Интерфейсом поддерживается проигрывание в прямом и обратном направлениях с заданной скоростью и переход к требуемым дате и времени.

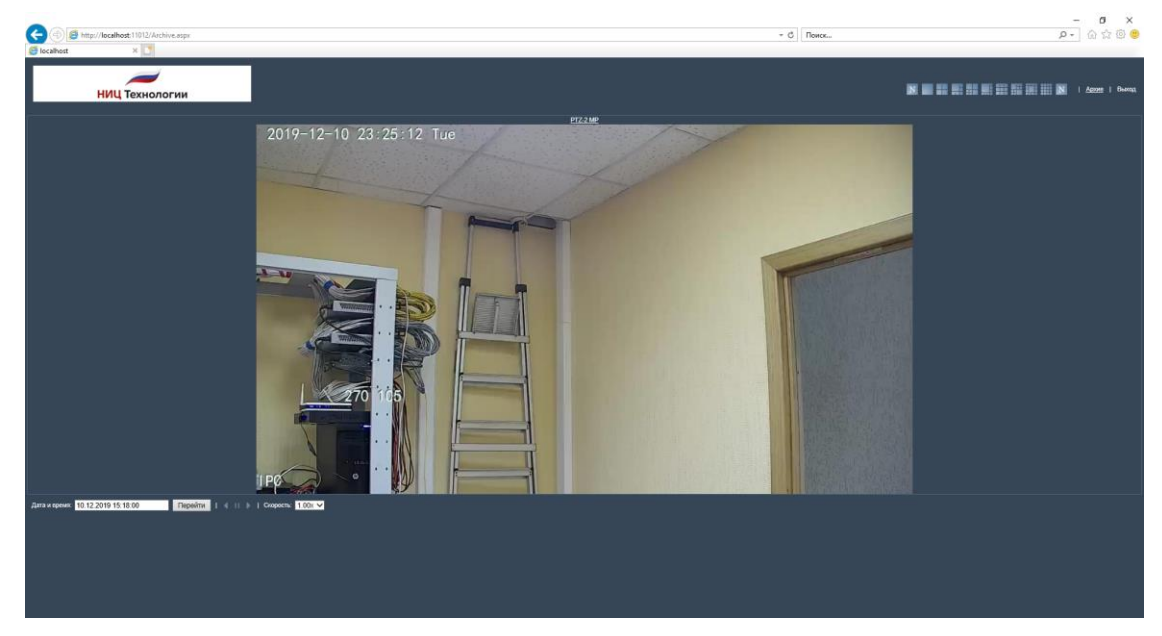

Рис. 12.1.3 Страница просмотра архива

# **13 Контроль удаленных серверов**

### *13.1 Обзор*

Утилита *NicTech Контроль Серверов* позволяет отслеживать актуальное состояние набора удаленных серверов *NicTech*. Приложение предоставляет возможность для каждого сервера наблюдать в реальном времени его доступность и состояние камер: сколько камер обрабатывается на сервере, сколько камер включено или отключено, для какого количества камер включена запись и сколько камер пишут данные на диски в текущий момент.

Запустить приложение можно из меню «Пуск» (*Пуск->Все программы-> NicTech - > Утилиты -> NicTech Контроль серверов*).

### *13.2 Использование*

После запуска *NicTech Контроль Серверов*, на экране появится основное окно приложения (рис. 13.2.1).

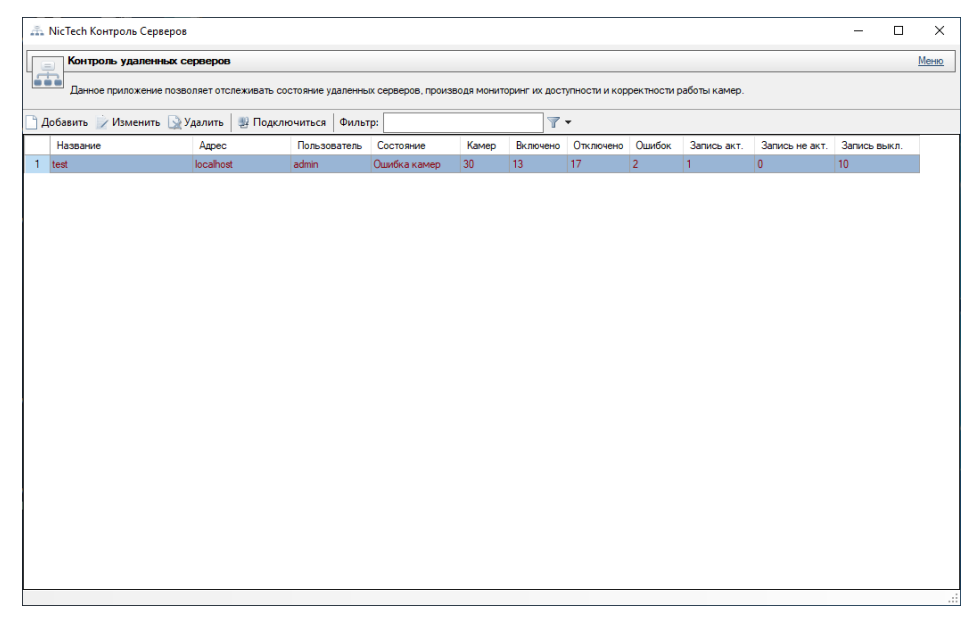

Рис. 13.2.1 Основное окно NicTech Контроль Серверов

Доступ к основному меню осуществляется при помощи ссылки «Меню» в верхней правой части основного окна приложения. Помимо основного меню приложения,

элементы управления также доступны через контекстное меню, горячие клавиши и панель управления (табл. 13.2.1).

Табл. 13.2.1 Функциональное назначение элементов меню видеопроигрывателя

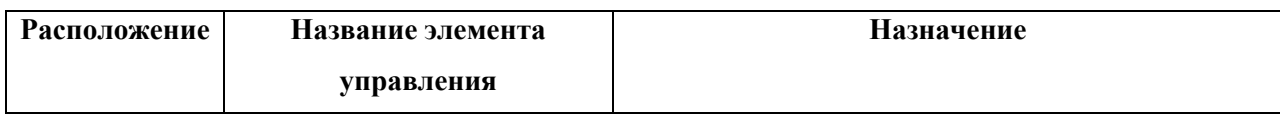

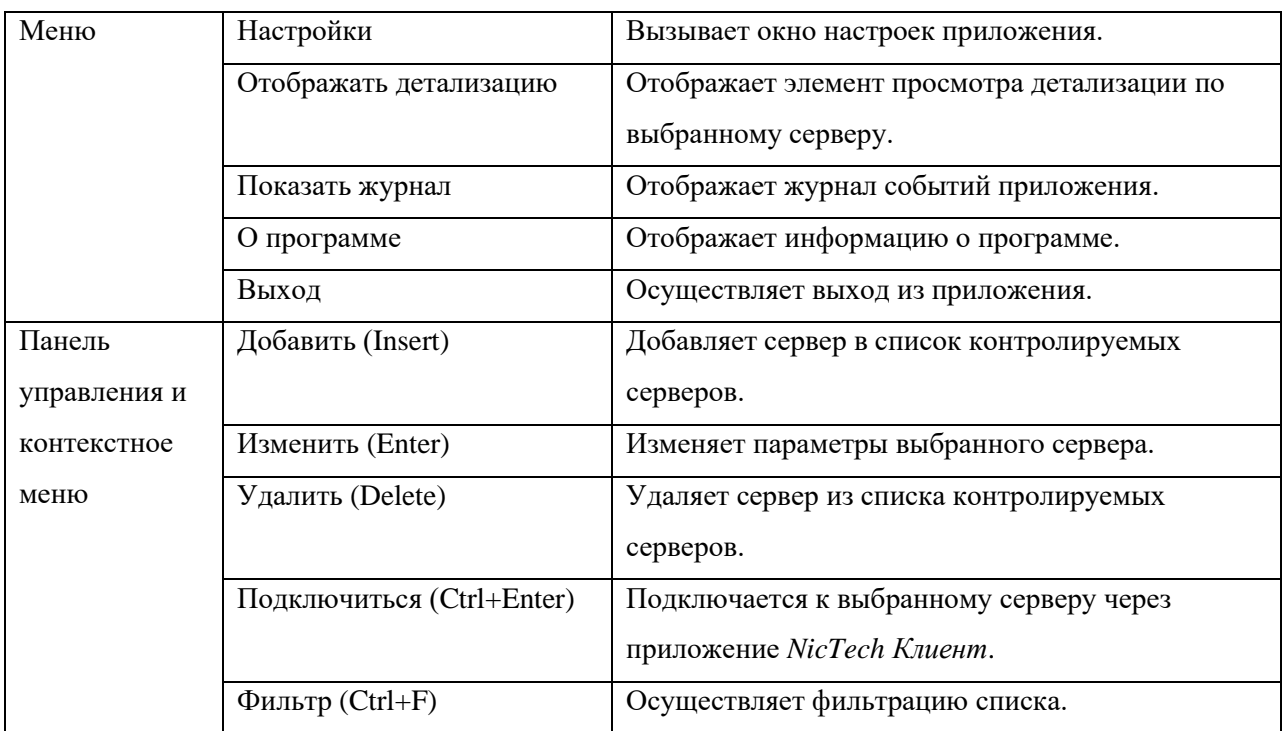

После добавления серверов в список контролируемых, приложение начинает отсылку запросов каждому серверу. Запросы посылаются через интервалы, определенные в настройках приложения (параметр "Интервал опроса серверов"). Каждый сервер в цикле опроса приобретает определенный статус (по умолчанию статус «Неизвестно»). Если сервер отвечает на запрос, то состояние камер отображается в соответствующих полях и сервер приобретает статус "ОК" или "Ошибка камер". Если статус сервера не удается получить несколько раз подряд, то сервер приобретает статус "Недоступен". Каждый статус выделяется особенным цветом:

- Неизвестно/Загрузка черный цвет
- ОК темно-зеленый
- Недоступен красный
- Ошибка камер бардовый

Ниже представлено описание столбцов, отображающих информацию о контролируемых серверах:

- Название строка, понятная пользователю.
- Адрес сетевой адрес, или доменное имя сервера (возможно указание номера порта через двоеточие после адреса, например "server1:12345").
- Пользователь имя пользователя, под которым ведется подключение к серверу.
- Состояние одно из вышеперечисленных состояний сервера.
- Камер общее количество камер на сервере.
- Включено количество включенных камер (неактивный флажок "Отключить камеру" в свойствах камеры в *NicTech Клиент*).
- Отключено количество отключенных камер (активный флажок "Отключить камеру" в свойствах камеры в *NicTech Клиент*).
- Ошибок количество камер, доступ к которым в данный момент невозможен.
- Запись выключена количество включенных камер, для которых запись выключена.
- Запись активна количество камер, для которых запись включена и ведется в данный момент времени.
- Запись неактивна количество камер, для которых запись включена, но не ведется в данный момент времени (например, при записи по детектору движения, в данную группу попадут камеры, на которых не было обнаружено движение в последнее время).

При необходимости вы можете просмотреть детальную информацию по интересующему вас серверу – для этого необходимо включить опцию «Отображать детализацию» в меню приложения. При включенной опции основное окно программы будет разделено на две части, в нижней части будет отображаться детализация по серверу, выбранному в верхней части (рис. 13.2.2).

| <b>A. NicTech Контроль Серверов</b>                                                           |                                                                                                    |                |              |                        |                  |                  |                |             |                |              | $\Box$ | $\times$ |  |
|-----------------------------------------------------------------------------------------------|----------------------------------------------------------------------------------------------------|----------------|--------------|------------------------|------------------|------------------|----------------|-------------|----------------|--------------|--------|----------|--|
| Контроль удаленных серверов                                                                   |                                                                                                    |                |              |                        |                  |                  |                |             |                |              |        | Меню     |  |
|                                                                                               | $\frac{1}{\sqrt{2}}$<br>Данное приложение позволяет отслеживать состояние удаленных серверов, производя мониторинг их доступности и корректности работы камер. |                |              |                        |                  |                  |                |             |                |              |        |          |  |
| $\overline{\mathbf{r}}$ +<br>Добавить / Изменить Удалить<br><b>ДА Подключиться</b><br>Фильтр: |                                                                                                    |                |              |                        |                  |                  |                |             |                |              |        |          |  |
|                                                                                               | Отключено<br>Ошибок<br>Название<br>Пользователь<br>Состояние<br>Камер<br>Включено<br>Annec                                                                     |                |              |                        |                  |                  |                | Запись акт. | Запись не акт. | Запись выкл. |        |          |  |
| $\mathbf{1}$                                                                                  | localhost<br>test                                                                                                    | admin          | Ошибка камер | 30 <sup>°</sup>        | 13               | 17               | $\overline{2}$ | 1           | $\mathbf{0}$   | 10           |        |          |  |
|                                                                                               |                                                                                                    |                |              |                        |                  |                  |                |             |                |              |        |          |  |
|                                                                                               |                                                                                                    |                |              | Детализация по серверу |                  |                  |                |             |                |              |        |          |  |
| Фильтр:                                                                                       |                                                                                                    | $\overline{r}$ |              |                        |                  |                  |                |             |                |              |        |          |  |
|                                                                                               | Название                                                                                                    | <b>Foynna</b>  |              |                        | Состояние        |                  |                |             |                |              |        | $\wedge$ |  |
| $\mathbf{1}$                                                                                  | AXIS 211 - 00408C93666B - 192.168.1.87                                                                                                    | <het></het>    |              |                        |                  | Запись выключена |                |             |                |              |        |          |  |
| $\overline{2}$                                                                                | Камера 192.168.1.123                                                                                                    |                |              |                        | Запись выключена |                  |                |             |                |              |        |          |  |
| 3                                                                                             | Камера 192.168.1.211                                                                                                    | $def$          |              | Запись выключена       |                  |                  |                |             |                |              |        |          |  |
| 4                                                                                             | Камера 192.168.1.212                                                                                                    | <her></her>    |              | Запись выключена       |                  |                  |                |             |                |              |        |          |  |
| 5                                                                                             | Камера 192.168.1.213                                                                                                    |                |              |                        | Запись выключена |                  |                |             |                |              |        |          |  |
| 6                                                                                             | FR1<br>Клиенты                                                                                                    |                |              |                        |                  | Камера отключена |                |             |                |              |        |          |  |
| $\overline{7}$                                                                                | FR <sub>2</sub>                                                                                                    | Клиенты        |              | Ошибка камеры          |                  |                  |                |             |                |              |        |          |  |
| 8                                                                                             | Iphone 11 Test Camera                                                                                                    | Клиенты        |              |                        |                  | Запись выключена |                |             |                |              |        | v        |  |
|                                                                                               | <b>MALLEY</b>                                                                                                    |                |              |                        |                  |                  |                |             |                |              |        |          |  |

Рис. 13.2.2 Основное окно с включенной детализацией по серверу